# brother

# Guide de l'utilisateur

# MFC-J5620DW MFC-J5625DW MFC-J5720DW

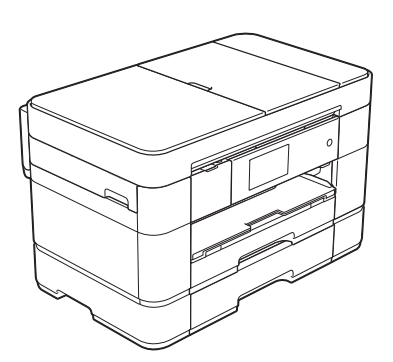

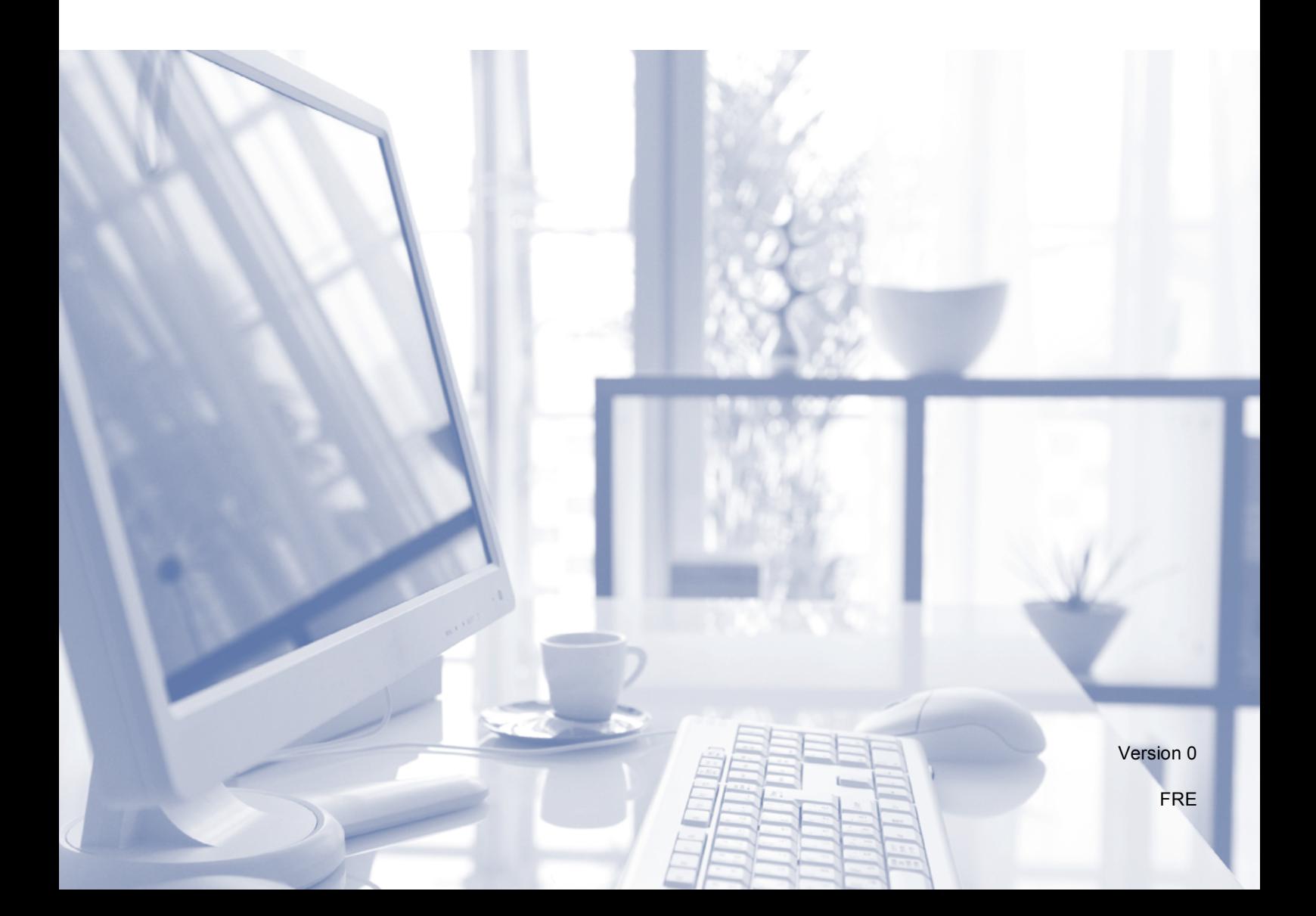

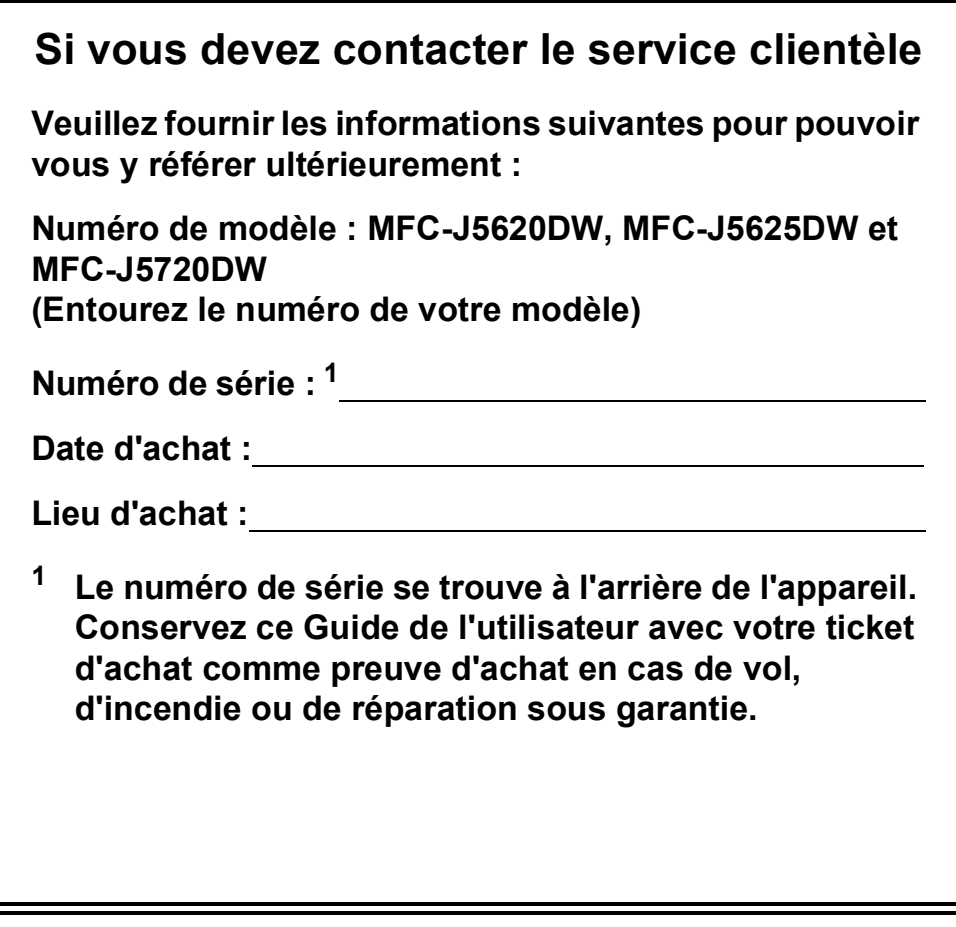

<span id="page-1-0"></span>**Enregistrez votre produit en ligne à l'adresse**

**<http://www.brother.com/registration>**

© 2014 Brother Industries, Ltd. Tous droits réservés.

### **Vous pouvez utiliser les fonctions suivantes :**

#### **Utilisation de papier polyvalent haute capacité**

Vous pouvez charger une grande diversité de types de papier dans les bacs. L'impression continue A3 ou Ledger est également possible. Si vous choisissez l'option de sélection automatique dans votre pilote d'imprimante, le bac contenant le format de papier correct est automatiquement sélectionné lors de l'impression. (*[Chargement du papier](#page-16-0)* >> page 9.)

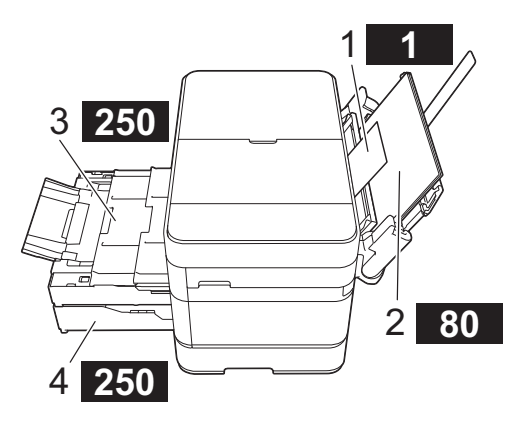

- **1 Fente d'alimentation manuelle - 1 feuille**
- **2 Bac universel - - - - - - - 80 feuilles**
- **3 Bac 1** 
	- **- 250 feuilles / Jusqu'au format A3 ou Ledger**
- **4 Bac 2 (MFC-J5720DW uniquement) - - - 250 feuilles / Jusqu'au format A3 ou Ledger**

### **Mobile Connect**

Utilisez Brother iPrint&Scan pour imprimer et numériser des images et des fichiers à partir d'appareils mobiles.

 $(\rightarrow)$  Guide

d'impression/numérisation mobile pour Brother iPrint&Scan sur [solutions.brother.com/manuals.](solutions.brother.com/manuals))

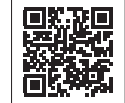

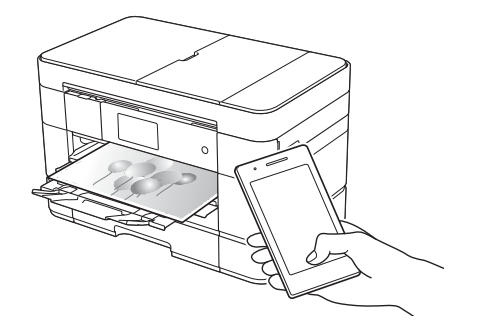

### **Web Connect / Brother Apps**

Vous pouvez numériser et charger des images et des fichiers sur des services Web populaires directement depuis votre appareil. Vous pouvez capturer et convertir des informations directement depuis votre appareil sans utiliser d'ordinateur.

 $(\rightarrow)$  Guide web connect sur [solutions.brother.com/manuals.](solutions.brother.com/manuals))

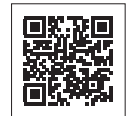

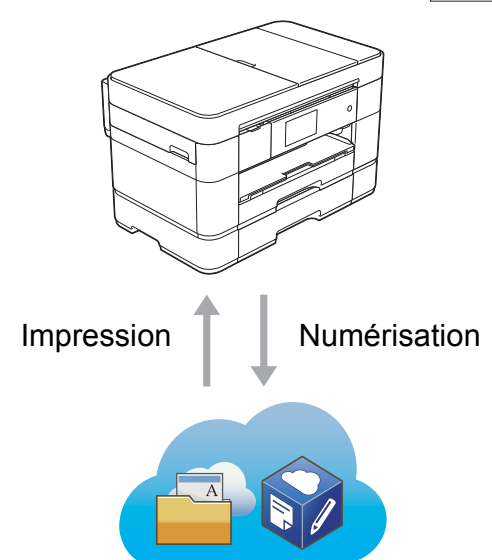

### **Ajouter des raccourcis**

Vous pouvez enregistrer en tant que raccourcis les réglages que vous utilisez le plus fréquemment.

 $(\triangleright\triangleright$  Guide utilisateur en ligne sur [solutions.brother.com/manuals.](solutions.brother.com/manuals))

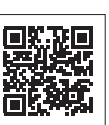

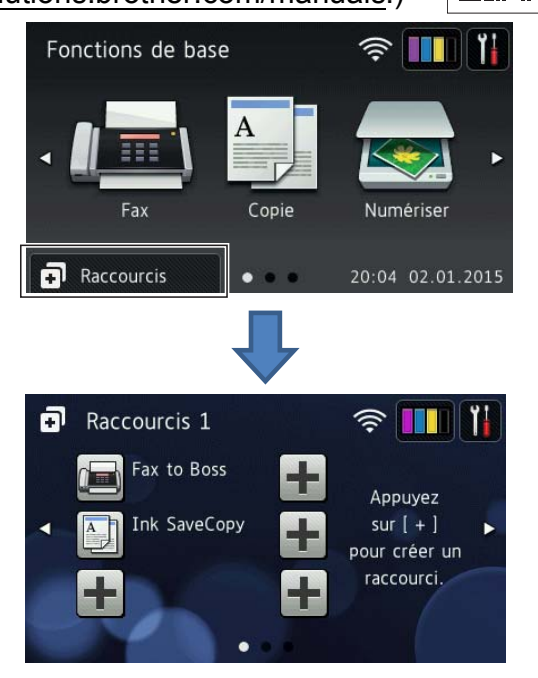

### **Contenu et emplacement des guides de l'utilisateur**

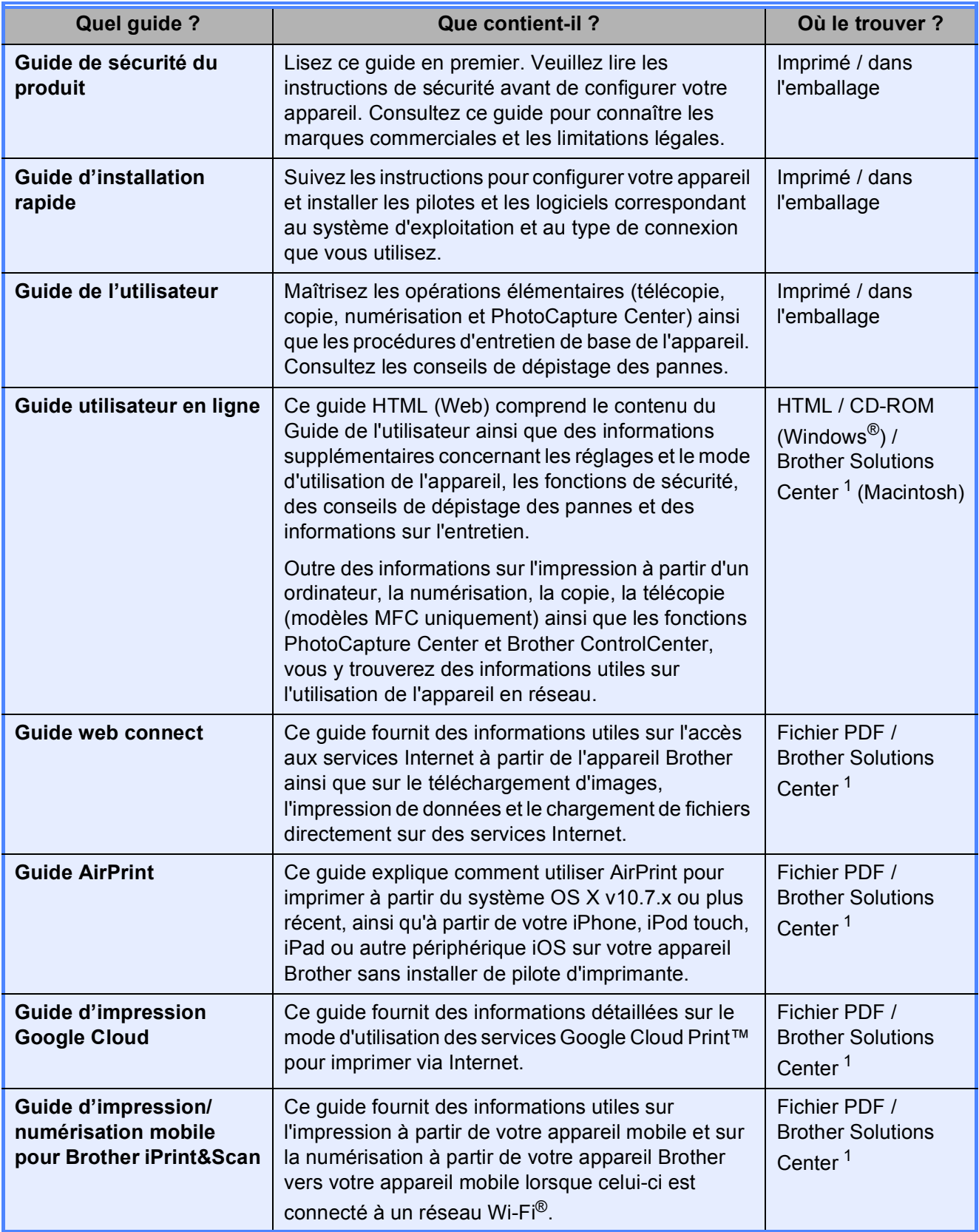

<span id="page-3-0"></span><sup>1</sup> Visitez le site [solutions.brother.com/manuals.](solutions.brother.com/manuals)

### **Le Guide utilisateur en ligne vous aide à tirer le meilleur parti de votre appareil.**

- Navigation plus rapide
	- Zone de recherche
	- Index de navigation dans un volet séparé
- **Informations exhaustives** 
	- Un seul guide couvrant tous les sujets
- Mise en page simplifiée
	- Instructions pas à pas
	- Présentation succincte de la fonction en haut de la page

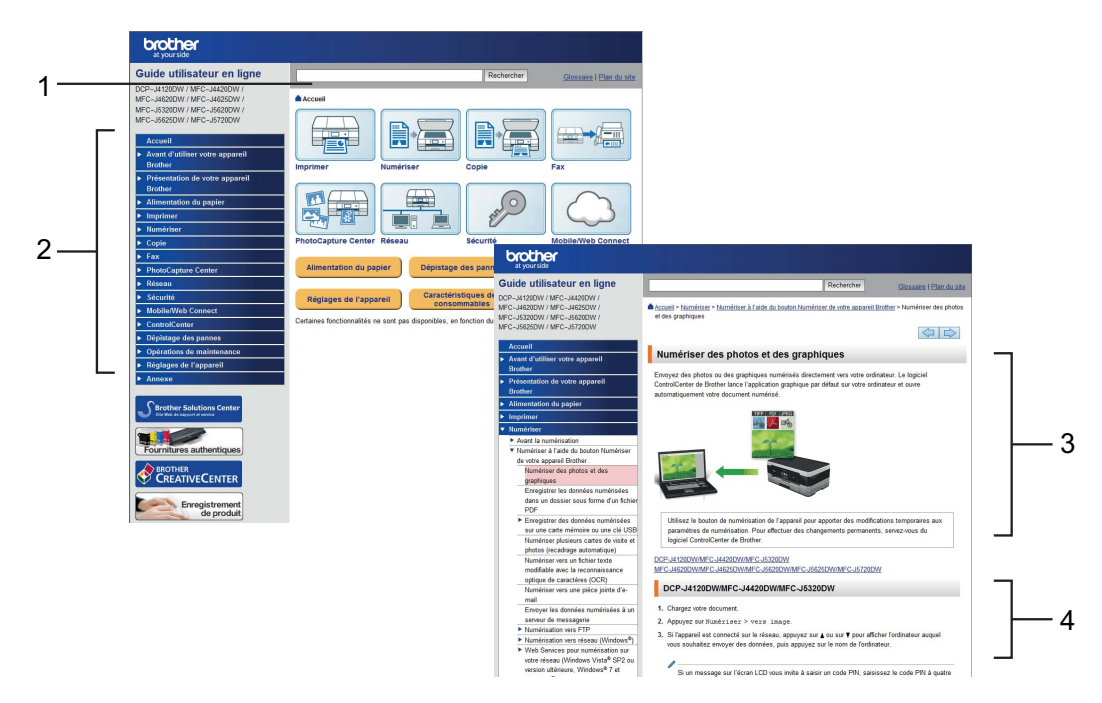

- **1 Zone de recherche**
- **2 Index de navigation**
- **3 Résumé des fonctions**
- **4 Instructions pas-à-pas**

#### **Où trouver le Guide utilisateur en ligne ?**

#### (Windows®)

Cliquez sur (**Démarrer**) > **Tous les programmes** > **Brother** > **Brother Utilities** (Utilitaires Brother) > **MFC-XXXX** (où XXXX est le nom de votre modèle.) > **Support** > **Guides de l'utilisateur**.

(Windows $^{\circledR}$  8)

Appuyez ou cliquez sur (**Brother Utilities** (Utilitaires Brother)) > **MFC-XXXX** (où XXXX est le nom de votre modèle.) > **Support** > **Guides de l'utilisateur**.

(Macintosh ou autres options) Visitez le Brother Solutions Center : [solutions.brother.com/manuals.](solutions.brother.com/manuals)

### **Si vous avez des questions ou si vous rencontrez des problèmes, consultez les FAQ de votre modèle.**

- Différentes possibilités de recherche
- Affichage des questions connexes pour des informations supplémentaires
- Réception de mises à jour régulières basées sur les commentaires des clients

#### **FAQ et Diagnostic**

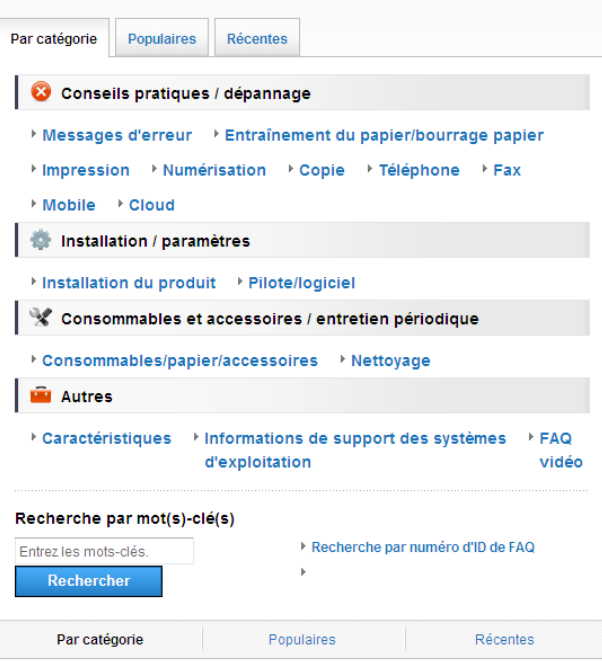

La page d'accueil FAQ varie selon votre modèle.

#### **Où trouver ces FAQ ?**

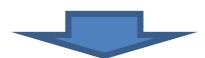

Brother Solutions Center <http://support.brother.com>

## **Table des matières**

#### **[1 Informations générales ...... 1](#page-8-0)**

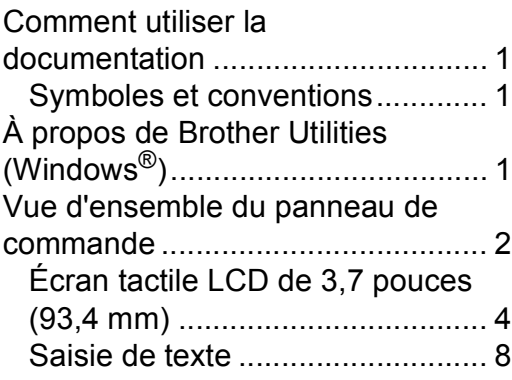

#### **[2 Chargement du papier........ 9](#page-16-0)**

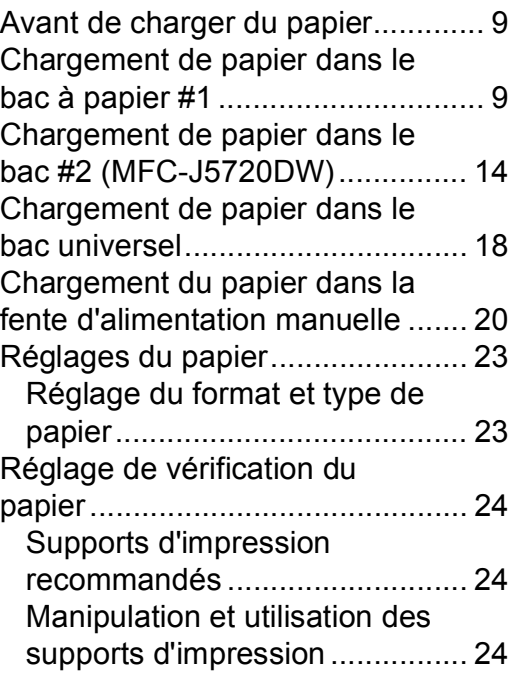

#### **3 Chargement de [documents......................... 25](#page-32-0)**

#### Comment charger des [documents .................................... 25](#page-32-1) Utilisation du chargeur [automatique de documents ....... 25](#page-32-2) Utilisation de la vitre du [scanner ...................................... 26](#page-33-0)

#### **[4 Impression à partir d'un](#page-35-0)  ordinateur .......................... 28**

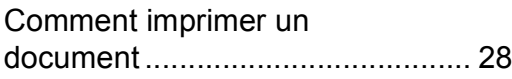

#### **[5 Copie .................................. 29](#page-36-0)**

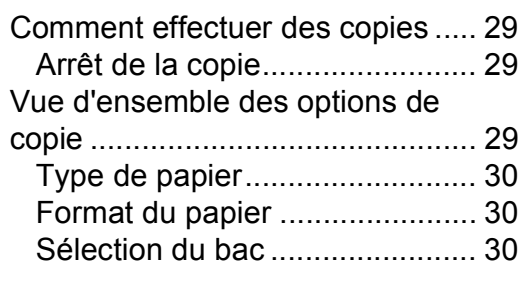

#### **6 Numérisation vers un [ordinateur .......................... 31](#page-38-0)**

[Avant la numérisation ................... 31](#page-38-1) [Comment numériser un document](#page-38-2)  en tant que fichier PDF à l'aide de ControlCenter4 (Windows®) ......... 31 [Comment numériser un document](#page-39-0)  en tant que fichier PDF à l'aide de l'écran tactile................................. 32

#### **[7 Impression de photos à](#page-40-0)  partir d'une carte mémoire ou d'une clé USB............... 33**

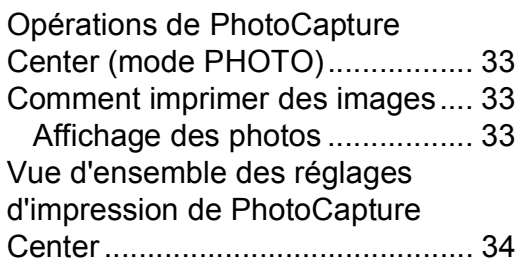

#### **[8 Services téléphoniques](#page-42-0)  et appareils externes ........ 35**

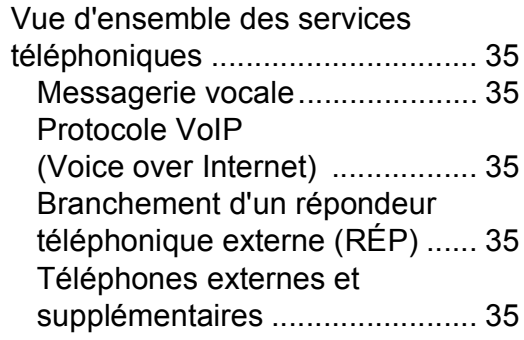

#### **[9 Envoi d'un fax....................36](#page-43-0)**

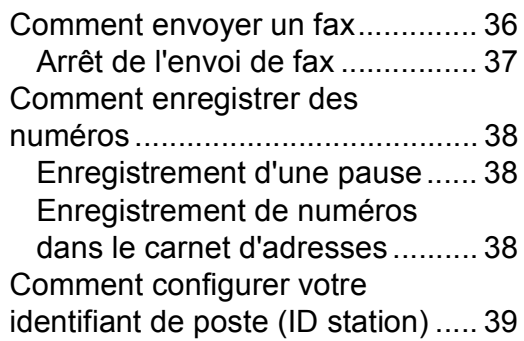

#### **[10 Réception d'un fax ............40](#page-47-0)**

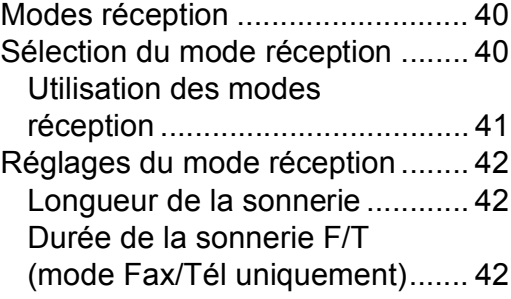

#### **[A Entretien courant...............43](#page-50-0)**

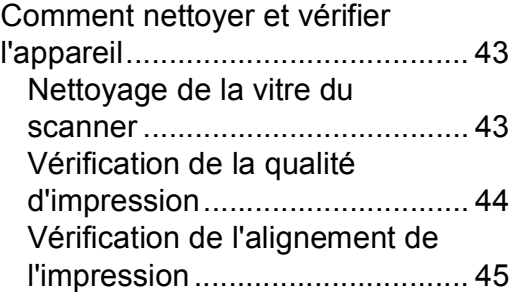

#### **[B Dépistage des pannes ......47](#page-54-0)**

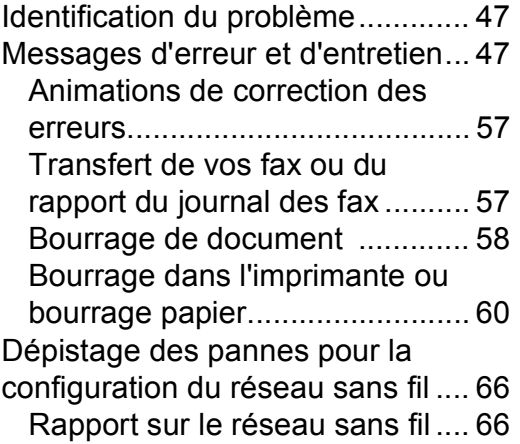

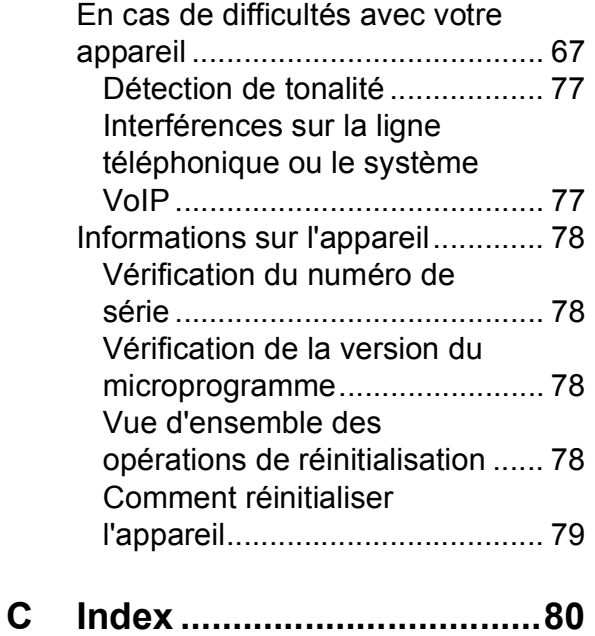

#### **[Consommables..................83](#page-90-0)**

**1**

# <span id="page-8-0"></span>**Informations générales**

# **documentation <sup>1</sup>**

Nous vous remercions d'avoir acheté un produit Brother ! La lecture de la documentation vous aidera à tirer le meilleur parti de votre appareil.

### <span id="page-8-2"></span>**Symboles et conventions <sup>1</sup>**

Les symboles et conventions suivants sont utilisés dans l'ensemble de la documentation.

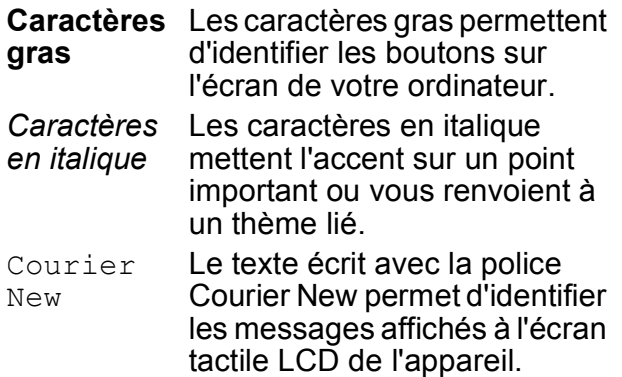

### **IMPORTANT**

IMPORTANT indique une situation potentiellement dangereuse qui, si elle n'est pas évitée, risque d'entraîner des dégâts matériels ou une perte de fonctionnalité de l'appareil.

### **REMARQUE**

REMARQUE spécifie l'environnement d'exploitation, les conditions d'installation ou des conditions spéciales d'utilisation.

### <span id="page-8-3"></span>**À propos de Brother Utilities (Windows®) <sup>1</sup>**

**Brother Utilities** (Utilitaires Brother) est un programme de lancement d'applications qui permet d'accéder facilement à toutes les applications Brother installées sur votre appareil.

<span id="page-8-1"></span>**Comment utiliser la 1** (Windows® XP, Windows Vista®, 1 Windows® 7, Windows Server<sup>®</sup> 2003, Windows Server® 2008 et Windows Server® 2008 R2)

Cliquez sur (**Démarrer**) > **Tous les** 

**programmes** > **Brother** > (**Brother Utilities** (Utilitaires Brother)).

(Windows® 8 et Windows Server® 2012)

Appuyez ou cliquez sur (**Brother Utilities** (Utilitaires Brother)) sur l'écran Accueil ou sur le bureau.

(Windows® 8.1 et Windows Server® 2012 R2)

Déplacez votre souris vers le coin inférieur gauche de l'écran **Accueil** et

cliquez sur  $\left(\frac{1}{2}\right)$  (si vous utilisez un appareil tactile, faites glisser le doigt de bas en haut sur l'écran **Accueil** pour appeler l'écran **Applications**). Lorsque l'écran **Applications** apparaît, appuyez

ou cliquez sur (**Brother Utilities** (Utilitaires Brother)).

Sélectionnez votre appareil.

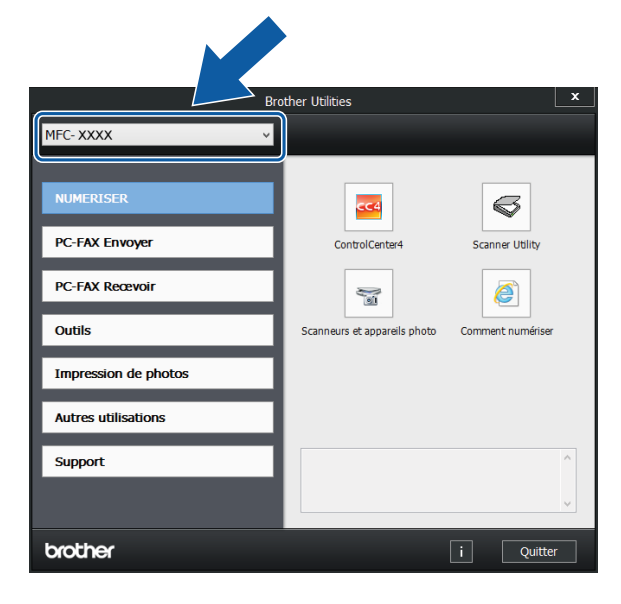

c Choisissez l'opération souhaitée.

### <span id="page-9-0"></span>**Vue d'ensemble du panneau de commande <sup>1</sup>**

**Les modèles MFC-J5620DW, MFC-J5625DW et MFC-J5720DW sont équipés du même écran tactile LCD de 3,7 pouces (93,4 mm) et du même panneau de commande tactile. <sup>1</sup>**

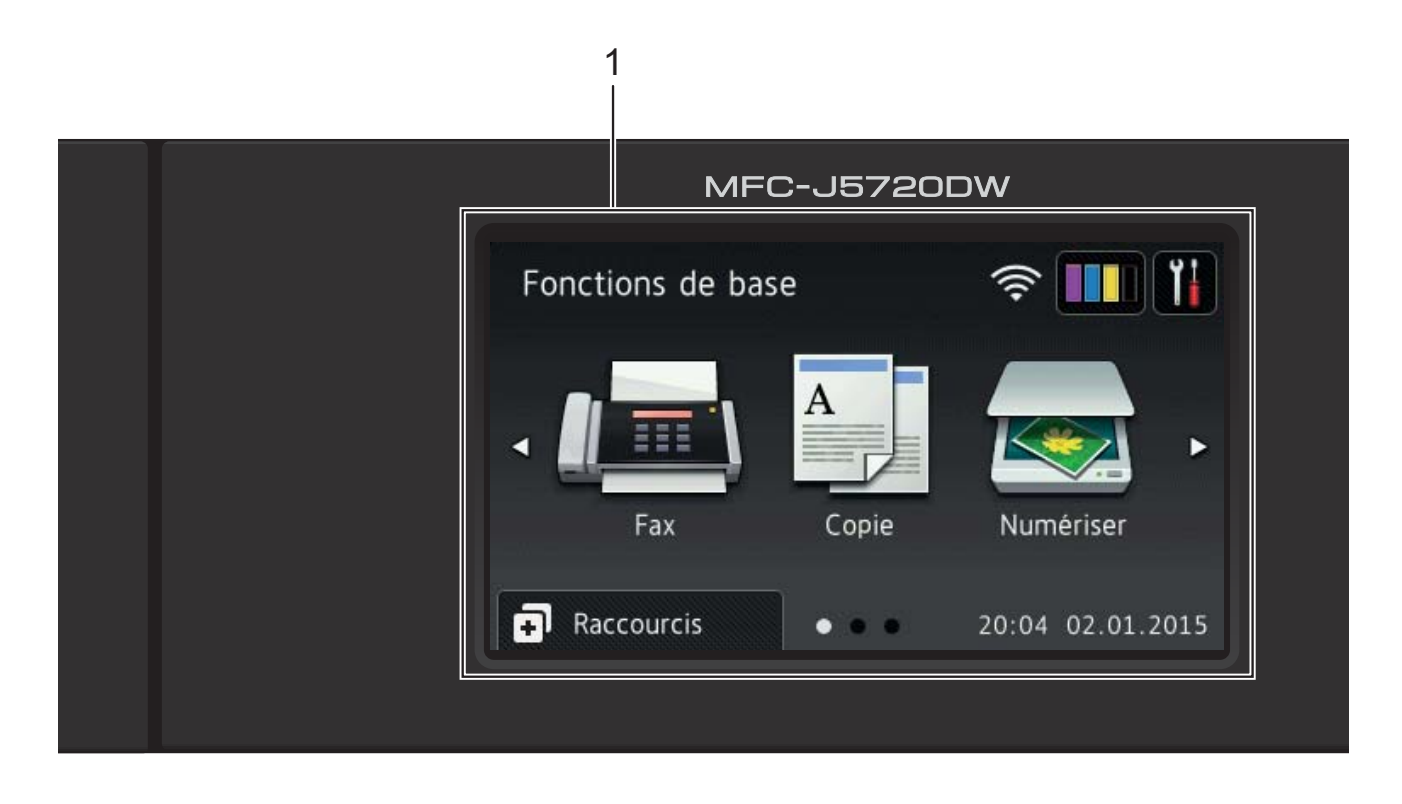

#### **REMARQUE**

La plupart des illustrations de ce Guide de l'utilisateur proviennent du modèle MFC-J5720DW.

#### **1 Écran tactile LCD (écran à cristaux liquides) de 3,7 pouces (93,4 mm)**

Accédez aux menus et aux options souhaités en appuyant dessus lorsqu'ils s'affichent sur l'écran tactile LCD.

Vous pouvez ajuster l'angle de l'écran tactile LCD et du panneau tactile en le levant. Pour abaisser le panneau de commande, appuyez sur le bouton de déblocage qui se trouve derrière, comme indiqué sur l'illustration.

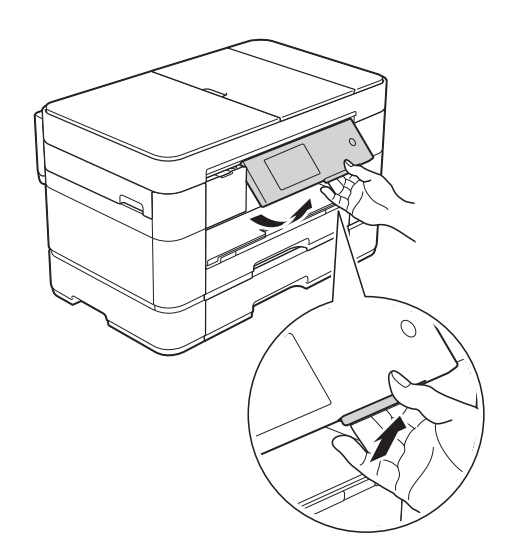

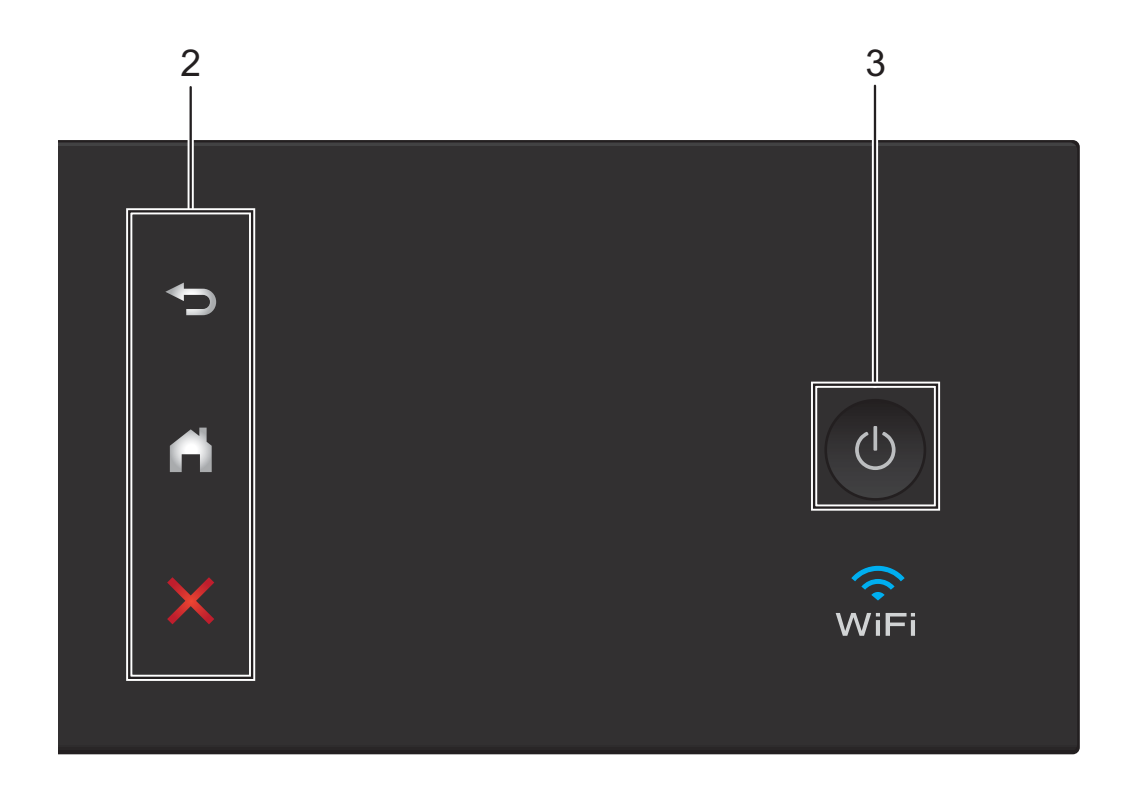

#### **2 Panneau tactile :**

#### **Précédent**

Appuyez pour revenir au niveau de menu précédent.

#### **Page d'accueil**

Appuyez pour revenir à l'écran Page d'accueil. Par défaut, la date et l'heure s'affichent, mais vous pouvez modifier ce paramétrage.

#### **Annuler**

Appuyez pour annuler une opération lorsque la touche est allumée.

#### **3 Marche/Arrêt**

Appuyez sur  $\Theta$  pour mettre l'appareil sous tension.

Appuyez sur la touche  $\bigcirc$  et maintenez-la

enfoncée pour mettre l'appareil hors tension. L'écran tactile LCD indique Arrêt en cours et reste allumé pendant quelques secondes avant de s'éteindre.

Si vous avez raccordé un téléphone externe ou un répondeur externe, celui-ci est toujours disponible.

Lorsque vous mettez l'appareil hors tension à

l'aide de la touche  $\left(\begin{array}{c} \bigcup \end{array}\right)$ , un nettoyage de la

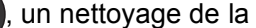

tête d'impression est effectué périodiquement pour maintenir la qualité d'impression. Pour prolonger la durée de vie de la tête d'impression, optimiser le rendement de l'encre et maintenir la qualité d'impression, vous devez laisser votre appareil branché en permanence sur le secteur.

### <span id="page-11-0"></span>**Écran tactile LCD de 3,7 pouces (93,4 mm) <sup>1</sup>**

Vous avez le choix entre trois types d'écran pour configurer l'écran Page d'accueil : l'écran Fonctions de base, les écrans Autres et les écrans Raccourcis. Si l'écran Fonctions de base est affiché, faites glisser le doigt vers la gauche ou la droite, ou appuyez sur  $\triangleleft$  ou  $\triangleright$ pour afficher les écrans Autres. Appuyez sur

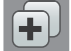

pour afficher les écrans Raccourcis.

#### **Écran Fonctions de base**

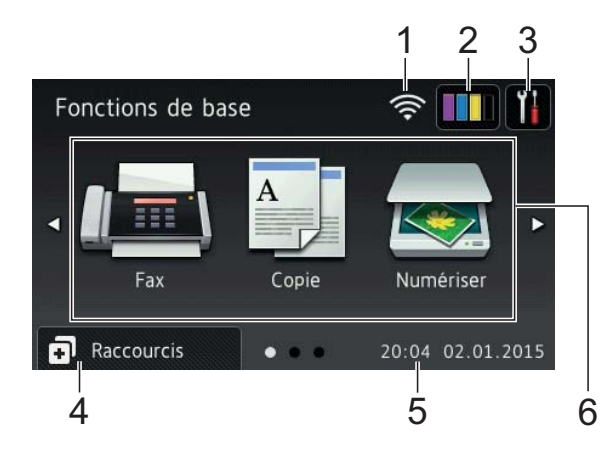

L'écran Fonctions de base indique la date et l'heure et permet d'accéder aux modes Fax, Copie et Numériser.

#### **Écrans Autres <sup>1</sup>**

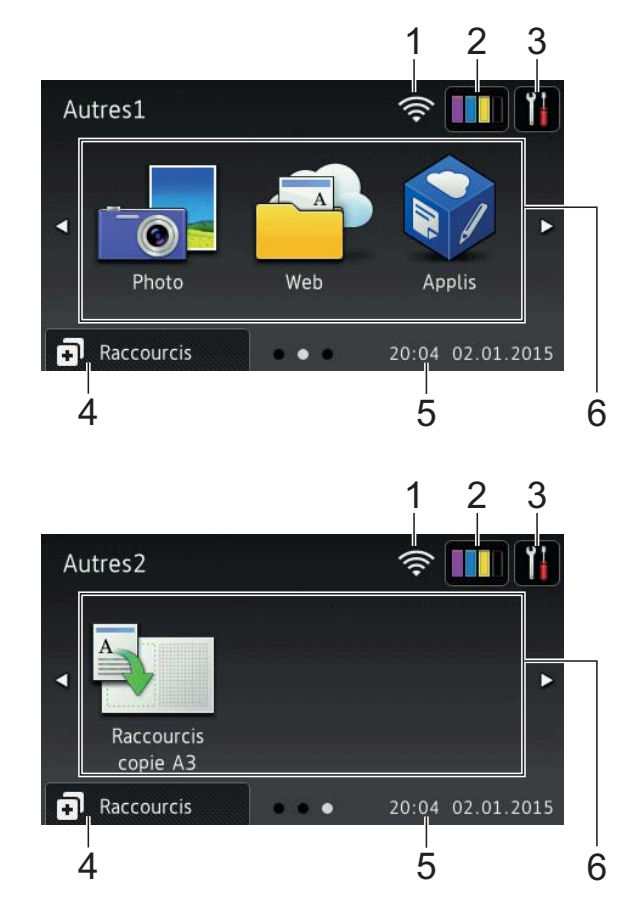

Les écrans Autres affichent la date et l'heure et permettent d'accéder aux fonctions supplémentaires, telles que Photo, Web, Applis et Raccourcis copie A3.

#### **Écrans Raccourcis <sup>1</sup>**

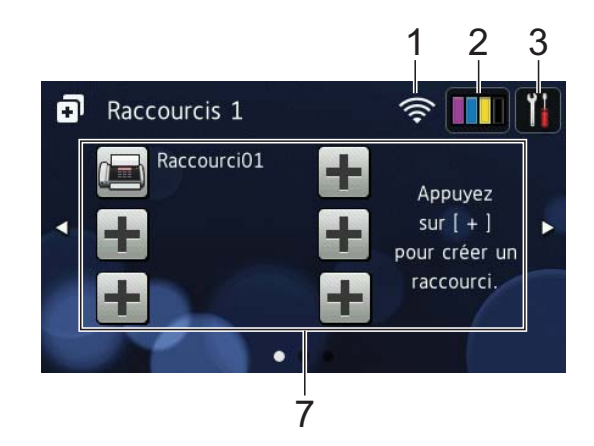

Vous pouvez enregistrer certains réglages en tant que raccourci afin d'envoyer un fax, effectuer une copie, numériser et utiliser les services Web Connect rapidement.  $(\triangleright\triangleright$  Guide utilisateur en ligne.)

#### 1 **État sans fil**

Un indicateur à quatre niveaux sur l'écran du mode Prêt affiche l'intensité actuelle du signal sans fil lorsque vous utilisez une connexion sans fil.

- $\widehat{\mathbb{R}}$  $\approx$ 0 Max
- Lorsque wiFi s'affiche sur l'écran

tactile, appuyez dessus pour configurer vos paramètres sans fil. Pour plus d'informations, >> Guide d'installation rapide.

#### 2 **Fille** Encre

Affiche le volume d'encre disponible. Appuyez pour accéder au menu Encre.

Lorsque la cartouche d'encre est presque épuisée ou présente un problème, une icône d'erreur s'affiche sur la couleur d'encre concernée.

 $(\rightarrow)$  Guide utilisateur en ligne.)

#### 3 **Param**

Appuyez pour accéder aux réglages.

(*[Écran Param](#page-14-0)* > > page 7.)

#### 4 **Raccourcis**

Appuyez pour accéder aux écrans Raccourcis.

#### 5 **Date et heure**

Affiche la date et l'heure qui ont été réglées sur l'appareil.

6 **Modes :**

### **Fax**

Appuyez pour accéder au mode Fax.

 **Copie**

Appuyez pour accéder au mode Copie.

 **Numériser**

#### Appuyez pour accéder au mode Numériser.

 **Photo**

Appuyez pour accéder au mode Photo.

 **Web**

Appuyez pour connecter l'appareil Brother à un service Internet.

Pour plus d'informations,  $\rightarrow$  Guide web connect.

 **Applis**

Appuyez pour connecter l'appareil Brother au menu Brother Apps.

#### **Raccourcis copie A3**

Utilisez ce raccourci préconfiguré pour copier sur du papier de format A3 ou Ledger.

 $(\triangleright\triangleright$  Guide utilisateur en ligne.)

#### 7 **Ajouter un raccourci**

Vous pouvez créer des raccourcis pour les opérations les plus courantes, par exemple l'envoi de fax, la copie, la numérisation et l'utilisation de Web Connect.

Trois écrans de raccourcis sont disponibles, chacun pouvant accueillir six raccourcis sur chaque écran.

Pour plus d'informations, >> Guide utilisateur en ligne.

#### **REMARQUE**

Lorsque l'un des écrans Raccourcis est défini comme écran Page d'accueil,

 $\left| \Xi \right| \geq$  s'affiche au bas de l'écran

pour permettre d'accéder à l'écran Fonctions de base.

#### 8 **Fax enreg.:**

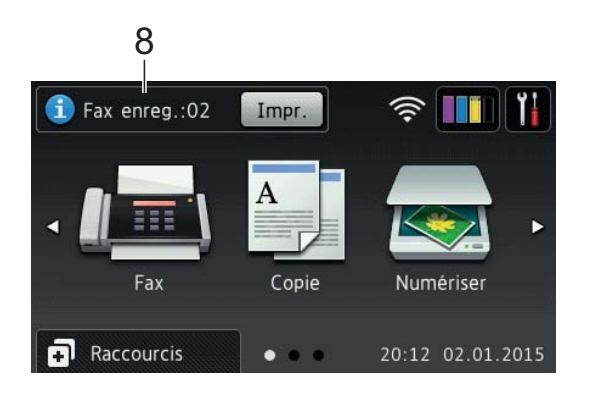

Lorsque Prévisu fax est réglé sur Non (Off), Fax enreg. indique le nombre de fax reçus qui se trouvent dans la mémoire de l'appareil.

Appuyez sur Impr. pour imprimer les fax.

#### 9 **Nouv.(x) fax:**

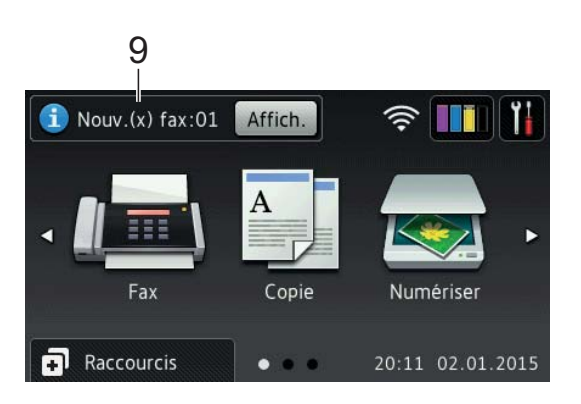

Lorsque Prévisu fax est réglé sur Oui, Nouv.(x) fax indique le nombre de nouveaux fax que vous avez reçus et qui ont été mis en mémoire sur l'appareil.

Appuyez sur Affich. pour afficher vos fax sur l'écran tactile.

#### 10 **Icône d'avertissement**

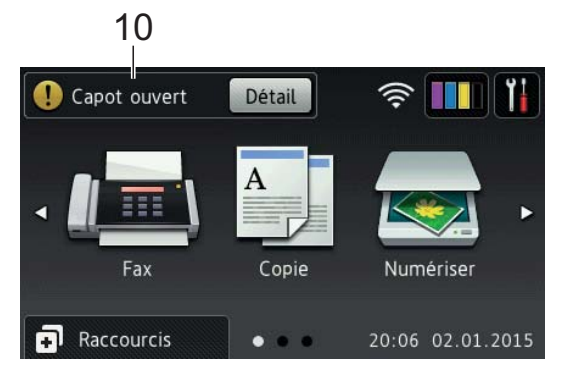

L'icône d'avertissement  $\binom{1}{k}$  apparaît en cas de message d'erreur ou d'entretien ; appuyez sur Détail pour afficher le message, puis appuyez sur  $\times$  pour revenir en mode Prêt.

(*[Messages d'erreur et d'entretien](#page-54-2)*  $\rightarrow$  [page 47](#page-54-2).)

#### **REMARQUE**

- Ce produit utilise la police d'ARPHIC TECHNOLOGY CO., LTD.
- Il utilise les technologies MascotCapsule UI Framework et MascotCapsule Tangiblet, développées par HI CORPORATION.

MascotCapsule est une marque déposée de HI CORPORATION au Japon.

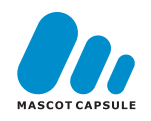

#### <span id="page-14-0"></span>**Écran Param <sup>1</sup>**

Lorsque vous appuyez sur  $\|\cdot\|$ , l'écran tactile LCD affiche l'état de l'appareil.

Cet écran permet d'accéder à tous les réglages de l'appareil.

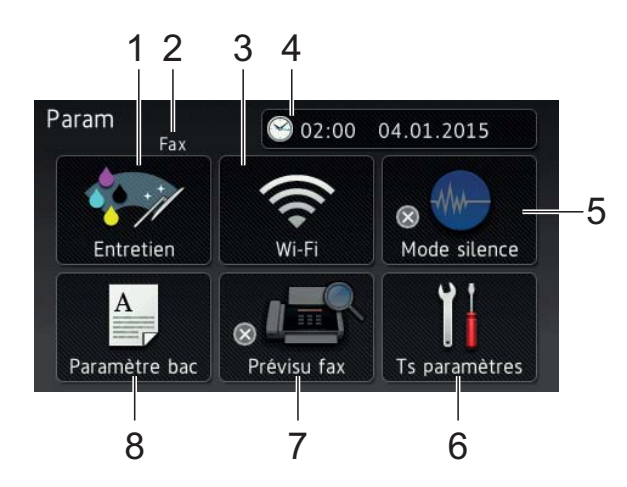

#### 1 **Entretien**

Appuyez pour accéder au menu Entretien.

Vous pouvez vérifier et améliorer la qualité d'impression, nettoyer la tête d'impression et vérifier le volume d'encre disponible. Vous pouvez aussi utiliser le menu de solutions Entretien pour résoudre un incident papier récurrent.

#### 2 **Mode réception**

Affiche le mode réception actuel :

- $\blacksquare$  Fax (Fax uniquement)
- Fax/Tél
- Tel/Rep.Ext
- Manuel

#### 3 **Wi-Fi**

Appuyez pour configurer une connexion réseau sans fil.

Un indicateur à quatre niveaux  $\mathbf{\odot}$  sur

l'écran affiche l'intensité actuelle du signal sans fil si vous utilisez une connexion sans fil.

#### 4 **Date et heure**

Affiche la date et l'heure qui ont été réglées sur l'appareil.

Appuyez pour accéder au menu Date et heure.

#### 5 **Mode silence**

Affiche l'écran de paramétrage du mode silencieux. Appuyez pour accéder au menu Mode silence.

Lorsque ce menu est réglé sur Oui, M

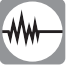

s'affiche sur l'écran Page d'accueil. Les émissions sonores de l'appareil à l'impression sont réduites.

Pour plus d'informations, >> Guide utilisateur en ligne.

#### 6 **Ts paramètres**

Appuyez pour accéder au menu Param.

#### 7 **Prévisu fax**

Affiche le réglage Prévisu fax.

Appuyez pour accéder au réglage Prévisu fax.

#### 8 **Paramètre bac**

Appuyez pour accéder au menu Paramètre bac afin de modifier le format et le type de papier pour chaque bac.

#### <span id="page-15-0"></span>**Saisie de texte <sup>1</sup>**

Lorsque vous avez besoin de saisir du texte sur l'appareil, un clavier s'affiche sur l'écran tactile.

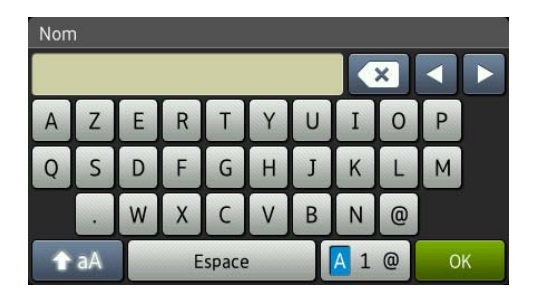

Appuyez sur  $\boxed{A}$  1  $\degree$  pour basculer entre les lettres, les chiffres et les caractères spéciaux.

#### **REMARQUE**

Pour basculer entre les majuscules et les

minuscules, appuyez sur  $\rightarrow$  aA

#### **Insertion d'espaces**

Pour saisir un espace, appuyez sur Espace, ou appuyez sur ▶ pour déplacer le curseur.

#### **REMARQUE**

Les caractères disponibles peuvent varier en fonction de votre pays.

#### **Corrections <sup>1</sup>**

Si vous avez saisi un caractère incorrect et que vous voulez le modifier, appuyez sur **d** pour déplacer le curseur et mettre en surbrillance le caractère incorrect, puis appuyez sur  $\overline{\bullet}$ . Saisissez le caractère correct. Vous pouvez également utiliser le curseur pour revenir en arrière et insérer des caractères.

Pour effacer tous les caractères, appuyez plusieurs fois sur  $\boxed{\infty}$ .

**2**

## <span id="page-16-0"></span>**Chargement du papier <sup>2</sup>**

### <span id="page-16-1"></span>**Avant de charger du papier <sup>2</sup>**

Chargez un seul format de papier et un seul type de papier à la fois dans le bac à papier.

- Lorsque vous chargez du papier de format différent dans le bac, vous devez également modifier le réglage du format de papier sur l'appareil. L'appareil peut alors entraîner automatiquement le papier à partir du bac approprié si la fonction de sélection automatique de bac a été activée sur l'appareil ou dans le pilote d'imprimante. (*[Réglage du format et type](#page-30-2)  [de papier](#page-30-2)* >> page 23.)
- Si le réglage de vérification du papier est défini sur Oui, l'appareil affiche un message vous demandant si vous souhaitez modifier le type et le format de papier lorsque vous retirez le bac #1 ou le bac #2 (MFC-J5720DW) de l'appareil ou que vous chargez du papier dans le bac universel. Configurez les réglages de format et de type de papier si nécessaire, en suivant les instructions affichées à l'écran. (*[Réglage de vérification du papier](#page-31-3)*  $\rightarrow$  [page 24.](#page-31-3))

Voici la procédure de chargement de papier pour chaque bac :

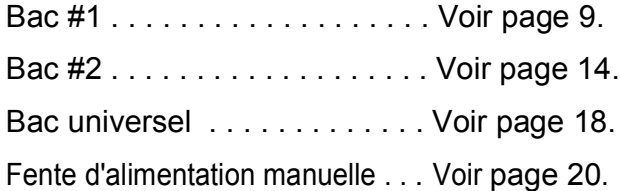

### <span id="page-16-3"></span><span id="page-16-2"></span>**Chargement de papier**  dans le bac à papier #1

#### **Format du papier et sens de chargement <sup>2</sup>**

Le format de papier détermine l'orientation lorsque vous chargez du papier dans le bac #1.

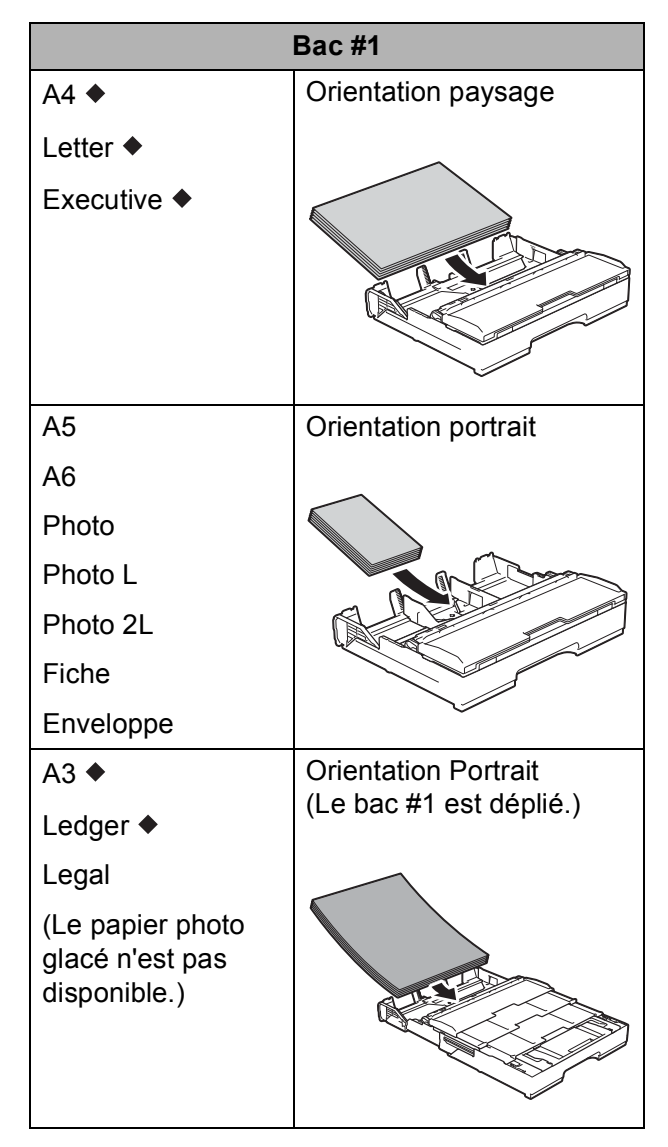

Voir les détails dans ce chapitre.

Pour plus d'informations sur les autres formats de papier,  $\rightarrow \rightarrow$  Guide utilisateur en ligne.

#### **Utilisation de papier de format A4, Letter ou Executive : <sup>2</sup>**

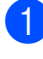

Retirez complètement le bac #1 de l'appareil.

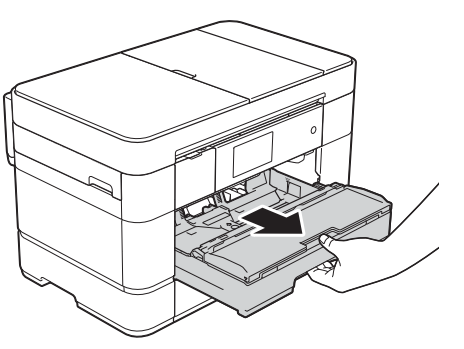

2 Appuyez avec précaution sur les guides-papier et faites-les coulisser (1) en fonction du format du papier. Assurez-vous que le repère en forme de triangle (2) figurant sur le guidepapier (1) s'aligne bien sur le repère correspondant au format de papier que vous utilisez.

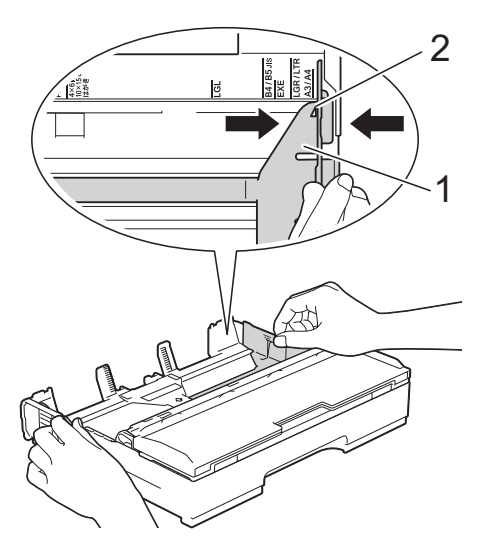

 $\boxed{3}$  Ventilez bien la pile de papier pour éviter les bourrages et les problèmes d'entraînement du papier.

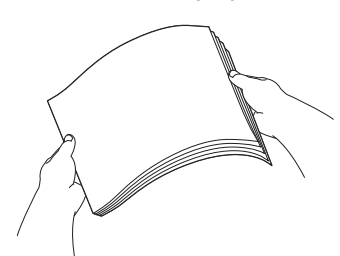

#### **REMARQUE**

Vérifiez systématiquement que le papier n'est pas gondolé.

 $\overline{4}$  Chargez le papier dans le bac à papier en tournant la face à imprimer **vers le bas**.

Vérifiez que le papier repose à plat dans le bac.

#### **Orientation paysage**

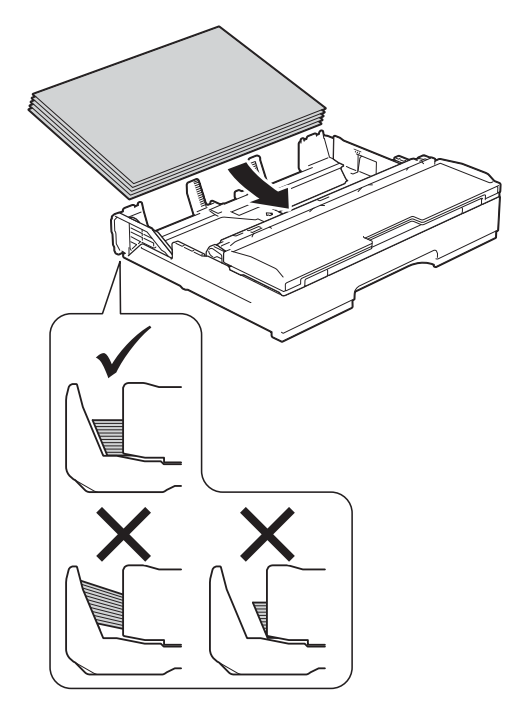

**6** Ajustez avec précaution les guidespapier (1) en fonction du papier. Vérifiez que les guides-papier touchent les bords du papier.

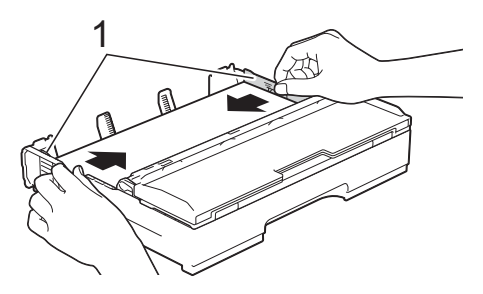

6 Vérifiez que le papier repose bien à plat dans le bac et se situe au-dessous du repère de papier maximum (1). Un remplissage excessif du bac à papier risque de provoquer des bourrages papier.

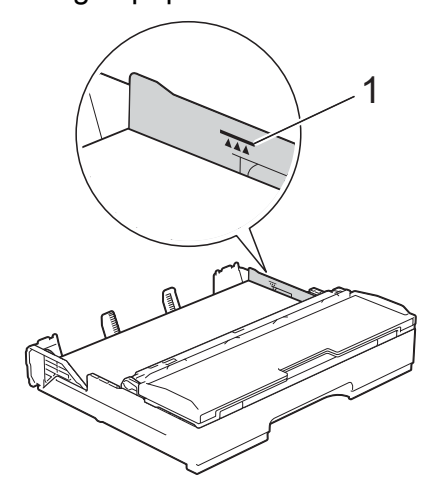

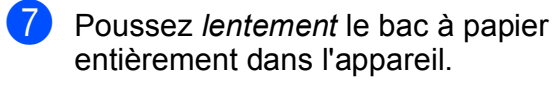

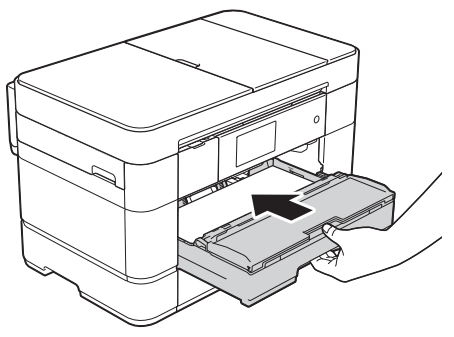

**8** Retirez le support papier  $(1)$  jusqu'à ce que vous entendiez un déclic, puis dépliez le volet du support papier (2).

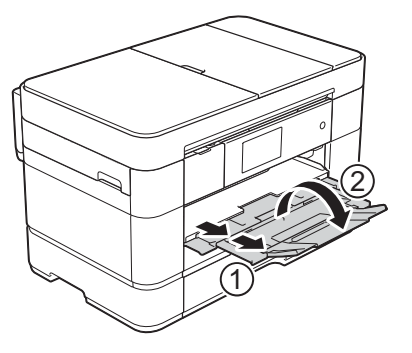

**9** Modifiez le réglage du format de papier dans le menu de l'appareil, si nécessaire. (*[Réglage du format et type de papier](#page-30-2)*  $\rightarrow$  [page 23.](#page-30-2))

#### **Utilisation de papier de format A3 ou Ledger : <sup>2</sup>**

- $\blacksquare$  Retirez complètement le bac #1 de l'appareil. Posez le bac sur une surface plane.
- Poussez le curseur bleu jusqu'à ce qu'il se verrouille dans la position de déblocage, puis dépliez le bac jusqu'à ce que le curseur bleu revienne dans sa position par défaut et se verrouille en place. Ouvrez le capot du bac et vérifiez que le repère en forme de triangle à l'intérieur du bac (1) est aligné sur le repère (2) de **B4 JIS/LGL**, comme montré sur l'illustration.

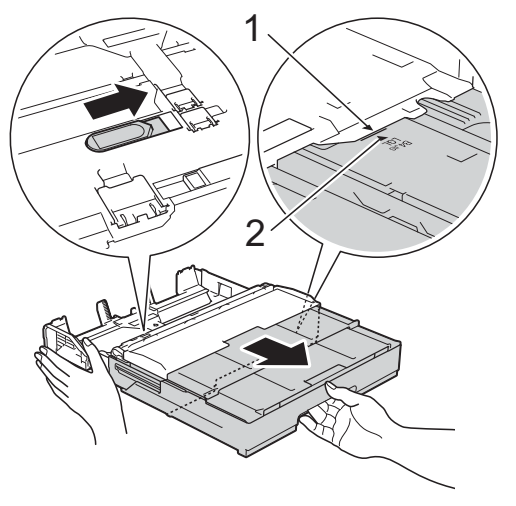

Poussez le curseur bleu une seconde fois jusqu'à ce qu'il se verrouille dans la position de déblocage, puis dépliez le bac jusqu'à ce que le curseur bleu revienne dans sa position par défaut et se verrouille en place. Ouvrez le capot du bac et vérifiez que le repère en forme de triangle à l'intérieur du bac (1) est aligné sur le repère (2) de **A3/LGR**, comme montré sur l'illustration.

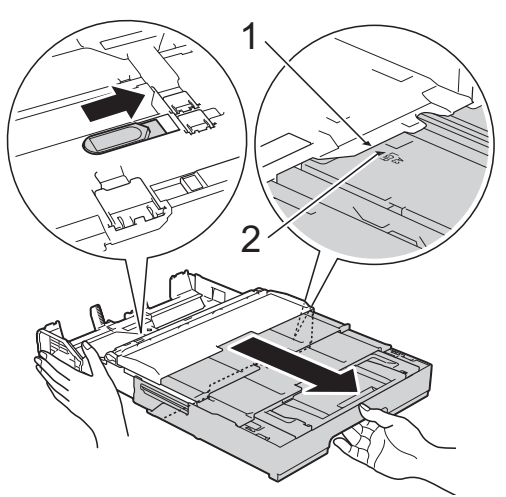

**3** Appuyez avec précaution sur les guides-papier et faites-les coulisser (1) en fonction du format du papier. Assurez-vous que le repère en forme de triangle (2) figurant sur le guidepapier (1) s'aligne bien sur le repère correspondant au format de papier que vous utilisez.

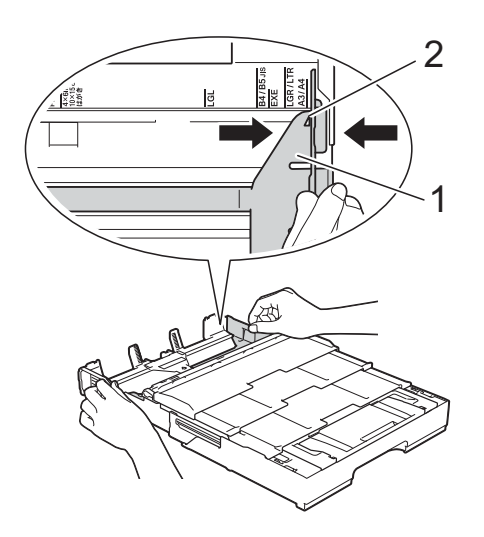

 $\overline{4}$  Ventilez bien la pile de papier pour éviter les bourrages et les problèmes d'entraînement du papier.

#### **REMARQUE**

Assurez-vous toujours que le papier n'est pas gondolé ou froissé.

**6** Chargez avec précaution le papier dans le bac à papier en tournant la face à imprimer **vers le bas**. Vérifiez que le papier repose à plat dans le bac.

#### **Orientation portrait <sup>2</sup>**

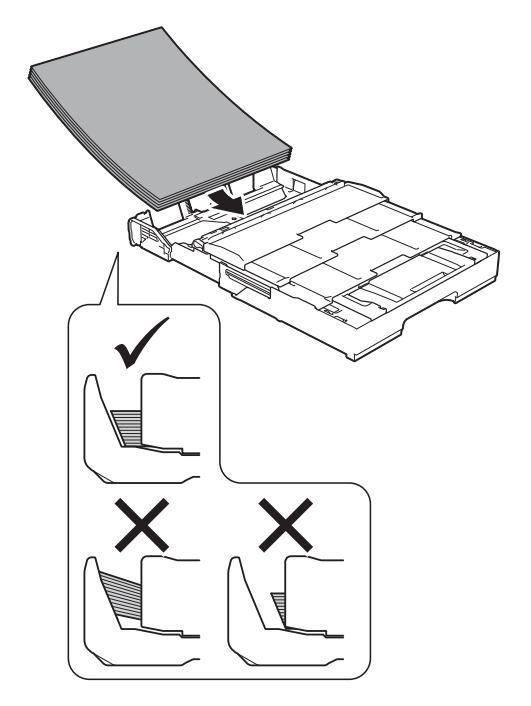

6 Ajustez avec précaution les guidespapier (1) en fonction du papier. Vérifiez que les guides-papier touchent les bords du papier.

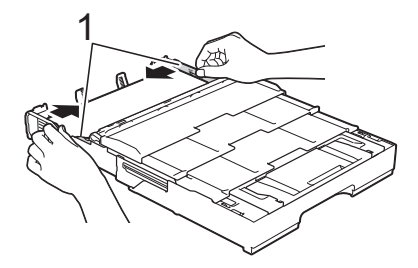

<sup>7</sup> Vérifiez que le papier repose bien à plat dans le bac et se situe au-dessous du repère de papier maximum (1). Un remplissage excessif du bac à papier risque de provoquer des bourrages papier.

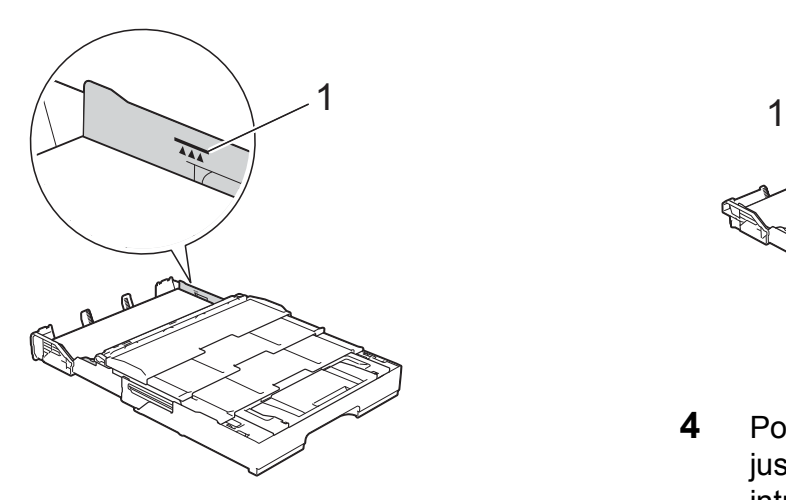

(MFC-J5620DW/J5625DW) Passez à l'étape **.** (MFC-J5720DW) Passez à l'étape **®**.

- <span id="page-20-0"></span>**8** Dépliez le bac #2 sous le bac #1 pour **assurer la stabilité de l'appareil.**
	- **1** Retirez le bac #2 de l'appareil.
	- **2** De la même manière que vous avez déplié le bac #1, poussez le curseur bleu et dépliez le bac #2 jusqu'au format A3 ou Ledger de manière à ce qu'il soit au même niveau que le bac #1.

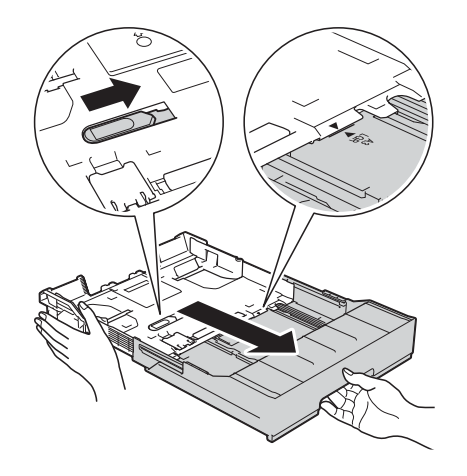

**3** Soulevez la butée A4/LTR (1) si vous avez chargé du papier de format A4 ou Letter dans le bac #2.

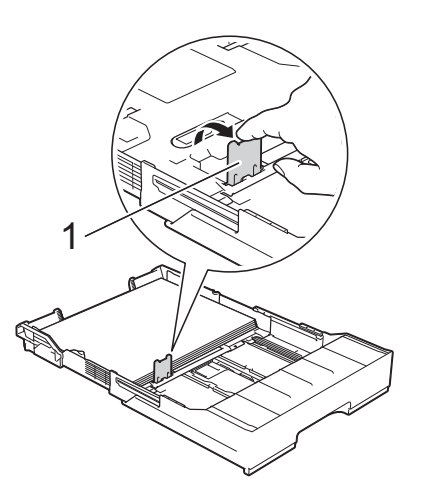

**4** Poussez *lentement* le bac #2 jusqu'à ce qu'il soit complètement introduit dans l'appareil.

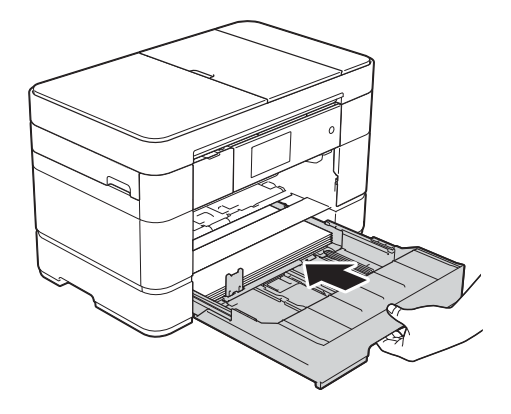

<span id="page-21-2"></span>**9** Poussez *lentement* le bac #1 jusqu'à ce qu'il soit complètement introduit dans l'appareil.

(MFC-J5620DW/J5625DW)

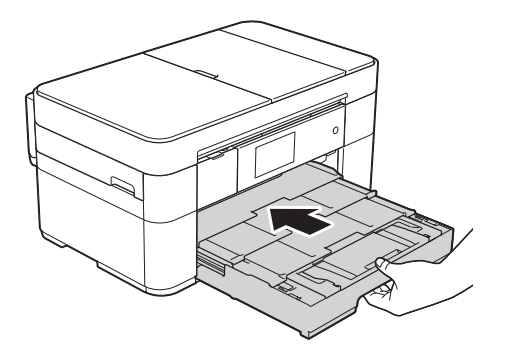

(MFC-J5720DW)

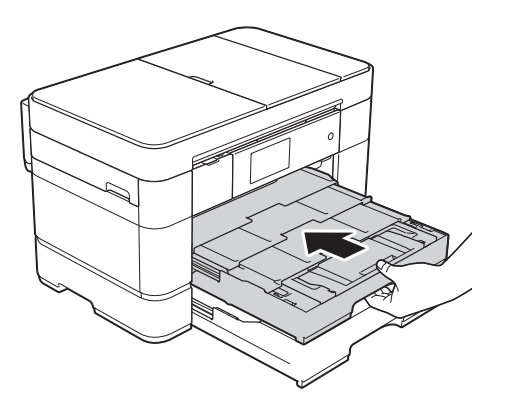

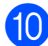

<sup>10</sup> Dépliez le volet du support papier.

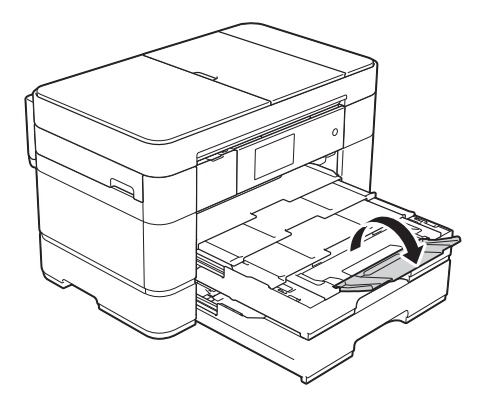

**k Modifiez le réglage du format de papier** dans le menu de l'appareil, si nécessaire. (*[Réglage du format et type de papier](#page-30-2)*  $\rightarrow$  [page 23.](#page-30-2))

### <span id="page-21-1"></span><span id="page-21-0"></span>**Chargement de papier dans le bac #2 (MFC-J5720DW) <sup>2</sup>**

#### **Format du papier et sens de chargement <sup>2</sup>**

Le format de papier détermine l'orientation lorsque vous chargez du papier dans le bac #2.

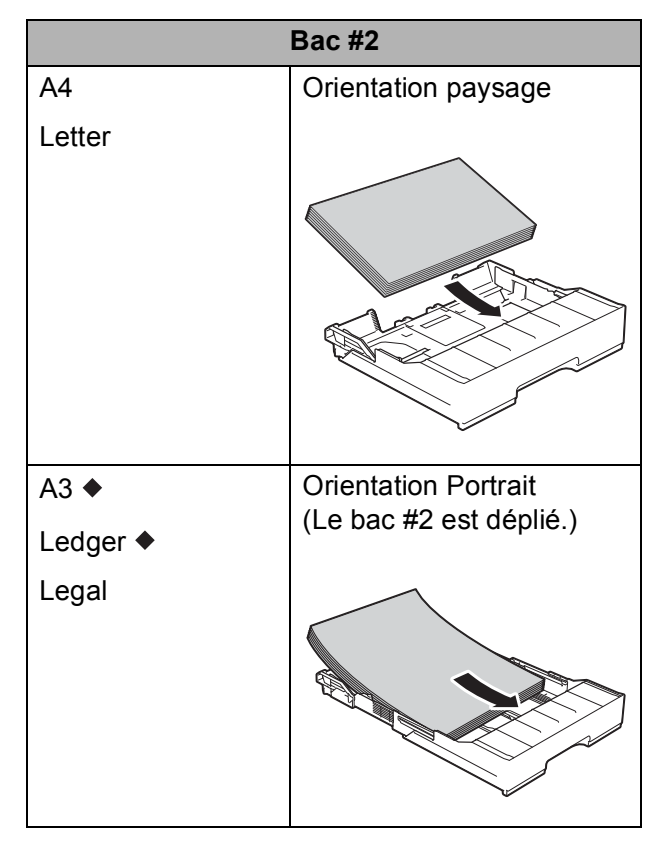

Voir les détails dans ce chapitre.

Pour plus d'informations sur les autres formats de papier,  $\rightarrow \rightarrow$  Guide utilisateur en ligne.

#### **Utilisation de papier de format A3 ou Ledger : <sup>2</sup>**

Retirez complètement le bac #2 de l'appareil. Posez le bac sur une surface plane.

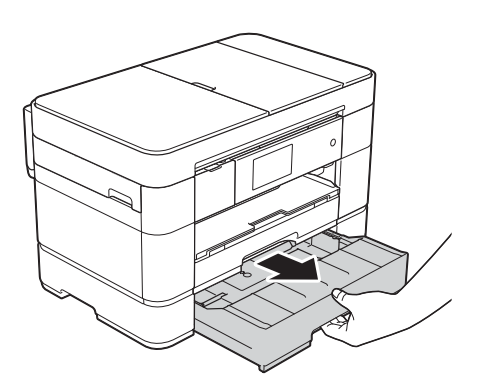

b Poussez le curseur bleu jusqu'à ce qu'il se verrouille dans la position de déblocage, puis dépliez le bac jusqu'à ce que le curseur bleu revienne dans sa position par défaut et se verrouille en place. Vérifiez que le repère en forme de triangle à l'intérieur du bac (1) est aligné sur le repère (2) de **B4 JIS/LGL**, comme montré sur l'illustration.

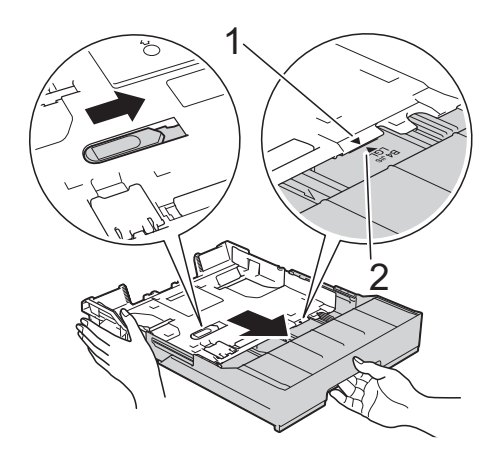

Poussez le curseur bleu une seconde fois jusqu'à ce qu'il se verrouille dans la position de déblocage, puis dépliez le bac jusqu'à ce que le curseur bleu revienne dans sa position par défaut et se verrouille en place. Vérifiez que le repère en forme de triangle à l'intérieur du bac (1) est aligné sur le repère (2) de **A3/LGR**, comme montré sur l'illustration.

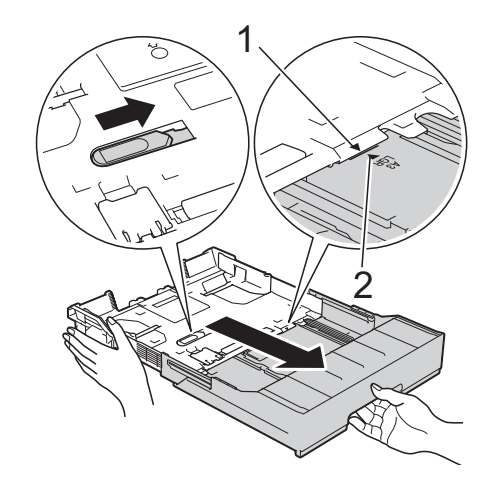

**3** Appuyez avec précaution sur les guides-papier et faites-les coulisser (1) en fonction du format du papier. Assurez-vous que le repère en forme de triangle (2) figurant sur le guidepapier (1) s'aligne bien sur le repère correspondant au format de papier que vous utilisez.

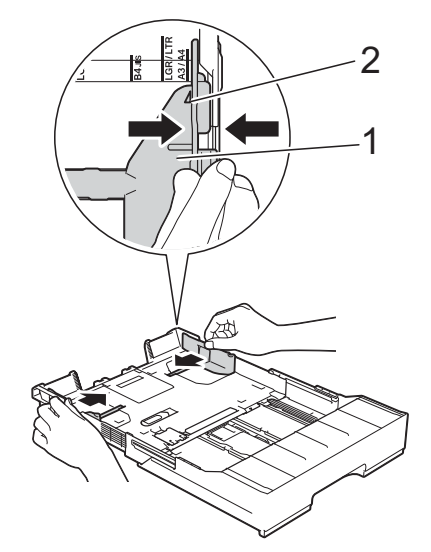

**2**

4 Ventilez bien la pile de papier pour éviter les bourrages et les problèmes d'entraînement du papier.

#### **REMARQUE**

Vérifiez systématiquement que le papier n'est pas gondolé.

**6** Chargez avec précaution le papier dans le bac à papier en tournant la face à imprimer **vers le bas**.

#### **Orientation portrait <sup>2</sup>**

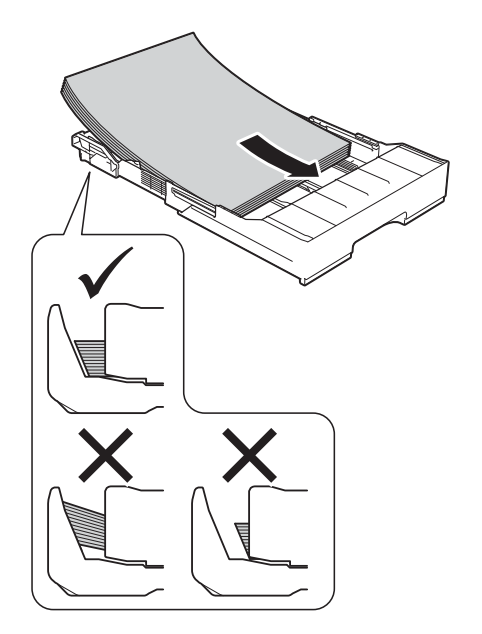

6 Ajustez avec précaution les guidespapier (1) en fonction du papier. Vérifiez que les guides-papier touchent les bords du papier.

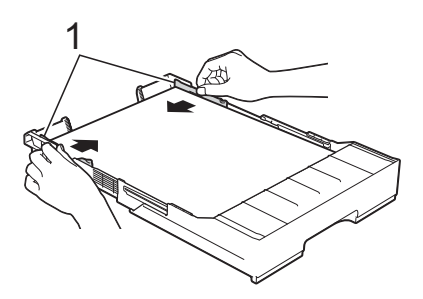

Vérifiez que le papier repose bien à plat dans le bac et se situe au-dessous du repère de papier maximum (1). Un remplissage excessif du bac à papier risque de provoquer des bourrages papier.

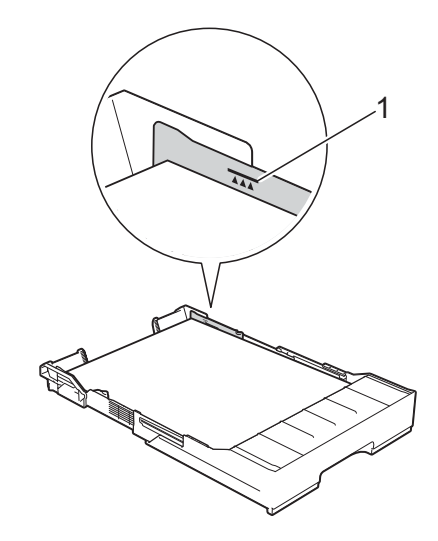

**8** Poussez *lentement* le bac #2 jusqu'à ce qu'il soit complètement introduit dans l'appareil.

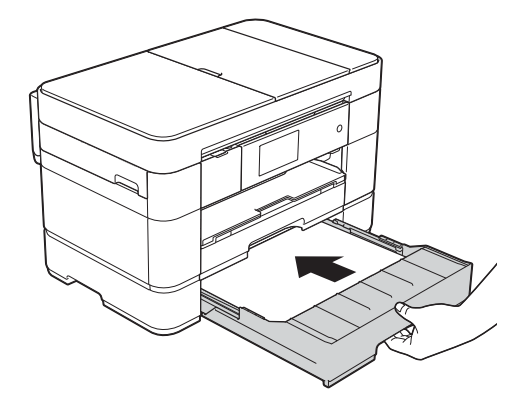

- **9** Dépliez le bac #1 sur le bac #2 pour **éviter que les pages imprimées ne tombent du bac de sortie.**
	- **1** Retirez le bac #1 de l'appareil.
	- **2** De la même manière que vous avez déplié le bac #2, poussez le curseur bleu et dépliez le bac #1 jusqu'au format Ledger ou A3 de manière à ce qu'il soit au même niveau que le bac #2.

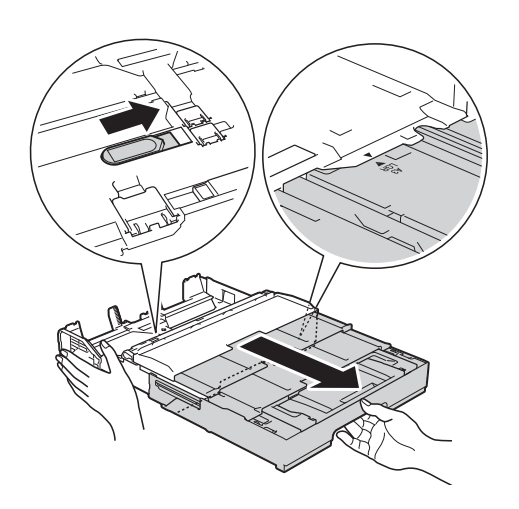

10 Ouvrez le bac de sortie et soulevez la butée A4/LTR (1) si vous avez chargé du papier de format A4 ou Letter dans le bac #1.

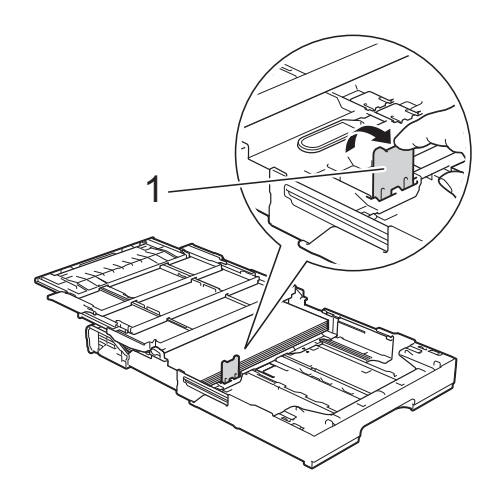

**K** Fermez le couvercle du bac de sortie et poussez *lentement* le bac #1 jusqu'à ce qu'il soit complètement introduit dans l'appareil.

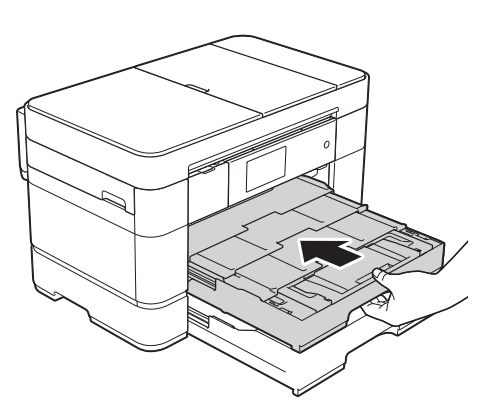

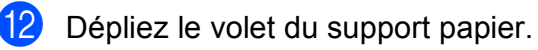

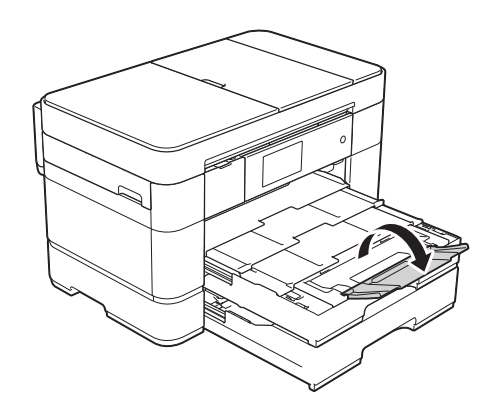

**13** Modifiez le réglage du format de papier dans le menu de l'appareil, si nécessaire. (*[Réglage du format et type de papier](#page-30-2)*  $\rightarrow$  [page 23.](#page-30-2))

### <span id="page-25-1"></span><span id="page-25-0"></span>**Chargement de papier dans le bac universel <sup>2</sup>**

#### **Format du papier et sens de chargement <sup>2</sup>**

Le format de papier détermine l'orientation lorsque vous chargez du papier dans le bac universel.

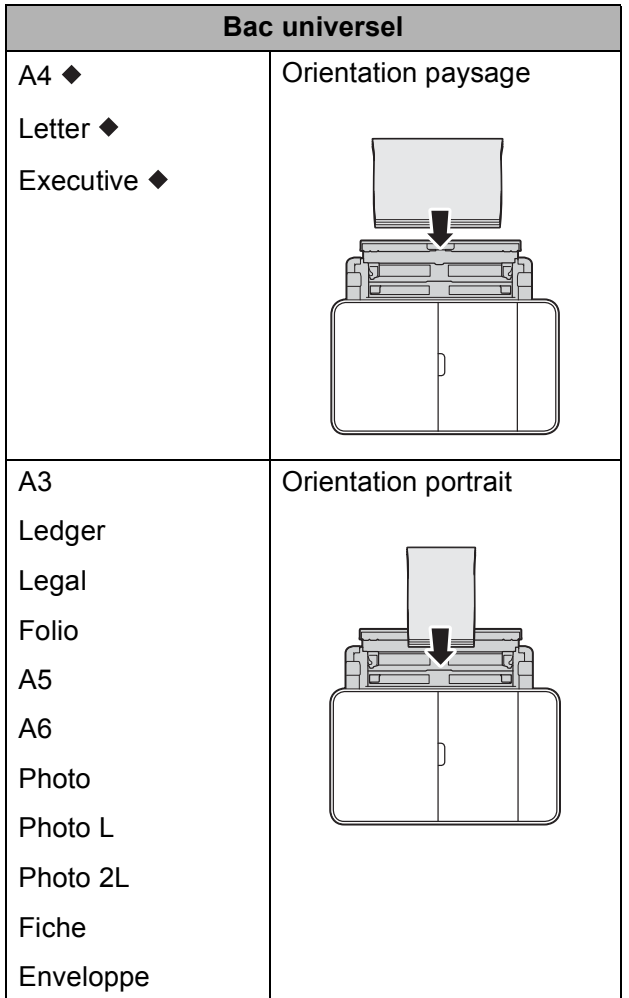

Voir les détails dans ce chapitre.

Pour plus d'informations sur les autres formats de papier,  $\rightarrow \rightarrow$  Guide utilisateur en ligne.

#### **Utilisation de papier de format A4, Letter ou Executive : <sup>2</sup>**

**1** À l'aide des deux mains, utilisez les poignées pour ouvrir le capot supérieur (1) et le bac universel (2).

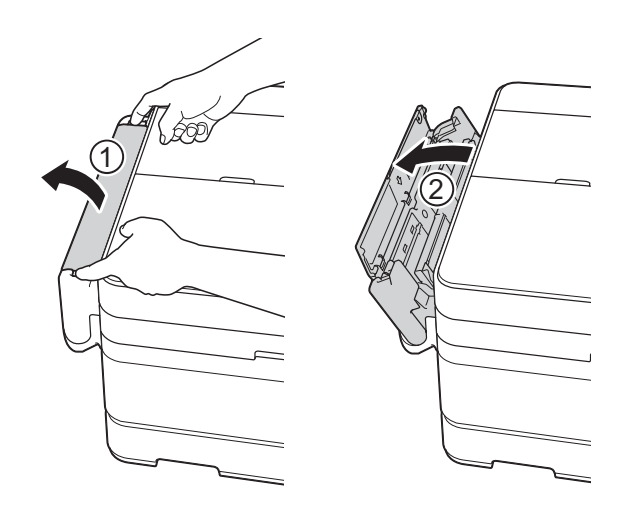

2 À l'aide des deux mains, tirez le bac à papier vers le haut jusqu'à ce qu'il se verrouille en place.

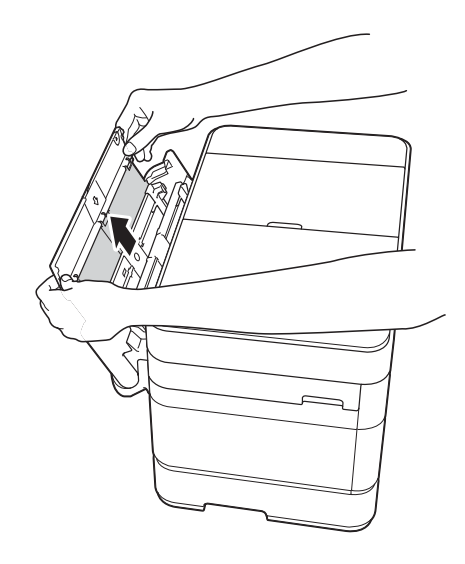

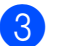

**3** Soulevez le support papier.

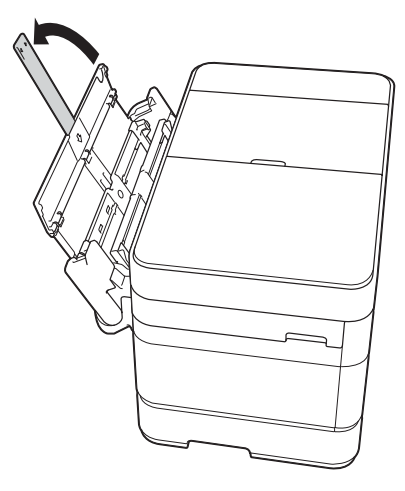

Appuyez avec précaution sur les guides-papier du bac MU et faites-les coulisser en fonction de la largeur de papier que vous utilisez.

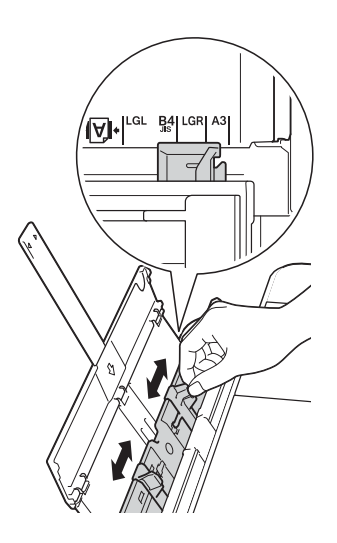

**6** Ventilez bien la pile de papier pour éviter les bourrages et les problèmes d'entraînement du papier.

#### **REMARQUE**

- Assurez-vous toujours que le papier n'est pas gondolé ou froissé.
- Vous pouvez charger jusqu'à 80 feuilles de papier ordinaire.

 $\boxed{6}$  Chargez avec précaution le papier dans le bac universel en tournant la face à imprimer **vers le haut**.

Veillez à charger le papier dans le bac universel, et non pas dans la fente d'alimentation manuelle.

#### **Orientation paysage**

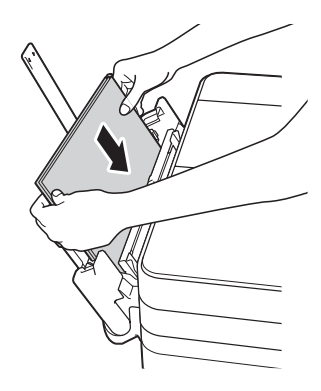

#### **REMARQUE**

Si vous ne pouvez pas charger le papier dans le bac universel, soulevez le capot (1) vers l'avant et poussez le levier de déverrouillage (2) vers l'arrière de l'appareil, puis chargez le papier.

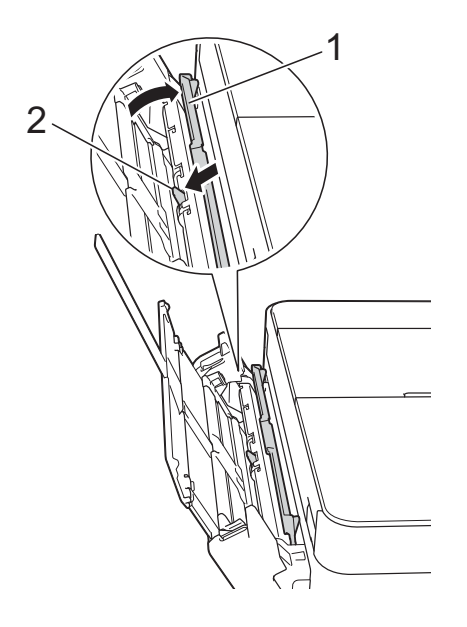

**2**

7 À l'aide des deux mains, ajustez sans forcer les guides-papier du bac universel en fonction du papier.

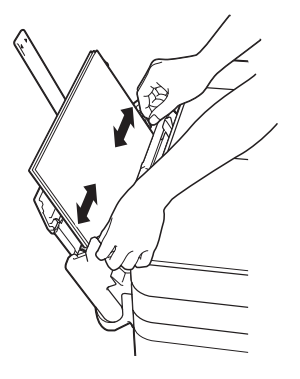

 $\begin{pmatrix} 8 \end{pmatrix}$  Retirez le support papier (1) jusqu'à ce que vous entendiez un déclic, puis dépliez le volet du support papier (2).

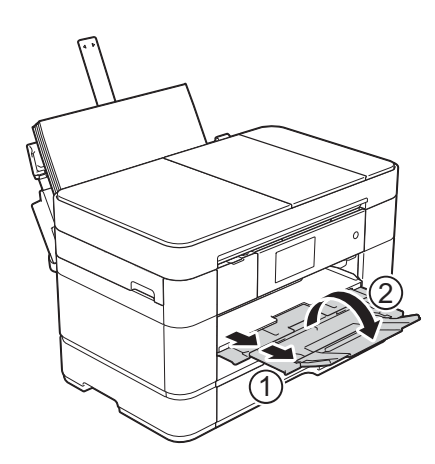

**9** Modifiez le réglage du format de papier dans le menu de l'appareil, si nécessaire. (*[Réglage du format et type de papier](#page-30-2)*  $\rightarrow$  [page 23.](#page-30-2))

### <span id="page-27-1"></span><span id="page-27-0"></span>**Chargement du papier dans la fente d'alimentation manuelle <sup>2</sup>**

Utilisez la fente d'alimentation manuelle pour charger des supports d'impression spéciaux, une feuille à la fois.

La fente d'alimentation manuelle ne peut pas être utilisée pour l'impression de fax.

#### **Format du papier et sens de chargement <sup>2</sup>**

Le format de papier détermine l'orientation lorsque vous chargez du papier dans la fente d'alimentation manuelle.

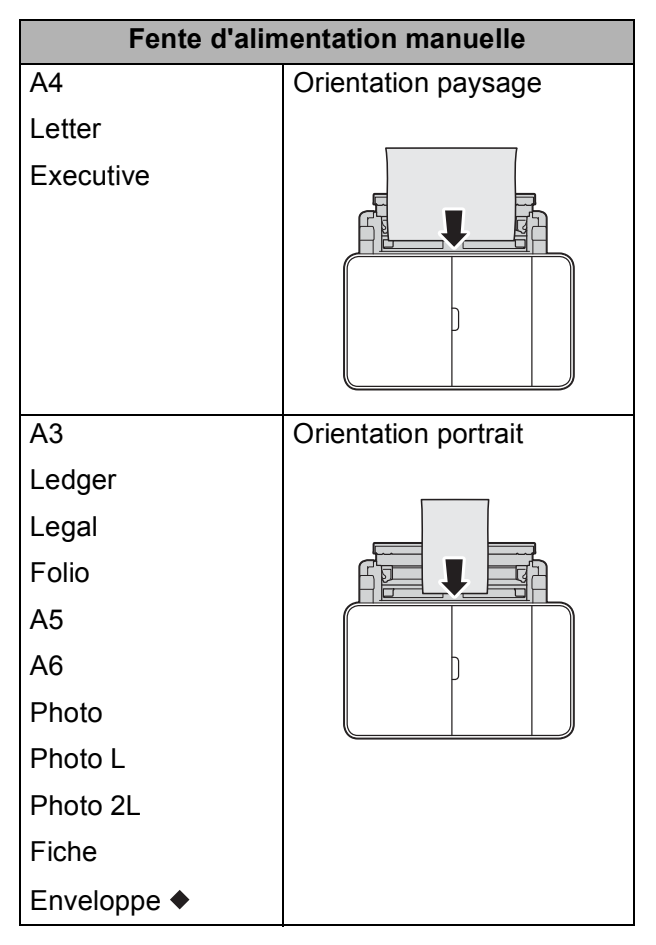

Voir les détails dans ce chapitre.

Pour plus d'informations sur les autres formats de papier,  $\rightarrow \rightarrow$  Guide utilisateur en ligne.

#### **Comment charger les enveloppes : <sup>2</sup>**

**A** l'aide des deux mains, utilisez les poignées pour ouvrir le capot supérieur (1) et le bac universel (2).

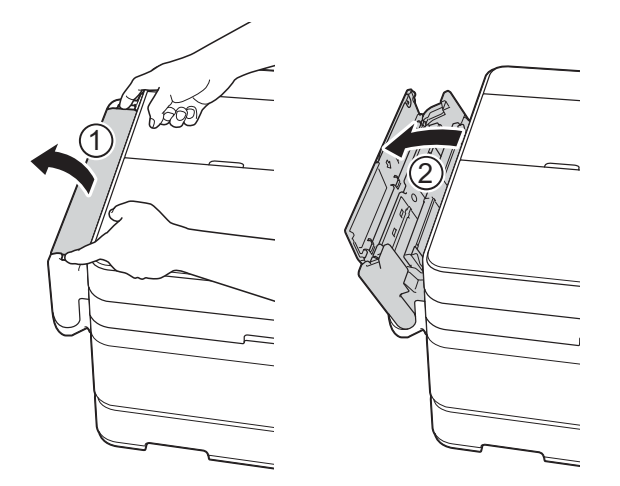

<sup>2</sup> Faites coulisser les guides-papier de la fente d'alimentation manuelle en fonction de la largeur de l'enveloppe que vous utilisez.

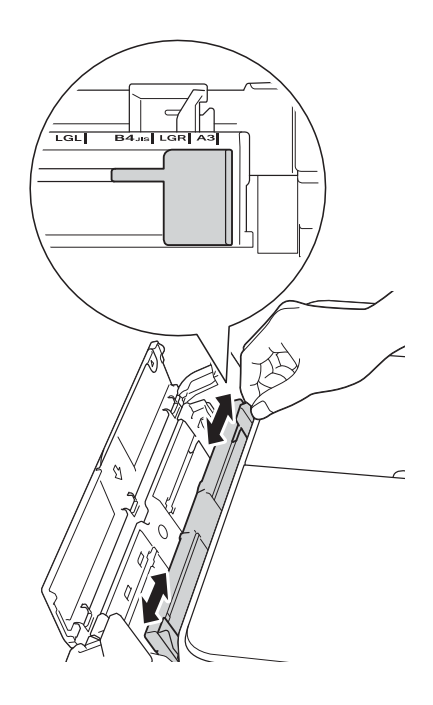

**3** Appuyez sur les coins et les côtés des enveloppes pour les aplatir autant que possible.

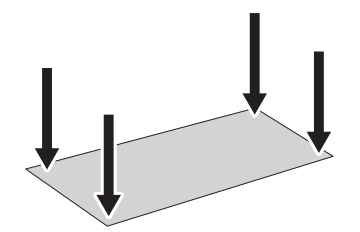

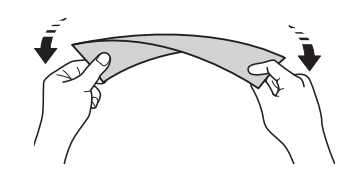

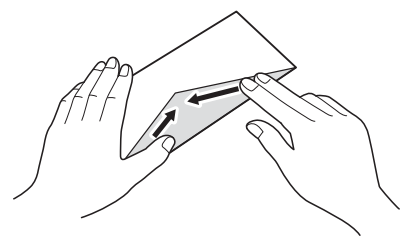

4 Chargez *une seule* enveloppe dans la fente d'alimentation manuelle en orientant la face à imprimer **vers le haut**.

#### **Orientation portrait <sup>2</sup>**

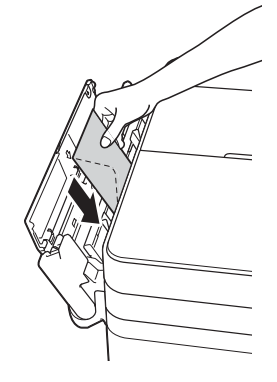

**6** À l'aide des deux mains, ajustez avec précaution les guides-papier de la fente d'alimentation manuelle en fonction de l'enveloppe.

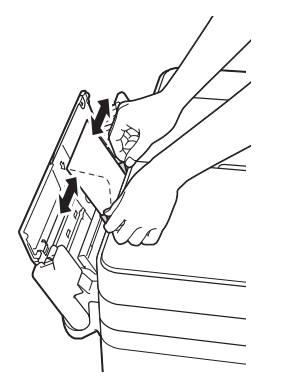

6 Insérez une enveloppe dans la fente d'alimentation manuelle jusqu'à ce que le bord avant touche le rouleau d'alimentation du papier. Lâchez l'enveloppe lorsque vous entendez que l'appareil tire le papier sur une courte distance. L'écran tactile affiche Fente d'insertion manuelle prête.

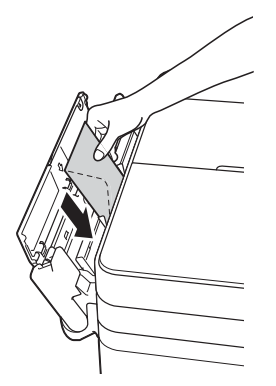

#### **REMARQUE**

Poussez l'enveloppe dans la fente d'alimentation manuelle jusqu'à ce que vous la sentiez entraîner l'enveloppe.

Retirez le support papier (1) jusqu'à ce que vous entendiez un déclic, puis dépliez le volet du support papier (2).

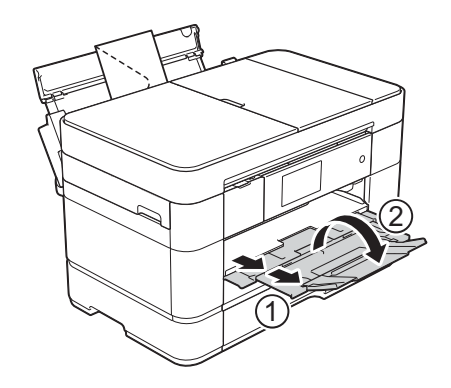

**2**

## <span id="page-30-0"></span>**Réglages du papier <sup>2</sup>**

### <span id="page-30-2"></span><span id="page-30-1"></span>**Réglage du format et type de papier <sup>2</sup>**

Pour obtenir la meilleure qualité d'impression possible, paramétrez l'appareil pour le type de papier que vous utilisez.

Vous pouvez utiliser les formats de papier suivants pour l'impression de copies : A4, A5, A3, Photo (10  $\times$  15 cm), Letter, Legal, Ledger et Folio, et les formats suivants pour l'impression de fax : A4, A3, Ledger, Letter, Legal et Folio. Quand vous chargez un format de papier différent dans l'appareil, vous devez modifier le réglage du format du papier dans le même temps pour que votre appareil puisse adapter un fax entrant sur la page.

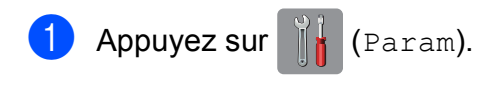

- Appuyez sur Paramètre bac.
- Appuyez sur Bac 1, Bac 2 (MFC-J5720DW) ou Bac MU.
- 4 Effectuez l'une des opérations suivantes :
	- $\blacksquare$  Si vous avez appuyé sur Bac 1 ou sur Bac MU, appuyez sur Type papier.

Appuyez sur Papier Normal (Papier normal), Pap.jet enc., Brother BP71 ou Autre -Glacé.

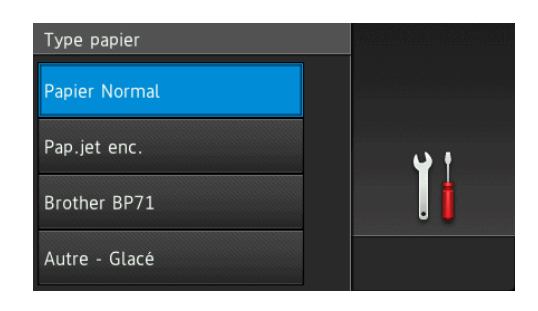

Appuyez sur Format papier.

Faites glisser le doigt vers le haut ou le bas, ou appuyez sur  $\blacktriangle$  ou sur  $\blacktriangledown$ pour afficher l'option à configurer, et appuyez dessus.

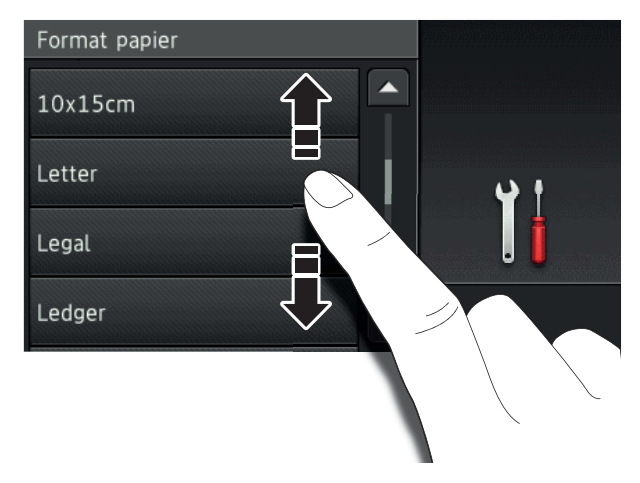

#### **REMARQUE**

- Lorsque Brother BP71 ou Autre Glacé est sélectionné, le bac #1 n'est pas disponible pour le papier d'une largeur supérieure au format Letter ou A4.
- Si des informations concernant le chargement du papier dans le bac universel s'affichent sur l'écran tactile, prenez-en connaissance puis appuyez sur OK pour les confirmer.
	- (MFC-J5720DW) Si vous avez sélectionné Bac 2, appuyez sur Format papier.

Faites glisser le doigt vers le haut ou le bas, ou appuyez sur  $\blacktriangle$  ou  $\nabla$  pour afficher les options de format de papier, puis appuyez sur l'option souhaitée.

#### **REMARQUE**

Seul le papier ordinaire est disponible pour le bac #2.

**6** Appuyez sur

#### **REMARQUE**

L'appareil éjecte le papier, face imprimée vers le haut, sur le bac à papier qui se trouve à l'avant de l'appareil. Lorsque vous utilisez du papier glacé, retirez immédiatement chaque feuille pour éviter le maculage ou les bourrages papier.

### <span id="page-31-3"></span><span id="page-31-0"></span>**Réglage de vérification du papier <sup>2</sup>**

Si le réglage de vérification du papier est défini sur Oui, l'appareil affiche un message vous demandant si vous souhaitez modifier les réglages de type et de format de papier. Ce message s'affiche à chaque fois que vous retirez un bac de l'appareil ou que vous chargez du papier dans le bac universel. Le réglage par défaut est Oui.

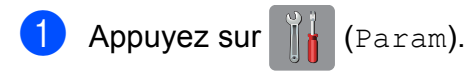

2 Appuyez sur Ts paramètres.

- **3** Faites glisser le doigt vers le haut ou le bas, ou appuyez sur  $\triangle$  ou  $\nabla$  pour afficher Param. général.
- Appuyez sur Param. général.
- **5** Faites glisser le doigt vers le haut ou le bas, ou appuyez sur  $\triangle$  ou  $\nabla$  pour afficher Réglage bac.
- 6 Appuyez sur Réglage bac.
- $\sqrt{ }$  Faites glisser le doigt vers le haut ou le bas, ou appuyez sur  $\triangle$  ou  $\nabla$  pour afficher Vérifiez papier.
- Appuyez sur Vérifiez papier.
- Appuyez sur Non (ou sur Oui).
- 10 Appuyez sur

#### <span id="page-31-1"></span>**Supports d'impression recommandés <sup>2</sup>**

Pour obtenir la meilleure qualité d'impression, nous vous recommandons d'utiliser l'un des papiers Brother indiqués dans le tableau.

Si le papier Brother n'est pas disponible dans votre pays, nous vous recommandons de tester plusieurs papiers avant d'en acheter en grandes quantités.

#### **Papier Brother**

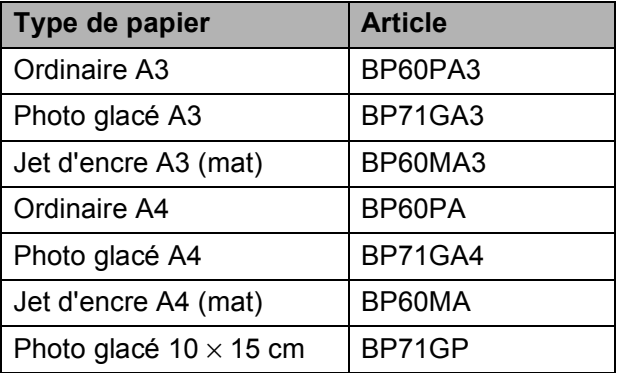

#### <span id="page-31-2"></span>**Manipulation et utilisation des supports d'impression <sup>2</sup>**

#### **IMPORTANT**

N'utilisez PAS les types de papier suivants :

• Papier endommagé, gondolé, froissé ou de forme irrégulière

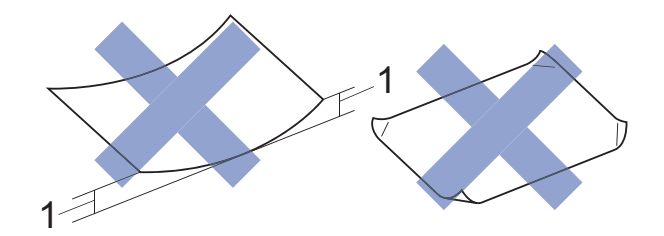

- **1 Un gondolement de 2 mm ou plus peut provoquer des bourrages.**
- Papier extrêmement brillant ou très texturé
- Papier impossible à empiler uniformément
- Papier à grain court

**3**

# <span id="page-32-0"></span>**Chargement de documents <sup>3</sup>**

### <span id="page-32-1"></span>**Comment charger des documents <sup>3</sup>**

Vous pouvez envoyer un fax, faire des copies ou numériser à partir du chargeur automatique de documents et à partir de la vitre du scanner.

#### **REMARQUE**

(MFC-J5720DW)

Vous pouvez envoyer par fax, copier ou numériser les documents recto verso jusqu'au format Légal en utilisant le chargeur automatique de documents.

#### <span id="page-32-2"></span>**Utilisation du chargeur automatique de documents <sup>3</sup>**

Le chargeur automatique de documents peut recevoir jusqu'à 35 pages (MFC-J5620DW/J5625DW) ou 50 pages (MFC-J5720DW) et les introduire individuellement dans l'appareil. Utilisez du papier correspondant aux formats et grammages indiqués dans le tableau. Veillez à toujours ventiler les pages avant de les placer dans le chargeur automatique de documents.

#### **Format et grammage des documents <sup>3</sup>**

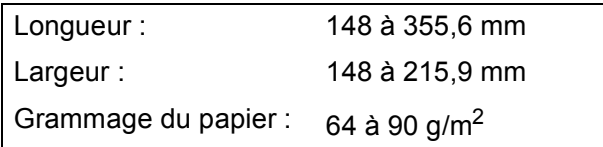

#### **Comment charger des documents <sup>3</sup>**

#### **IMPORTANT**

- Ne tirez PAS sur le document quand il est entraîné.
- N'utilisez PAS de papier gondolé, froissé, plié, déchiré ou comportant des agrafes, des trombones, de la colle ou du ruban adhésif.
- N'utilisez PAS de carton, de papier journal ni de tissu.
- Ne laissez PAS de documents épais sur la vitre du scanner. Les documents pourraient se coincer dans le chargeur automatique de documents.

Assurez-vous que les documents écrits à l'encre ou comportant des modifications effectuées à l'aide d'un liquide correcteur sont complètement secs.

Dépliez le support du chargeur automatique de documents (1).

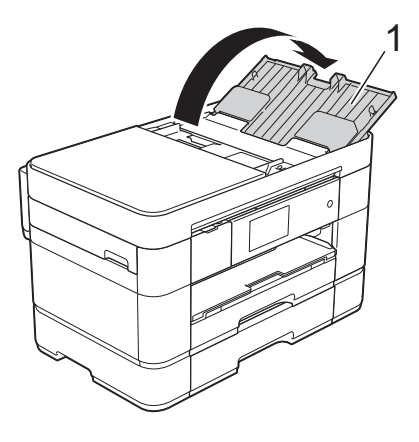

Ventilez bien les pages.

**8** Réglez les guides-papier (1) selon la largeur de vos documents.

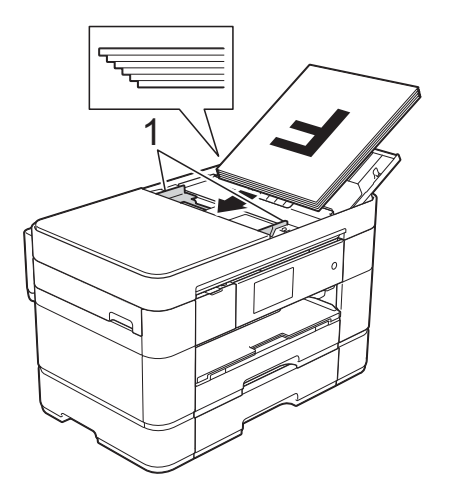

 $\overline{a}$  Placez vos documents dans le chargeur automatique de documents **face imprimée vers le haut, bord supérieur en premier** jusqu'à ce que vous sentiez qu'ils touchent les rouleaux d'alimentation. L'écran tactile affiche ADF prêt.

#### **REMARQUE**

• Ne chargez PAS vos documents sous les supports (1).

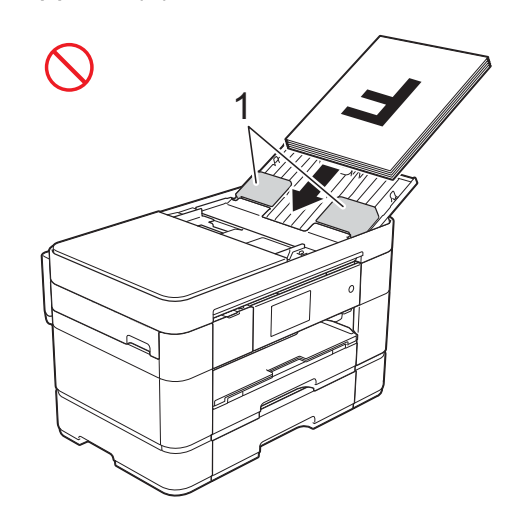

• Si vous chargez un document de petite taille et que vous ne parvenez pas à le retirer, ouvrez le bac d'empilement (1) puis retirez le document.

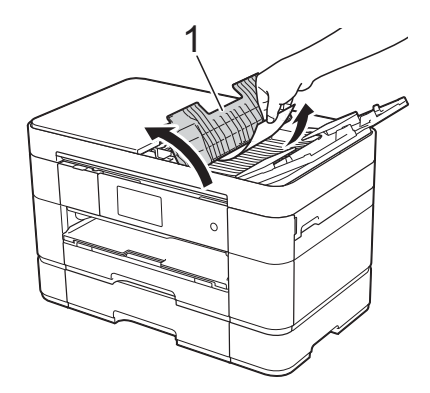

Refermez le bac d'empilement avant de fermer le support du chargeur automatique de documents.

#### <span id="page-33-0"></span>**Utilisation de la vitre du scanner <sup>3</sup>**

Vous pouvez utiliser la vitre du scanner pour faxer, copier ou numériser des pages simples ou les pages d'un livre.

#### **Formats de document pris en charge <sup>3</sup>**

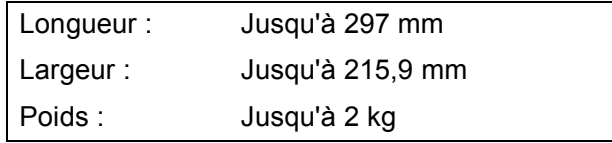

#### **Comment charger des documents <sup>3</sup>**

#### **REMARQUE**

Pour que vous puissiez utiliser la vitre du scanner, le chargeur automatique de documents doit être vide et son support doit être fermé.

soulevez le capot document.

**2** Placez le document **face vers le bas** dans le coin supérieur gauche de la vitre du scanner.

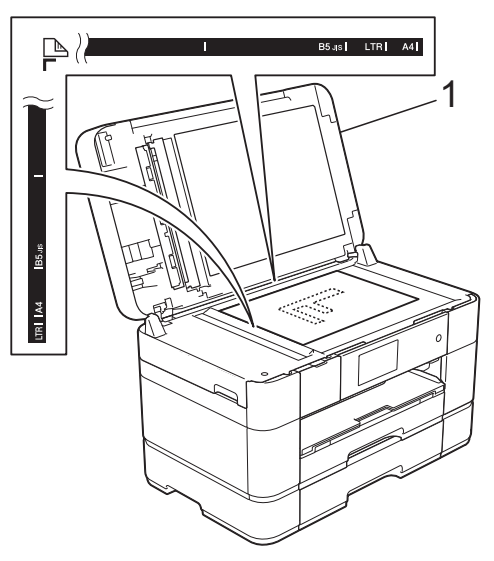

**1 Capot document**

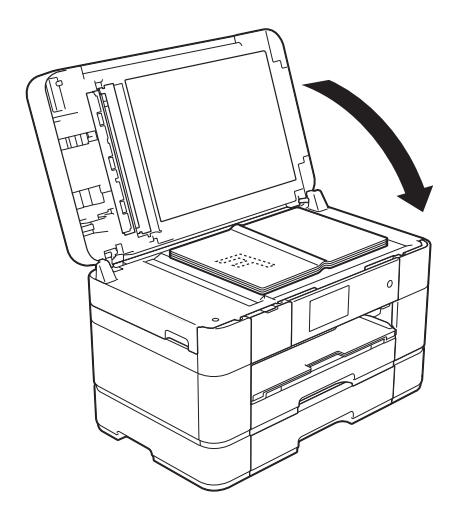

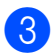

<sup>3</sup> Fermez le capot document.

#### **IMPORTANT**

Si vous numérisez un livre ou un document épais, ne refermez PAS violemment le capot document, et n'appuyez pas dessus.

# <span id="page-35-0"></span>**Impression à partir d'un ordinateur <sup>4</sup>**

### <span id="page-35-1"></span>**Comment imprimer un document <sup>4</sup>**

L'appareil peut recevoir des données envoyées par votre ordinateur et les imprimer. Avant de pouvoir imprimer depuis un ordinateur, vous devez installer le pilote d'imprimante.

 $(\rightarrow)$  Guide utilisateur en ligne.)

**4**

- **1** Installez le pilote d'imprimante Brother à partir du CD-ROM ou du Brother Solutions Center. (>> Guide d'installation rapide.)
- 2 Depuis votre application, sélectionnez la commande Imprimer.
- **3** Sélectionnez le nom de votre appareil dans la boîte de dialogue **Imprimer** et cliquez sur **Propriétés** ou sur **Préférences** selon l'application que vous utilisez.
- 4 Sélectionnez les réglages que vous voulez modifier dans la boîte de dialogue Propriétés. Les réglages couramment utilisés incluent :
	- Type de support
	- **Qualité d'impression**
	- **Format papier**
	- **Orientation**
	- **Couleur / Echelle de gris**
	- **Mode d'économie d'encre**
	- **Mise à l'échelle**
	- Recto verso/Livret
- **6** Cliquez sur OK.
- f Cliquez sur **Imprimer** (ou sur **OK** en fonction de l'application que vous utilisez) pour lancer l'impression.
**Copie <sup>5</sup>**

## **Comment effectuer des copies <sup>5</sup>**

Effectuez l'une des actions suivantes pour charger votre document :

**5**

Placez le document dans le chargeur automatique de documents, *face imprimée vers le haut*.

(*[Utilisation du chargeur automatique](#page-32-0)  [de documents](#page-32-0)*  $\rightarrow$  page 25.)

Placez le document sur la vitre du scanner, *face imprimée vers le bas*.

(*[Utilisation de la vitre du scanner](#page-33-0)*  $\rightarrow$  [page 26](#page-33-0).)

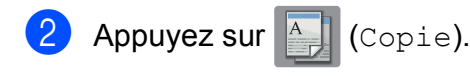

■ L'écran tactile affiche :

#### 1Papier Normal  $\times$  01  $+$  $AA$ Sél auto de bac Normale Options ♦ Marche mono Marche clr

#### **1 Nombre de copies**

Saisissez le nombre de copies :

- Appuyez sur ou sur + sur l'écran tactile (comme indiqué ci-dessus).
- Appuyez sur le nombre de copies affiché sur l'écran tactile, puis saisissez le nombre de copies souhaité.

Appuyez sur OK.

**6** Si vous voulez obtenir plusieurs copies, saisissez le nombre voulu (jusqu'à 99).

4 Appuyez sur Marche mono ou sur Marche clr.

### **Arrêt de la copie <sup>5</sup>**

Pour arrêter la copie, appuyez sur X.

## **Vue d'ensemble des options de copie <sup>5</sup>**

Pour modifier les options de copie, appuyez sur Copie, puis sur Options. Faites glisser le doigt vers le haut ou le bas, ou appuyez sur A ou V pour faire défiler les réglages de copie. Lorsque le réglage voulu s'affiche, appuyez dessus et sélectionnez votre option. Lorsque vous avez fini de modifier les options, appuyez sur OK.

Pour plus d'informations sur la façon de modifier les options de copie suivantes, voir [page 30](#page-37-0).

- $\blacksquare$  Type de papier
- Format du papier
- Sélection du bac

Pour plus de détails sur la façon de modifier les options de copie suivantes,  $\rightarrow \rightarrow$  Guide utilisateur en ligne.

- Qualité
- Agrandir/réduire
- Mise en page
- $\blacksquare$  2 en 1 (ID)
- Empiler/trier
- Densité
- Mode d'économie d'encre
- Copie sur papier fin
- Copie de livre
- Copie avec filigrane
- Supprimer la couleur d'arrière-plan
- Copie recto verso

**29**

## <span id="page-37-0"></span>**Type de papier**

Si vous faites une copie sur un type de papier spécial, réglez l'appareil sur le type de papier que vous utilisez pour obtenir la meilleure qualité d'impression.

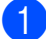

**1** Chargez votre document.

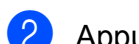

Appuyez sur  $A$  (Copie).

- **3** Saisissez le nombre de copies voulu.
- Appuyez sur Options.
- **b** Faites glisser le doigt vers le haut ou le bas, ou appuyez sur  $\triangle$  ou  $\nabla$  pour afficher Type papier.
- $\boxed{6}$  Appuyez sur Type papier.
- 7 Appuyez sur l'option Papier Normal (Papier normal), Pap.jet enc., Brother BP71 ou Autre - Glacé souhaitée.

### **REMARQUE**

Lorsque Brother BP71 ou Autre - Glacé est sélectionné, le bac #1 n'est pas disponible pour le papier d'une largeur supérieure au format Letter ou A4.

- $\overline{8}$  Appuyez sur OK.
- Appuyez sur Marche mono ou sur Marche clr.

## **Format du papier <sup>5</sup>**

Si vous copiez sur du papier d'un format différent du format A4, vous devez modifier le réglage Format papier. Vous ne pouvez copier que sur du papier de format A4, A5, A3, Photo (10  $\times$  15 cm), Letter, Legal, Ledger ou Folio.

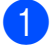

Chargez votre document.

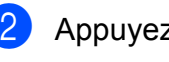

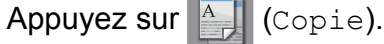

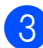

Saisissez le nombre de copies voulu.

Appuyez sur Options.

**b** Faites glisser le doigt vers le haut ou le bas, ou appuyez sur  $\triangle$  ou  $\nabla$  pour afficher Format papier.

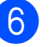

**6** Appuyez sur Format papier.

Faites glisser le doigt vers le haut ou le bas, ou appuyez sur  $\triangle$  ou  $\nabla$  pour afficher A4, A5, A3, 10x15cm, Letter, Legal, Ledger ou Folio, puis appuyez sur l'option à paramétrer.

### **REMARQUE**

Si vous utilisez la fente d'alimentation manuelle, insérez une seule feuille de papier à la fois. (*[Chargement du papier](#page-27-0)  [dans la fente d'alimentation manuelle](#page-27-0)*  $\rightarrow$  [page 20](#page-27-0).)

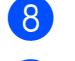

- $\begin{bmatrix} 8 \\ 0 \end{bmatrix}$  Appuyez sur OK.
- **9** Appuyez sur Marche mono ou sur Marche clr.

## **Sélection du bac <sup>5</sup>**

Vous pouvez changer de bac provisoirement pour la copie suivante.

Pour modifier le réglage de bac par  $d$ éfaut,  $\rightarrow$  Guide utilisateur en ligne.

- Chargez votre document.
- Appuyez sur  $\mathbb{A}$  (Copie).
- Saisissez le nombre de copies voulu.
- Appuyez sur Options.
- **b** Faites glisser le doigt vers le haut ou le bas, ou appuyez sur  $\triangle$  ou  $\nabla$  pour afficher Sélection bac.
- 6 Appuyez sur Sélection bac.
	- Appuyez sur Bac 1, Bac 2 (MFC-J5720DW), Bac MU ou Sél auto de bac.
- Appuyez sur OK.
- Appuyez sur Marche mono ou sur Marche clr.

**6**

# **Numérisation vers un ordinateur <sup>6</sup>**

## **Avant la numérisation <sup>6</sup>**

Pour utiliser l'appareil comme scanner, installez un pilote de scanner. Si l'appareil fait partie d'un réseau, configurez-le avec une adresse TCP/IP.

- Installez les pilotes de scanner qui se trouvent sur le CD-ROM.  $(\triangleright\triangleright$  Guide d'installation rapide.)
- Configurez l'appareil avec une adresse TCP/IP si la numérisation réseau ne fonctionne pas.
	- $(\triangleright\triangleright$  Guide utilisateur en ligne.)

## **Comment numériser un document en tant que fichier PDF à l'aide de ControlCenter4 (Windows®) <sup>6</sup>**

(Pour des informations détaillées, >> Guide utilisateur en ligne.)

#### **REMARQUE**

- Les écrans de votre ordinateur peuvent varier selon le modèle que vous utilisez.
- Cette section est basée sur l'utilisation du mode Avancé de ControlCenter4.

ControlCenter4 est un utilitaire qui vous permet d'accéder aux applications que vous utilisez le plus souvent sans avoir à lancer manuellement des applications spécifiques.

a Chargez votre document. (*[Comment](#page-32-1)  [charger des documents](#page-32-1)*  $\rightarrow$  page 25.)

2 Cliquez sur l'icône

(**ControlCenter4**) dans la barre des tâches, puis cliquez sur **Ouvrir**.

Si l'écran Mode ControlCenter4 apparaît, cliquez sur **Mode Avancé**, puis cliquez sur **OK**.

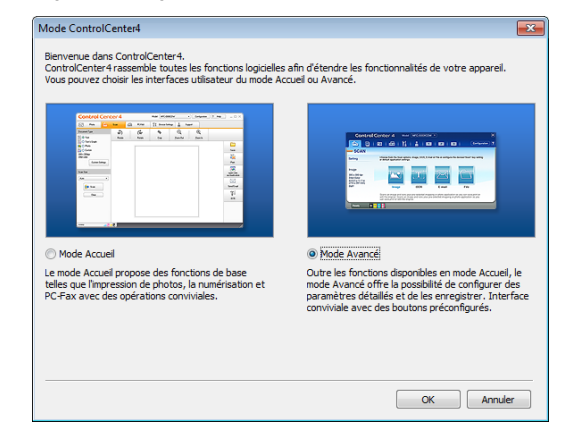

- Sélectionnez votre appareil dans la liste déroulante **Modèle** en haut de l'écran.
- e Cliquez sur l'onglet **Numérisation**. Cliquez ensuite sur **Fichier**.

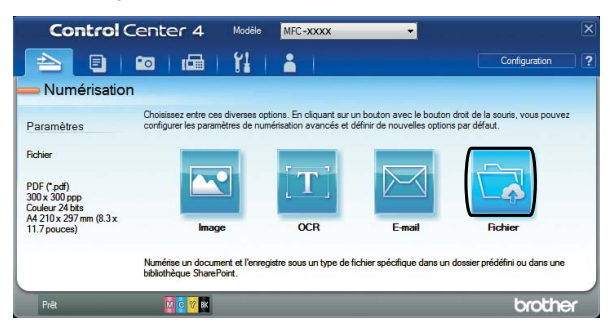

La boîte de dialogue de configuration apparaît.

Modifiez les réglages par défaut, si nécessaire.

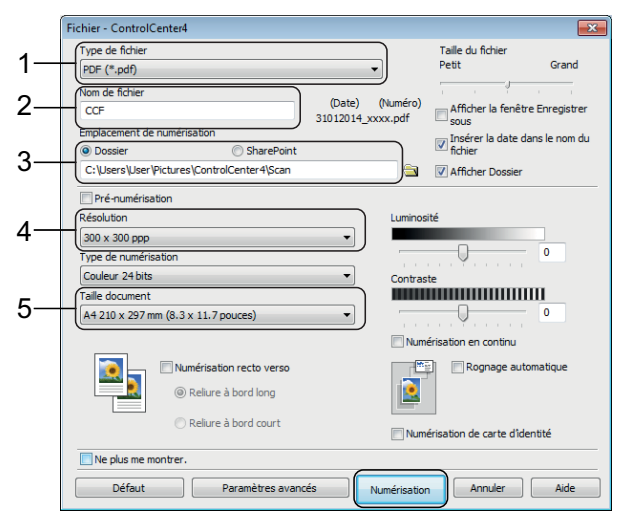

- 1 Sélectionnez **PDF (\*.pdf)** dans la liste déroulante **Type de fichier**.
- 2 Entrez un nom de fichier pour le document.
- 3 Cliquez sur **Dossier**. Vous pouvez enregistrer le fichier dans le dossier par défaut ou sélectionner le dossier de votre choix en cliquant sur le

#### bouton (**Parcourir**).

- 4 Sélectionnez une résolution de numérisation dans la liste déroulante **Résolution**.
- 5 Sélectionnez le format du document dans la liste déroulante **Taille document**.

#### **6** Cliquez sur **Numérisation**. L'appareil commence la numérisation. Le dossier dans lequel le fichier est enregistré s'ouvre automatiquement.

## **Comment numériser un document en tant que fichier PDF à l'aide de l'écran tactile <sup>6</sup>**

a Chargez votre document. (*[Comment](#page-32-1)  [charger des documents](#page-32-1)* > page 25.)

Appuyez sur (Numériser).

- **3** Faites glisser le doigt vers la gauche ou la droite pour afficher vers fichier.
- Appuyez sur vers fichier.

est mis en surbrillance et s'affiche

au centre de l'écran tactile.

Appuyez sur OK.

Si l'appareil est connecté à un réseau, appuyez sur le nom de l'ordinateur. Effectuez l'une des opérations suivantes :

- Pour utiliser les réglages par défaut, passez à l'étape  $\mathbf{\circledcirc}$ .
- **Pour modifier les réglages par** dé[f](#page-39-1)aut, passez à l'étape  $\bigcirc$ .
- <span id="page-39-1"></span>**6** Appuyez sur Options.
	-

Appuyez sur Paramètres de numérisation, puis sur Déf au périph.

- Sélectionnez les réglages de Num. recto-verso [1](#page-39-2), Type de scan, Résolution, Type de fichier, Format numérisation, Ignorer les pages vierges<sup>[1](#page-39-2)</sup> et Suppr la couleur d'arr-plan, si nécessaire.
	- <sup>1</sup> Pour MFC-J5720DW

<span id="page-39-2"></span>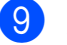

**9** Appuyez sur OK.

<span id="page-39-0"></span>10 Appuyez sur Marche. L'appareil commence la numérisation.

#### **REMARQUE**

Les modes de numérisation suivants sont disponibles :

- vers ROC
- vers fichier
- vers image
- vers support
- vers e-mail
- vrs serv e-mail
- vers FTP
- vers réseau
- vers Web
- Num  $WS<sup>1</sup>$  (Numérisation Services Web)
- <span id="page-39-3"></span>Utilisateurs de Windows<sup>®</sup> seulement. (Y compris Windows Vista® SP2 ou plus récent, Windows® 7 et Windows $^{\circledR}$  8)

(>> Guide utilisateur en ligne.)

# **Impression de photos à partir d'une carte mémoire ou d'une clé USB <sup>7</sup>**

## **Opérations de PhotoCapture Center (mode PHOTO) <sup>7</sup>**

Même si votre appareil n'est *pas* raccordé à un ordinateur, vous pouvez imprimer des photos directement à partir d'un appareil photo numérique ou d'une clé USB.

## **Comment imprimer des images <sup>7</sup>**

## **Affichage des photos <sup>7</sup>**

Vous pouvez prévisualiser vos photos sur l'écran tactile avant de les imprimer. Si les fichiers de vos photos sont volumineux, l'affichage de chaque photo peut ne pas être immédiat.

### **IMPORTANT**

**7**

N'insérez PAS plus d'une carte de support à la fois dans l'appareil. Vous risqueriez d'endommager celui-ci.

Ouvrez le couvercle de la fente pour supports.

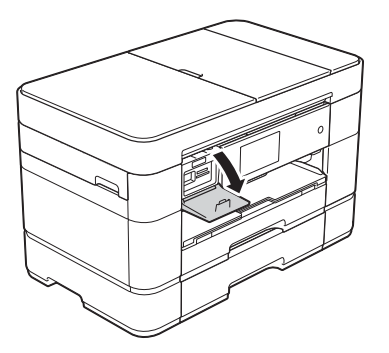

Insérez la carte mémoire ou la clé USB dans le logement approprié.

- Appuyez sur Photo.
- Faites glisser le doigt vers la gauche ou la droite pour afficher Visu. photos.
- Appuyez sur Visu. photos. Appuyez sur OK.
- Effectuez l'une des opérations suivantes :
	- Pour choisir les photos que vous souhaitez imprimer ou pour imprimer plusieurs exemplaires d'une image, passez à l'étape  $\bullet$ .
	- Pour imprimer toutes les photos, appuyez sur Imprimer tout. Appuyez sur Oui pour confirmer. Passez à l'étape  $\circled{0}$ .
- <span id="page-40-0"></span>Faites glisser le doigt vers la gauche ou la droite, ou appuyez sur  $\triangleleft$  ou  $\triangleright$  pour afficher la photo à imprimer, puis appuyez dessus.

<span id="page-40-2"></span>Saisissez le nombre de copies :

- $\blacksquare$  Appuyez sur ou + sur l'écran tactile.
- Appuyez sur le nombre de copies pour afficher le pavé de numérotation sur l'écran tactile, puis utilisez-le pour saisir le nombre de copies. Appuyez sur OK.

Appuyez sur OK.

Appuyez sur OK.

- **9** Répétez les étapes @ et @ jusqu'à ce que vous ayez sélectionné toutes les photos que vous voulez imprimer.
- <span id="page-40-1"></span>
	- Lisez et confirmez la liste des options.

12 Appuyez sur Params impr (Param impr) pour modifier le type et le format de papier.

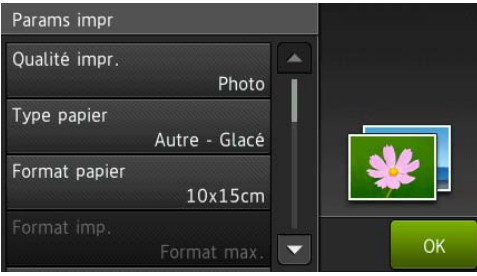

- Faites glisser le doigt vers le haut ou le bas, ou appuyez sur  $\triangle$  ou  $\nabla$  pour afficher Type papier, puis appuyez sur l'option souhaitée.
- Faites glisser le doigt vers le haut ou le bas, ou appuyez sur  $\triangle$  ou  $\nabla$  pour afficher Format papier, puis appuyez sur l'option souhaitée.

Modifiez d'autres réglages d'impression, si nécessaire.

Quand vous avez terminé, appuyez sur OK.

- **13** Appuyez sur Marche.
- 14 Attendez que le message affiché à l'écran tactile disparaisse avant d'imprimer, puis retirez la carte mémoire ou la clé USB de la fente pour supports.

## **Vue d'ensemble des réglages d'impression de PhotoCapture Center <sup>7</sup>**

Vous pouvez modifier temporairement les réglages d'impression pour l'impression qui va suivre.

L'appareil rétablit ses paramètres par défaut après l'impression.

### **REMARQUE**

Vous pouvez enregistrer les réglages d'impression les plus utilisés en les définissant comme réglages par défaut.

 $(\triangleright\triangleright$  Guide utilisateur en ligne.)

**8**

# **Services téléphoniques et appareils externes <sup>8</sup>**

## **Vue d'ensemble des**  services téléphoniques

Votre appareil Brother vous permet d'utiliser toute une gamme de services et de connexions. Pour plus d'informations ou de conseils à propos de la configuration, >> Guide utilisateur en ligne.

## **Messagerie vocale <sup>8</sup>**

Si vous disposez d'un service de messagerie vocale sur la ligne téléphonique à laquelle votre appareil Brother est raccordé, ils peuvent entrer en conflit l'un avec l'autre lors de la réception de fax entrants. Si vous utilisez ce service, nous vous suggérons de régler l'option Manuel de l'appareil Brother sur Mode réponse. (*[Sélection du mode](#page-47-0)*   $r$ *éception*  $\rightarrow$  page 40.)

### **Protocole VoIP (Voice over Internet) 8**

VoIP est un type de système téléphonique qui utilise une connexion Internet au lieu de la ligne téléphonique classique. Il se peut que votre appareil ne fonctionne pas avec certains systèmes VoIP. Pour toutes questions relatives au raccordement de votre appareil au système VoIP, veuillez contacter votre fournisseur de services VoIP.

## **Branchement d'un répondeur téléphonique externe (RÉP) <sup>8</sup>**

Si vous le souhaitez, vous pouvez brancher un répondeur externe à votre appareil Brother. Pour pouvoir recevoir des fax, vous devez le brancher correctement. Branchez votre répondeur externe sur le raccord en T du câble téléphonique Brother fourni avec l'appareil. Si vous enregistrez un message sortant sur votre répondeur externe, nous vous recommandons d'enregistrer 5 secondes de silence au début de votre message, puis de limiter sa durée à 20 secondes. Réglez le mode réception de votre appareil sur Tel/Rep.Ext (Tél/Rép. ext.).

### **Téléphones externes et**   $suppl$ émentaires

Vous pouvez brancher un téléphone séparé sur le raccord en T du câble téléphonique Brother fourni avec votre appareil. Si vous répondez à un appel de fax sur un téléphone supplémentaire ou un téléphone externe, vous pouvez forcer votre appareil à le recevoir en appuyant sur **l 5 1**. Si l'appareil reçoit un appel vocal et émet une double sonnerie rapide pour vous inviter à prendre l'appel, appuyez sur **#51** pour prendre l'appel sur un téléphone supplémentaire.

```
9
```
# **Envoi d'un fax <sup>9</sup>**

## **Comment envoyer un fax <sup>9</sup>**

**Effectuez l'une des opérations** suivantes :

- Placez le document dans le chargeur automatique de documents, *face imprimée vers le haut*. (*[Utilisation du](#page-32-0)  [chargeur automatique de documents](#page-32-0)*  $\rightarrow$  [page 25](#page-32-0).)
- Placez votre document sur la vitre du scanner, *face imprimée vers le bas*. (*[Utilisation de la vitre du scanner](#page-33-0)*  $\dot{>}$  [page 26](#page-33-0).)

### **REMARQUE**

- Pour envoyer des fax de plusieurs pages, utilisez le chargeur automatique de documents.
- Si vous envoyez un fax en noir et blanc depuis le chargeur automatique de documents quand la mémoire est saturée, l'envoi est effectué en temps réel.
- Vous pouvez utiliser la vitre du scanner pour faxer les pages d'un livre une par une. Le format maximal des documents est A4 ou Letter.
- 2 Effectuez l'une des opérations suivantes :
	- Lorsque la prévisualisation de fax est réglée sur Non (Off), appuyez sur
		- $(Fax)$ .
	- Lorsque la prévisualisation de fax est réglée sur Oui (On), appuyez sur

```
\sqrt{m} (Fax), puis sur \sqrt{m} (Envoi
de fax).
```
L'écran tactile affiche :

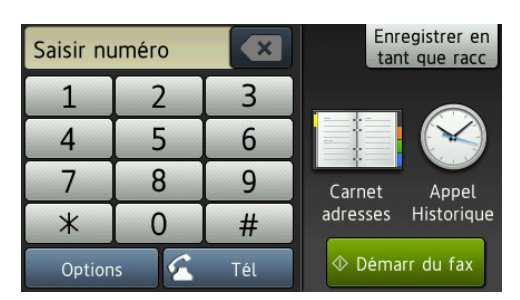

**3** Pour modifier les réglages d'envoi de fax, appuyez sur Options. Faites glisser le doigt vers le haut ou le bas, ou appuyez sur  $\triangle$  ou  $\nabla$  pour faire défiler les réglages de fax. Lorsque le réglage voulu s'affiche, appuyez dessus et sélectionnez votre nouvelle option. Quand vous avez terminé de modifier les options, appuyez sur OK.

> Pour des opérations et réglages d'envoi de fax plus avancés, >> Guide utilisateur en ligne.

- Résolution de fax
- Contraste
- Fax recto verso (MFC-J5720DW)
- Format de numérisation de la vitre du scanner
- Envoi de fax en couleur
- Aperçu de fax sortant
- Fax en fin d'appel
- Diffusion
- Envoi en temps réel
- Mode international
- Fax différé
- Envoi par lot
- Annulation des travaux en attente
- Nouveaux réglages par défaut
- Rétablissement des valeurs par défaut
- Transmission par relève
- Rapport de vérification de l'envoi

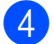

4 Saisissez le numéro de fax.

**À l'aide du pavé numérique affiché à l'écran tactile.**

**À l'aide de (Carnet adresses)**

Carnet adresses

#### **À l'aide de (Appel Historique)**

- Recomp (Recomp.)
- **Appel sortant**
- Hist.ID appel.

#### **REMARQUE**

- Pour prévisualiser un fax avant de l'envoyer, réglez Aperçu sur Oui.
	- $(\triangleright\triangleright$  Guide utilisateur en ligne.)
- Si votre réseau prend en charge le protocole LDAP, vous pouvez rechercher des numéros de fax et des adresses électroniques sur votre serveur.

 $(\triangleright\triangleright$  Guide utilisateur en ligne.)

**5** Appuyez sur Démarr du fax (Marche).

#### **Envoi de fax depuis le chargeur automatique de documents <sup>9</sup>**

■ L'appareil commence à numériser le document à envoyer.

#### **Envoi de fax depuis la vitre du**   $$

- Si vous sélectionnez Mono dans Réglage couleur (réglage par défaut), l'appareil lance la numérisation de la première page. Passez à l'étape **®**.
- Si vous sélectionnez Couleur dans Réglage couleur, un message affiché sur l'écran tactile vous demande si vous voulez envoyer un fax en couleur. Appuyez sur Oui Fax couleur pour confirmer. L'appareil compose le numéro et envoie le fax.

<span id="page-44-0"></span>Lorsque le message Page suivante? s'affiche sur l'écran tactile, effectuez l'une des actions suivantes :

> Pour envoyer une seule page, appuyez sur Non.

L'appareil envoie le document.

- Pour envoyer plusieurs pages, appuyez sur Oui, puis passez à l'étape  $\bullet$ .
- <span id="page-44-1"></span>Placez la page suivante sur la vitre du scanner.

Appuyez sur OK.

L'appareil numérise la page. (Répétez les étapes  $\bigcirc$  $\bigcirc$  $\bigcirc$  et  $\bigcirc$  pour chaque page supplémentaire.)

### **Arrêt de l'envoi de fax <sup>9</sup>**

Pour arrêter l'envoi d'un fax, appuyez sur

## **Comment enregistrer des numéros <sup>9</sup>**

Vous pouvez mémoriser des numéros de fax et de téléphone dans le carnet d'adresses de l'appareil ou créer des groupes de destinataires de fax afin de pouvoir envoyer un fax à plusieurs destinataires à la fois.

#### **REMARQUE**

Les numéros enregistrés dans le carnet d'adresses restent mémorisés même en cas de coupure de courant.

### **Enregistrement d'une pause**

Lorsque vous enregistrez des numéros dans le carnet d'adresses, vous avez la possibilité d'insérer une ou plusieurs pauses de 3,5 secondes en appuyant sur Pause sur l'écran tactile.

### **Enregistrement de numéros dans le carnet d'adresses <sup>9</sup>**

Vous pouvez enregistrer jusqu'à 100 adresses avec un nom, chaque nom pouvant être associé à deux numéros.

<span id="page-45-0"></span>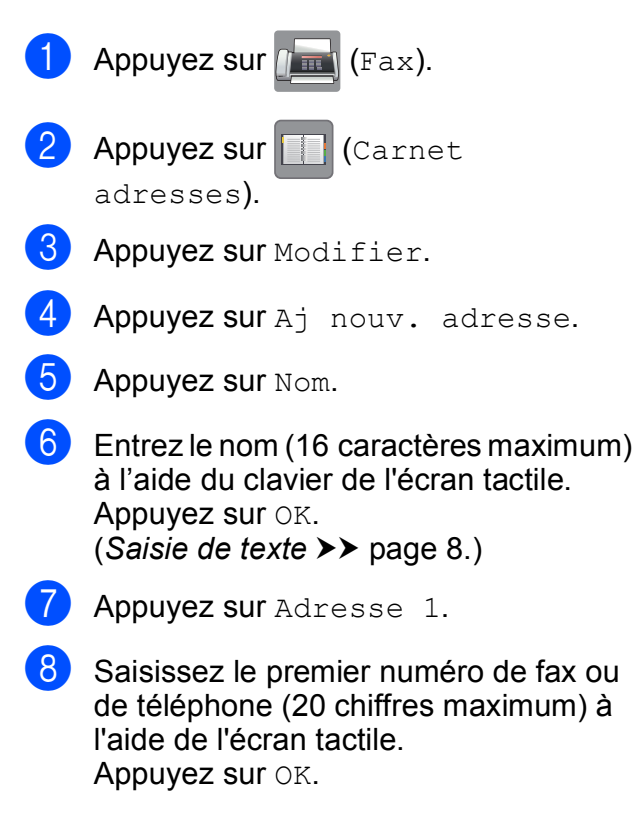

#### **REMARQUE**

- Veillez à inclure l'indicatif régional lorsque vous saisissez un numéro de fax ou de téléphone. Selon le pays, les noms et l'historique d'identification de l'appelant peuvent ne pas s'afficher correctement si l'indicatif régional n'est pas enregistré avec le numéro de fax ou de téléphone.
- *Si vous avez téléchargé la fonction Internet Fax (I-Fax) :*

Pour mémoriser une adresse électronique à utiliser avec le programme Internet Fax (I-Fax) ou le serveur de numérisation vers

e-mail, appuyez sur  $\left| \cdot \right|$  et entrez

l'adresse électronique, puis appuyez sur OK.

- <sup>9</sup> Pour enregistrer un second numéro de fax ou de téléphone, appuyez sur Adresse 2. Saisissez le numéro de fax ou de téléphone (20 chiffres maximum) à l'aide de l'écran tactile. Appuyez sur OK.
- <span id="page-45-1"></span> $\bigcirc$  Appuyez sur  $OK$  pour confirmer.
- **k** Effectuez l'une des opérations suivantes :
	- Pour enregistrer un autre numéro de carnet d'adresses, répétez les étapes  $\bigcirc$  $\bigcirc$  $\bigcirc$  à  $\bigcirc$ .
	- Quand vous avez terminé, appuyez  $\left| \cdot \right|$ .

Envoi d'un fax

## <span id="page-46-0"></span>**Comment configurer votre identifiant de poste (ID station) <sup>9</sup>**

Vous pouvez configurer l'identifiant de poste de votre appareil de manière à ce que la date et l'heure apparaissent sur chaque fax que vous envoyez.

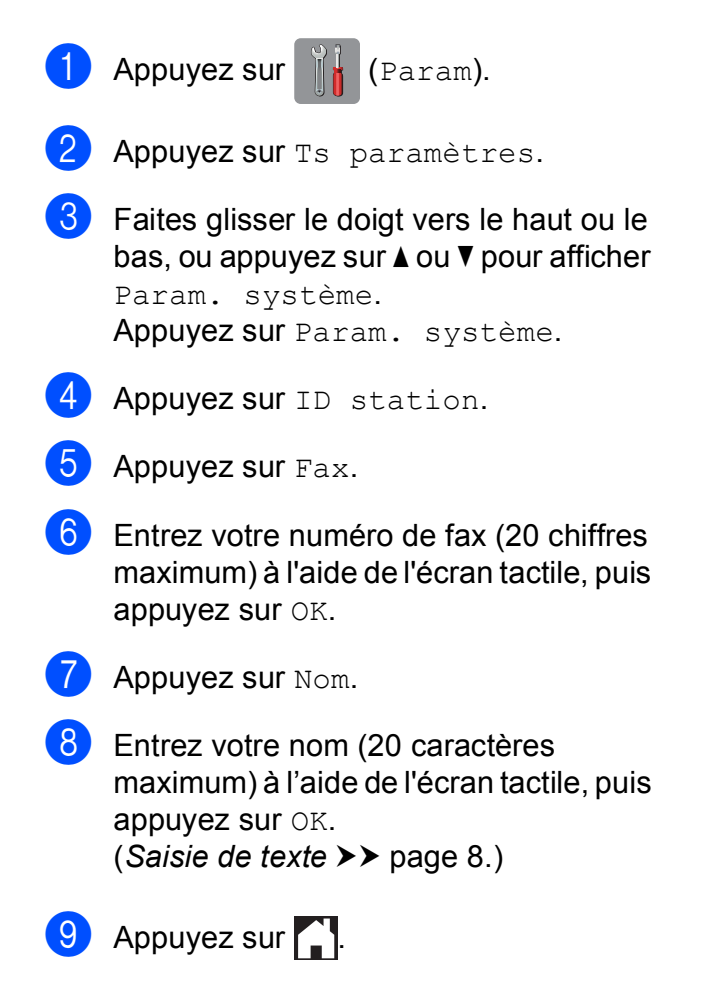

**9**

**10 Réception d'un fax** 

## **Modes réception**

Vous devez sélectionner un mode réception en fonction des appareils externes et des services téléphoniques de votre ligne.

## <span id="page-47-0"></span>**Sélection du mode réception**

Par défaut, votre appareil reçoit automatiquement tous les fax qui lui sont envoyés. Le schéma cidessous vous aidera à sélectionner le mode approprié.

(*[Utilisation des modes réception](#page-48-0)*  $\rightarrow$  page 41.)

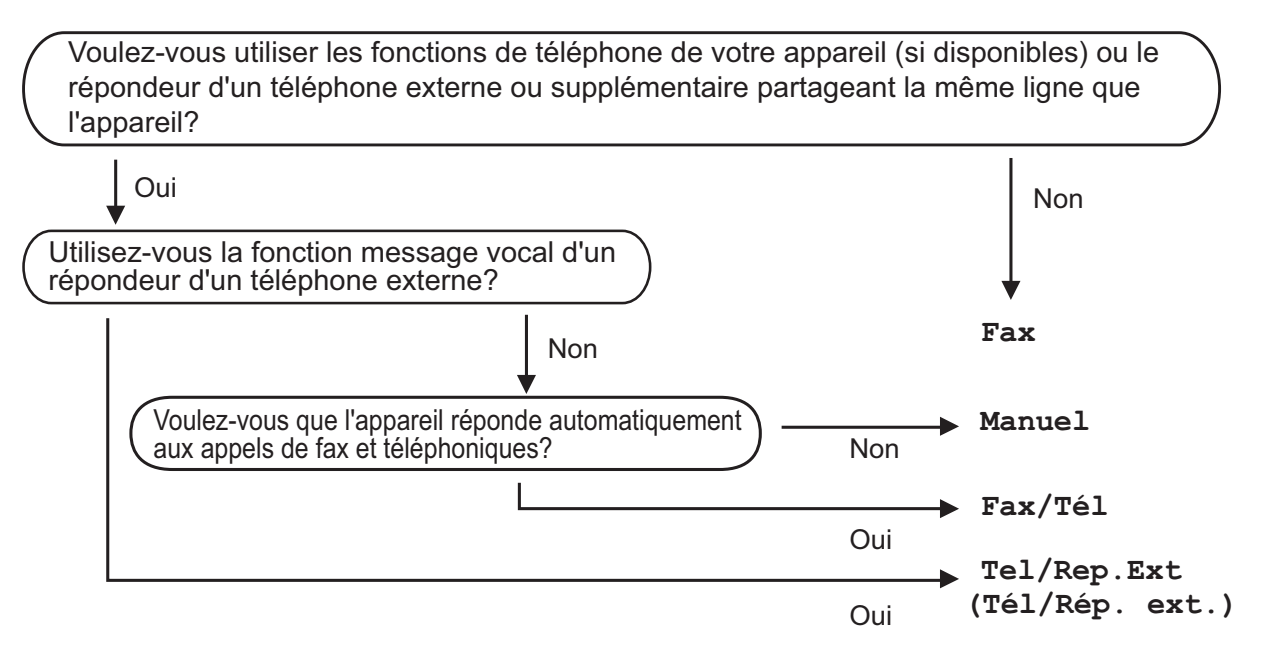

Pour configurer le mode réception, suivez les instructions ci-dessous :

- Appuyez sur  $\|\cdot\|$  (Param).
- Appuyez sur Ts paramètres.
- Faites glisser le doigt vers le haut ou le bas, ou appuyez sur  $\blacktriangle$  ou  $\nabla$  pour afficher Fax.
- Appuyez sur Fax.
- **b** Faites glisser le doigt vers le haut ou le bas, ou appuyez sur  $\triangle$  ou  $\nabla$  pour afficher Param.RC. (Param. RC.).

Appuyez sur Param.RC. (Param.RC.).

**Faites glisser le doigt vers le haut ou le bas, ou appuyez sur**  $\triangle$  **ou**  $\triangledown$  **pour afficher Mode** réponse.

8 Appuyez sur Mode réponse.

**9** Appuyez sur Fax, Fax/Tél, Tel/Rep.Ext (Tél/Rép. ext.) ou Manuel.

10 Appuyez sur

### <span id="page-48-0"></span>**Utilisation des modes réception <sup>10</sup>**

Certains modes réception permettent de répondre automatiquement ( $Fax$  et  $Fax/T@1$ ). Vous pouvez choisir de modifier la longueur de sonnerie avant d'utiliser ces modes. (*[Longueur de la](#page-49-0)  [sonnerie](#page-49-0)* >> page 42.)

#### **Fax uniquement**

En mode  $Fax$ , l'appareil répond automatiquement à chaque appel en considérant qu'il s'agit d'un appel de télécopieur.

#### **Fax/Tél <sup>10</sup>**

Le mode Fax/Tél vous aide à gérer les appels entrants en reconnaissant s'il s'agit d'appels de télécopieur ou d'appels vocaux et en les traitant de l'une des façons suivantes :

- $\blacksquare$  Les fax sont reçus automatiquement.
- Les appels vocaux lancent la sonnerie F/T pour vous inviter à décrocher. La sonnerie F/T est une double sonnerie rapide émise par votre appareil.

(*Durée de la sonnerie F/T (mode Fax/Tél uniquement*) >> page 42.)

([Longueur de la sonnerie](#page-49-0) >> page 42.)

#### **Manuel <sup>10</sup>**

Le mode Manuel désactive toutes les fonctions de réponse automatique.

Pour recevoir un fax en mode Manuel, décrochez le combiné d'un téléphone externe. Quand vous entendez des tonalités de fax (des bips sonores courts et répétés), appuyez sur Démarrage du fax (Marche), puis sélectionnez Recevoir. Vous pouvez également utiliser la fonction Détection fax pour recevoir des fax en décrochant un combiné qui se trouve sur la même ligne que l'appareil.

 $(\triangleright\triangleright$  Guide utilisateur en ligne.)

#### **Répondeur externe**

Le mode  $T \in 1/\text{Rep.Ext}$  (Tél/Rép. ext.) permet à un répondeur externe de gérer vos appels entrants. Les appels entrants sont traités de l'une des façons suivantes :

- Les fax sont reçus automatiquement.
- Les personnes qui appellent peuvent enregistrer un message sur le répondeur externe.

Pour connecter votre répondeur externe, >> Guide utilisateur en ligne.

**10**

**41**

## **Réglages du mode**   $r$ *e* **ception**

## <span id="page-49-0"></span>**Longueur de la sonnerie**

La fonction Long. sonnerie permet de régler le nombre de sonneries émises par l'appareil avant qu'il réponde en mode Fax ou Fax/Tél. Si des téléphones externes ou supplémentaires sont branchés sur la même ligne que l'appareil, sélectionnez le nombre maximal de sonneries.

 $(\rightarrow)$  Guide utilisateur en ligne.)

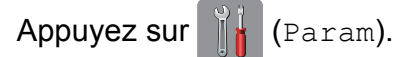

2 Appuyez sur Ts paramètres.

- **3** Faites glisser le doigt vers le haut ou le bas, ou appuyez sur  $\triangle$  ou  $\nabla$  pour afficher Fax.
- Appuyez sur  $Fax$ .
- **5** Faites glisser le doigt vers le haut ou le bas, ou appuyez sur **A** ou ▼ pour afficher Param.RC. (Param. RC.).
- 6 Appuyez sur Param.RC. (Param.  $RC.$ ).
- Faites glisser le doigt vers le haut ou le bas, ou appuyez sur  $\blacktriangle$  ou  $\nabla$  pour afficher Long. sonnerie.
- 

 $\left(8\right)$  Appuyez sur Long. sonnerie.

**9** Faites glisser le doigt vers le haut ou le bas, ou appuyez sur  $\triangle$  ou  $\nabla$  pour afficher les options, puis appuyez pour choisir le nombre de sonneries que l'appareil émettra avant de répondre. (3-5 pour la France, 2-10 pour la Suisse, 0-10 pour la Belgique) (Pour la Belgique)

Si vous sélectionnez 0, l'appareil répondra immédiatement et la ligne ne sonnera pas du tout.

 $\bigcirc$  Appuyez sur  $\bigcirc$ .

## <span id="page-49-1"></span>**Durée de la sonnerie F/T (mode Fax/Tél uniquement) <sup>10</sup>**

Quand votre appareil reçoit un appel, l'appelant et vous-même entendez une sonnerie de téléphone normale. Le nombre de sonneries se règle à l'aide du réglage Long. sonnerie.

Si l'appel est un fax, votre appareil le reçoit. Par contre, s'il s'agit d'un appel vocal, l'appareil fait retentir la sonnerie F/T (une double sonnerie rapide) pendant la durée que vous avez configurée dans le réglage Durée son. F/T. Si vous entendez la sonnerie F/T, c'est que c'est un appel vocal.

La sonnerie F/T étant émise par l'appareil, les téléphones supplémentaires et externes ne sonnent pas. Vous pouvez néanmoins répondre à l'appel sur n'importe quel téléphone en utilisant un code à distance.

 $(\triangleright\triangleright$  Guide utilisateur en ligne.)

- Appuyez sur  $\|\cdot\|$  (Param).
	- Appuyez sur Ts paramètres.
- **3** Faites glisser le doigt vers le haut ou le bas, ou appuyez sur  $\blacktriangle$  ou  $\nabla$  pour afficher Fax.
- Appuyez sur Fax.
- **6** Faites glisser le doigt vers le haut ou le bas, ou appuyez sur  $\triangle$  ou  $\nabla$  pour afficher Param.RC. (Param. RC.).
- 6 Appuyez sur Param.RC. (Param.  $RC.$ ).
- Faites glisser le doigt vers le haut ou le bas, ou appuyez sur  $\triangle$  ou  $\nabla$  pour afficher Durée son. F/T.
- Appuyez sur Durée son. F/T.
- i Appuyez sur 20, 30, 40 ou 70 secondes.
- Appuyez sur **.**

#### **REMARQUE**

L'appareil continuera de sonner pendant la durée spécifiée même si l'appelant raccroche au cours de la double sonnerie rapide.

**A**

# **Entretien courant**

## **Comment nettoyer et vérifier l'appareil**

### **Nettoyage de la vitre du scanner**

- Débranchez l'appareil de la prise électrique.
- Levez le capot document  $(1)$ . Nettoyez la vitre du scanner (2) et le plastique blanc (3) à l'aide d'un chiffon doux non pelucheux imbibé d'un produit de nettoyage pour vitre non inflammable.

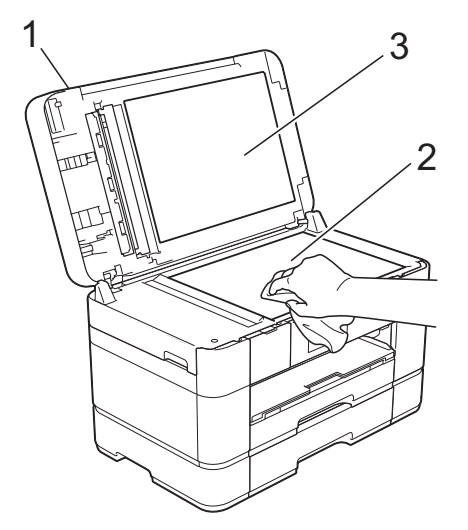

**3** Dans le chargeur automatique de documents, nettoyez la barre blanche (1) et la bande de verre (2) à l'aide d'un chiffon non pelucheux imbibé d'un produit de nettoyage pour vitre non inflammable.

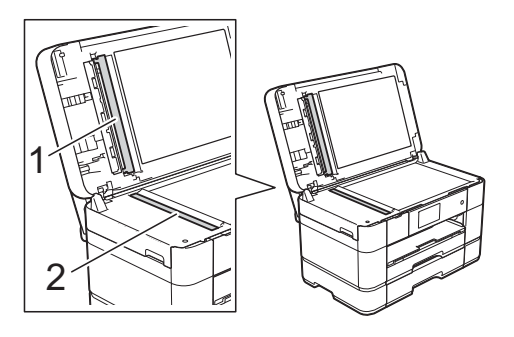

#### (MFC-J5720DW)

Fermez le capot document et ouvrez le capot du chargeur automatique de documents.

Nettoyez la barre blanche (1) et la bande de verre (2) à l'aide d'un chiffon doux non pelucheux humecté d'un nettoyant pour vitre ininflammable.

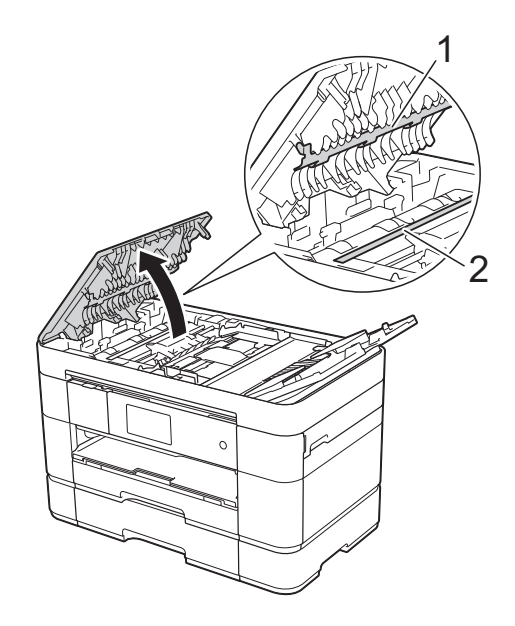

e (MFC-J5720DW) Fermez le capot du chargeur.

**A**

## **Vérification de la qualité**   $d'$ **impression**

Si les couleurs et le texte sont ternes ou font apparaître des traînées sur les impressions, il se peut que certaines buses de la tête d'impression soient colmatées. Vous pouvez le vérifier en imprimant la page de contrôle de la qualité d'impression et en contrôlant le motif de vérification des buses.

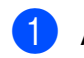

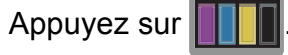

#### **REMARQUE**

Vous pouvez également appuyer sur

puis sur Entretien.

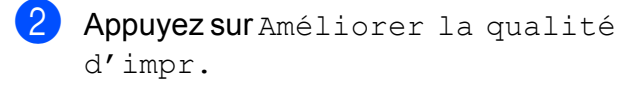

- Appuyez sur Vérif la qualité d'impr.
- <span id="page-51-1"></span> $\overline{4}$  En suivant les instructions affichées sur l'écran tactile, chargez du papier ordinaire de format A4 ou Lettre dans le bac à papier, puis appuyez sur OK. L'appareil imprime la page de contrôle de la qualité d'impression.
- **6** Vérifiez la qualité des quatre blocs de couleur sur la page.
- L'écran tactile affiche un message vous invitant à vérifier la qualité d'impression. Effectuez l'une des opérations suivantes :
	- Si toutes les lignes sont nettes et visibles, appuyez sur Non pour terminer le contrôle de la qualité d'impression, puis passez à l'étape **(0**.
	- Si vous remarquez qu'il manque des bouts de lignes comme dans l'illustration ci-dessous, appuyez sur Oui.

#### Satisfaisant Non satisfaisant

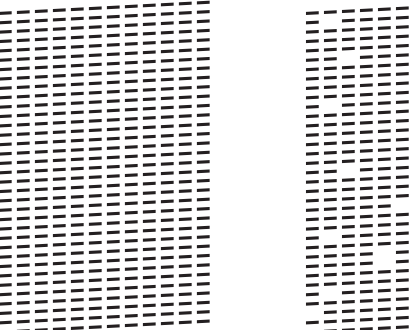

- 
- L'écran tactile vous invite à vérifier la qualité d'impression de chaque couleur. En suivant les instructions affichées sur l'écran tactile, appuyez sur 1, 2, 3 ou 4 pour sélectionner l'exemple se rapprochant le plus de la feuille de contrôle de la qualité d'impression pour chaque couleur.
- 8 Si vous appuyez sur le numéro 2, 3 ou 4, l'écran tactile vous invite à démarrer le nettoyage. Appuyez sur Marche.
- Une fois la procédure de nettoyage terminée, appuyez sur Oui et revenez à l'étape **4**.

<span id="page-51-0"></span>10 Appuyez sur ...

Si, après au moins cinq nettoyages de la tête d'impression, vous ne constatez aucune amélioration de l'impression, essayez de remplacer chaque couleur qui pose problème par une cartouche d'encre Innobella d'origine Brother neuve. Essayez de nettoyer la tête d'impression jusqu'à cinq fois de plus. Si l'impression ne s'est pas améliorée, contactez votre service clientèle Brother ou votre revendeur Brother local.

#### **IMPORTANT**

Veillez à ne PAS toucher la tête d'impression. Le fait de toucher la tête d'impression risque de l'endommager définitivement et d'annuler sa garantie.

#### **REMARQUE**

Lorsqu'une buse de la tête d'impression est colmatée, l'image imprimée peut se présenter comme suit :

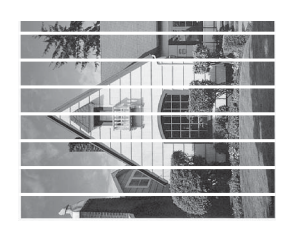

Letter, A4 et Executive

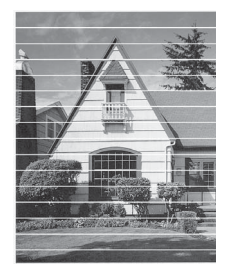

A3, Ledger, Legal, Folio, A5, A6, Enveloppes, Photo (10  $\times$  15 cm), Photo L  $(89 \times 127 \text{ mm})$ , Photo 2L  $(13 \times 18 \text{ cm})$  et Fiche (127  $\times$  203 mm)

Après le nettoyage de la buse de la tête d'impression, les lignes horizontales disparaissent.

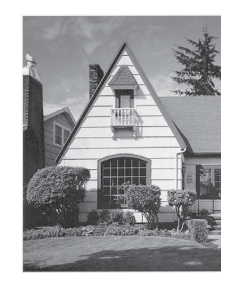

### **Vérification de l'alignement**   $de$  l'impression

Après le transport de l'appareil, si le texte imprimé devient flou ou si les images sont ternes, il peut être nécessaire d'ajuster l'alignement de l'impression.

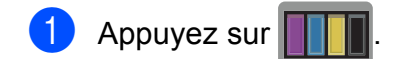

#### **REMARQUE**

Vous pouvez également appuyer sur

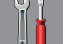

puis sur Entretien.

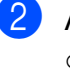

2 Appuyez sur Améliorer la qualité d'impr.

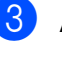

**3** Appuyez sur Cadrage (Alignement).

Appuyez sur Suivant.

Faites glisser vers le haut ou vers le bas ou appuyez sur  $\triangle$  ou sur  $\nabla$  pour afficher les options de format de papier, appuyez sur le format de papier nécessitant un ajustement de l'alignement d'impression, puis appuyez dessus.

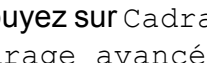

6 Appuyez sur Cadrage de base ou sur Cadrage avancé.

Suivez les instructions de l'écran tactile, chargez du papier ordinaire du format sélectionné dans le bac #1, puis appuyez sur Marche.

L'appareil imprime la page de contrôle de l'alignement.

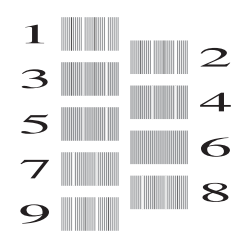

**A**

<span id="page-53-0"></span>8 Pour le motif « A », faites glisser le doigt vers le haut ou le bas, ou appuyez sur  $\blacktriangle$ ou ▼ pour afficher le numéro du test d'impression dont les bandes verticales sont les moins visibles (de 1 à 9), puis appuyez dessus. Appuyez ensuite sur OK.

> Dans l'exemple, le numéro 6 correspond au meilleur choix.

- <sup>9</sup> Effectuez l'une des opérations suivantes :
	- Si vous avez sélectionné Cadrage de base, répétez l'étape @ pour les modèles B à H.
	- Si vous avez sélectionné Cadrage avancé, répétez l'étape @ pour les modèles B à Z.

 $\rightarrow$ 

#### **REMARQUE**

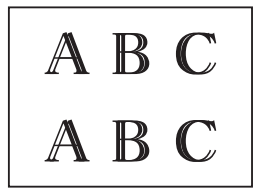

- Lorsque l'alignement d'impression n'est pas ajusté correctement, le texte apparaît flou.
- A B C
- Une fois l'alignement rectifié, le texte apparaît net.

## 10 Appuyez sur ...

#### **REMARQUE**

Pour plus d'informations sur le nettoyage et la vérification de l'appareil,  $\rightarrow$  Guide utilisateur en ligne.

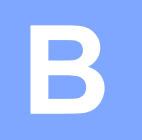

# **Dépistage des pannes**

Si vous pensez que votre appareil présente un problème, consultez d'abord chacune des rubriques ci-dessous et suivez les conseils de dépistage des pannes.

Vous serez en mesure de corriger vous-même la plupart des problèmes. Si vous avez besoin d'une aide supplémentaire, Brother Solutions Center vous permet de consulter les FAQ (questions fréquemment posées) et les conseils de dépistage des pannes les plus récents.

Visitez le site [http://support.brother.com.](http://support.brother.com)

## **Identification du problème**

Commencez par vérifier les points suivants :

- Le cordon d'alimentation de l'appareil est branché correctement et l'interrupteur d'alimentation de l'appareil est en position Marche.
- Tous les éléments de protection ont été retirés.
- Le papier est correctement chargé dans le bac à papier.
- Les câbles d'interface sont branchés correctement sur l'appareil et l'ordinateur, ou la connexion sans fil est configurée à la fois sur l'appareil et sur l'ordinateur.
- Messages sur l'écran tactile

(*[Messages d'erreur et d'entretien](#page-54-0)* >> page 47.)

Si les vérifications ci-dessus n'ont pas permis de résoudre le problème : *[En cas de difficultés avec](#page-74-0)  [votre appareil](#page-74-0)* >> page 67.

## <span id="page-54-0"></span>**Messages d'erreur et d'entretien <sup>B</sup>**

Comme pour tout équipement de bureau sophistiqué, des erreurs peuvent survenir et les consommables doivent être remplacés régulièrement. Dans de tels cas, votre appareil identifie l'erreur ou l'entretien périodique nécessaire et affiche le message approprié. Les messages d'erreur et d'entretien les plus fréquents sont indiqués dans le tableau.

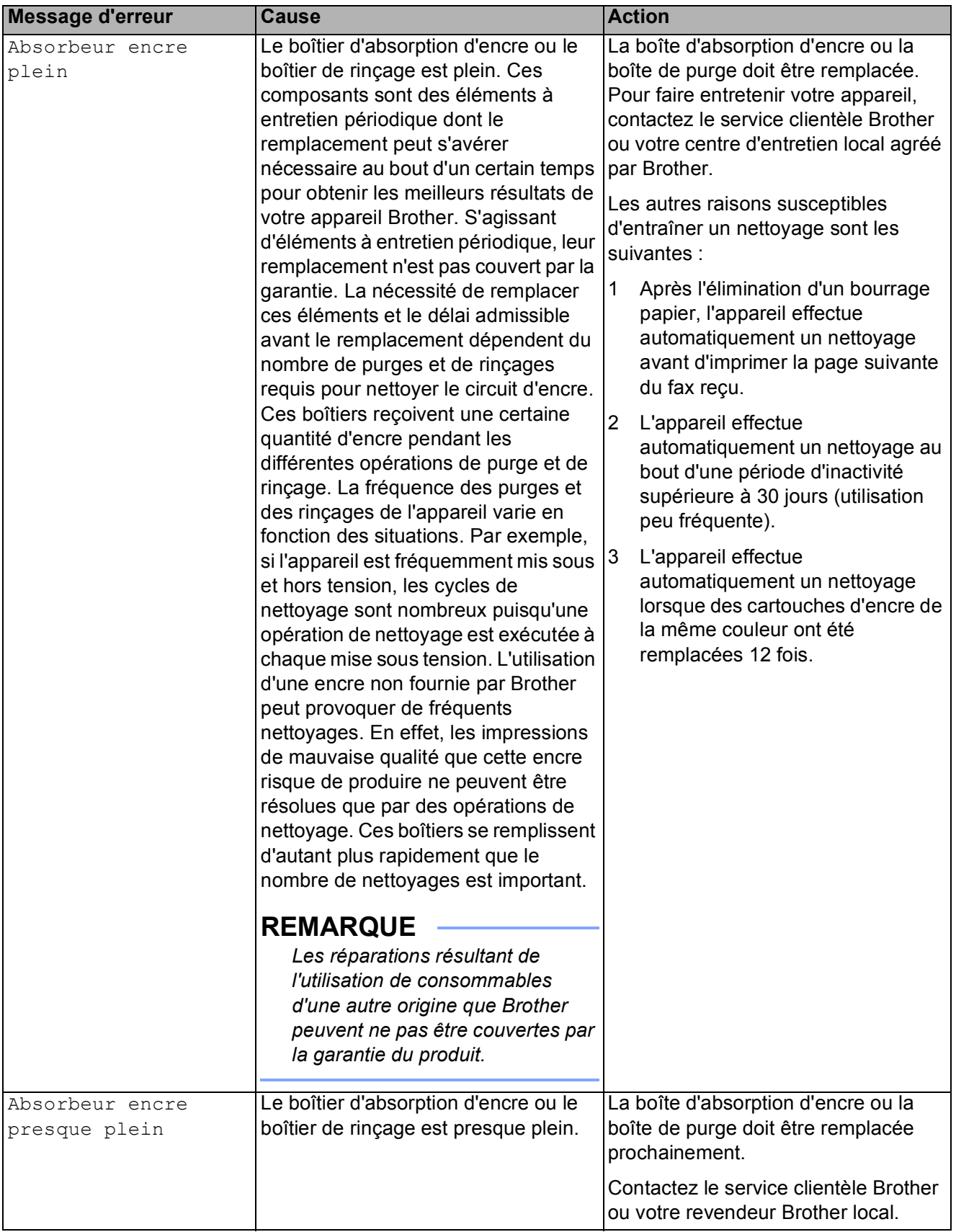

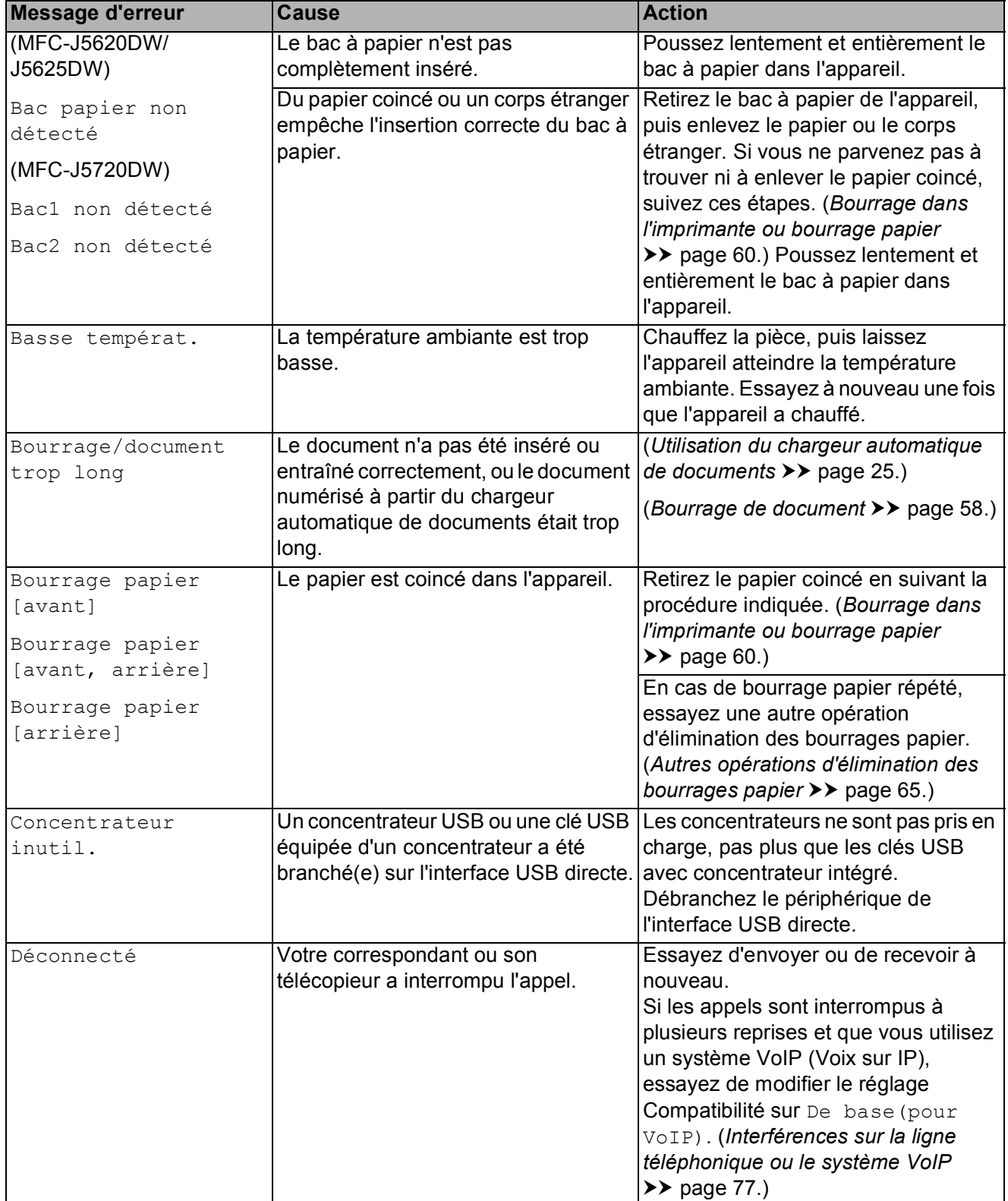

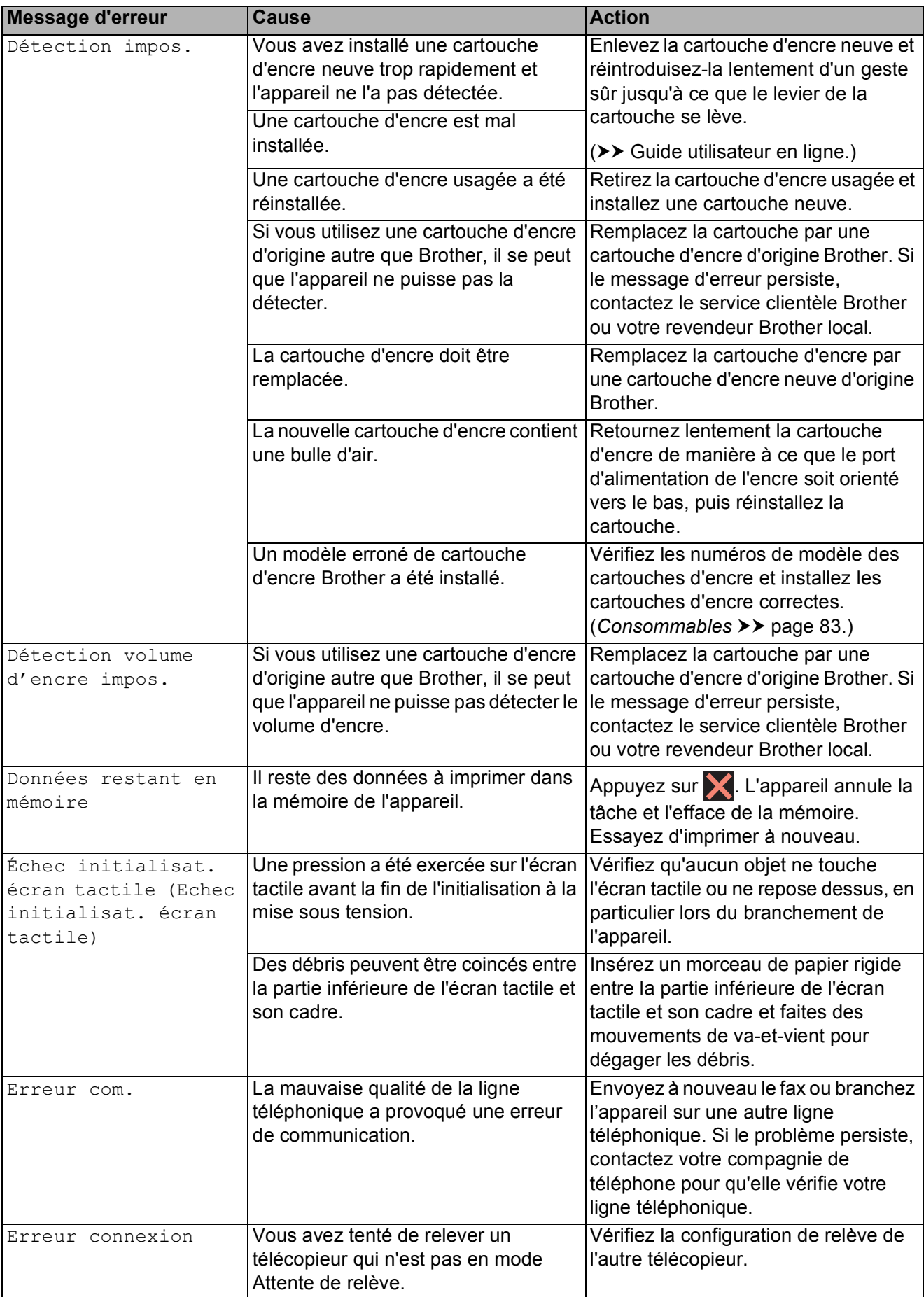

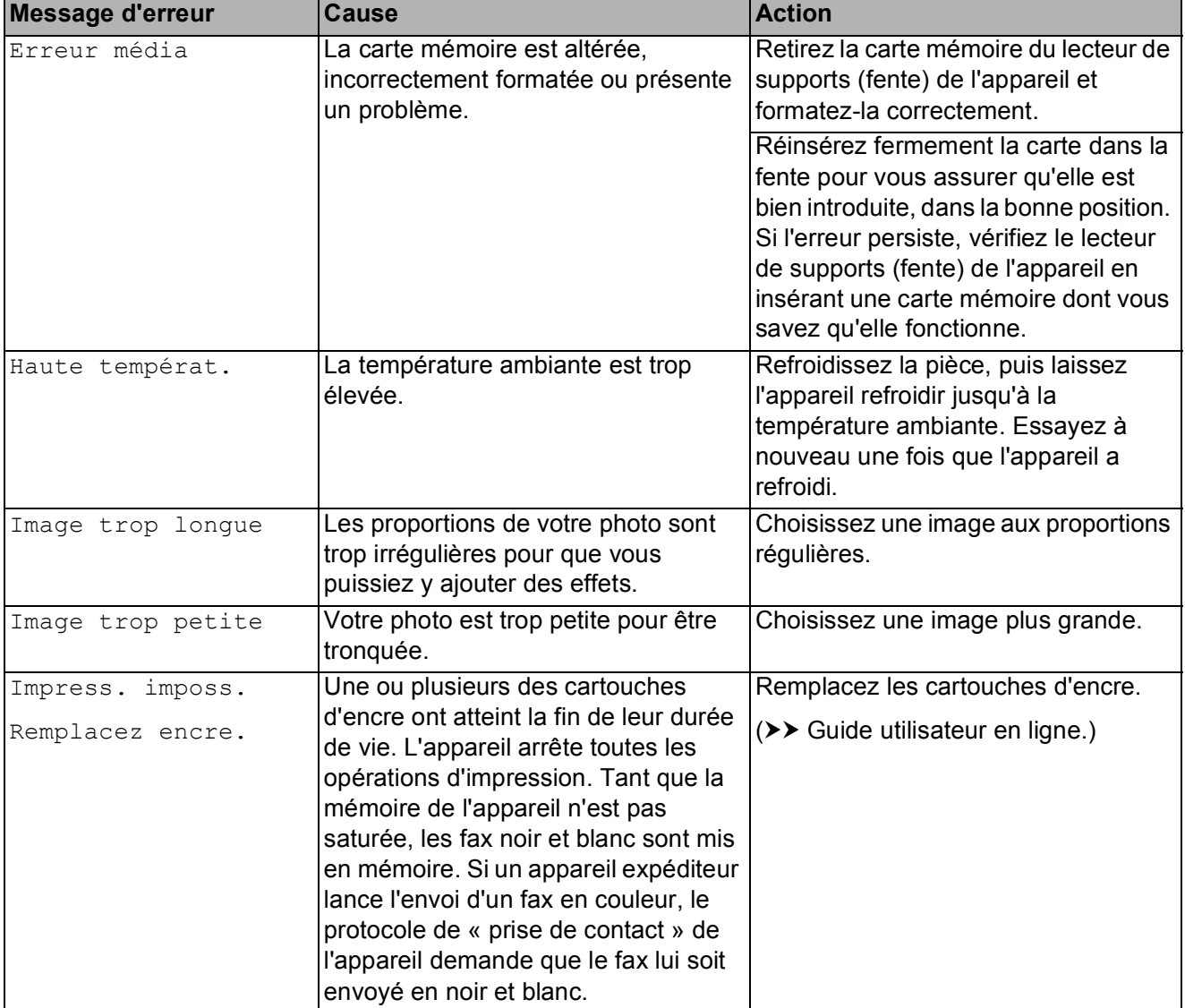

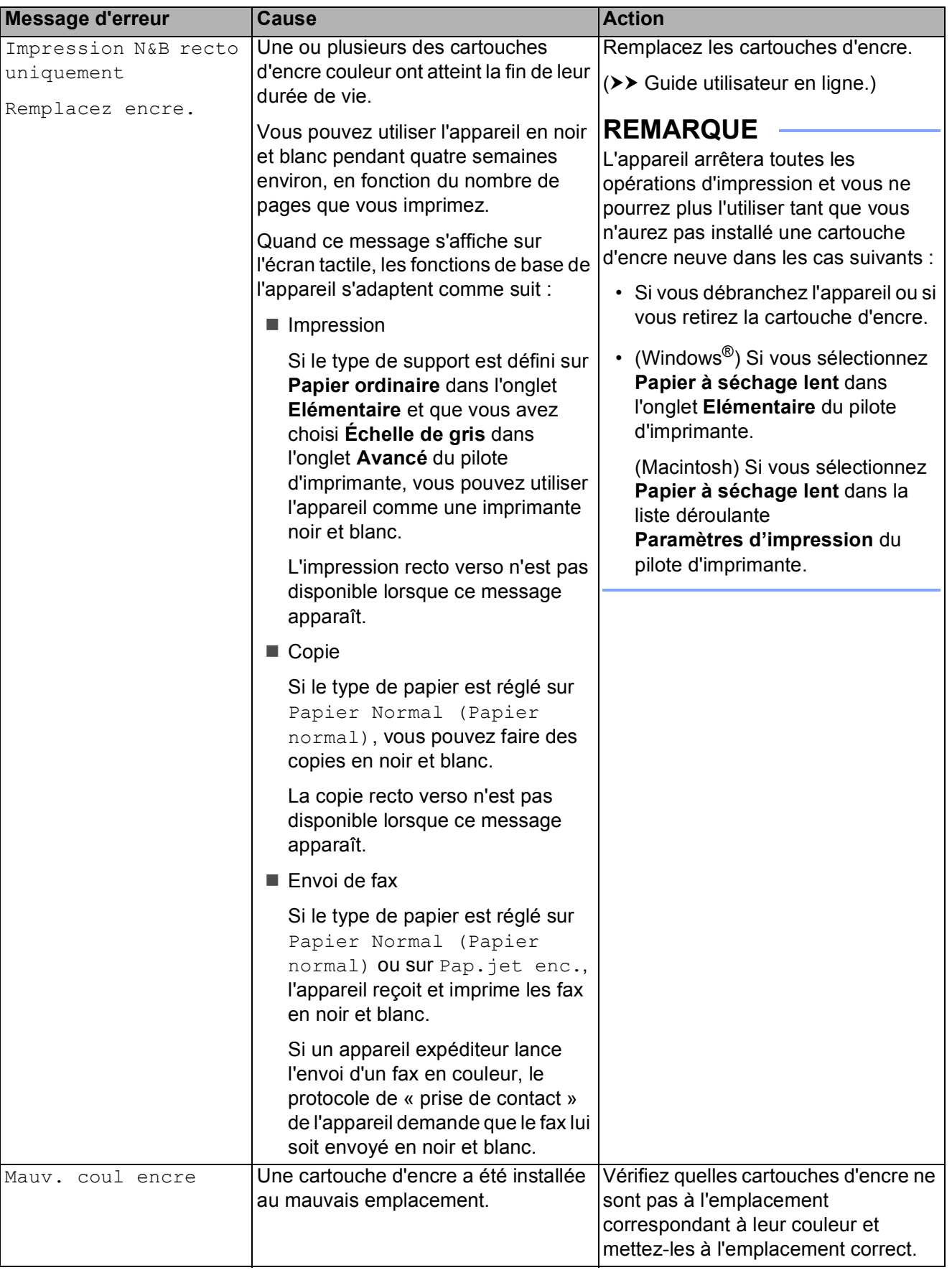

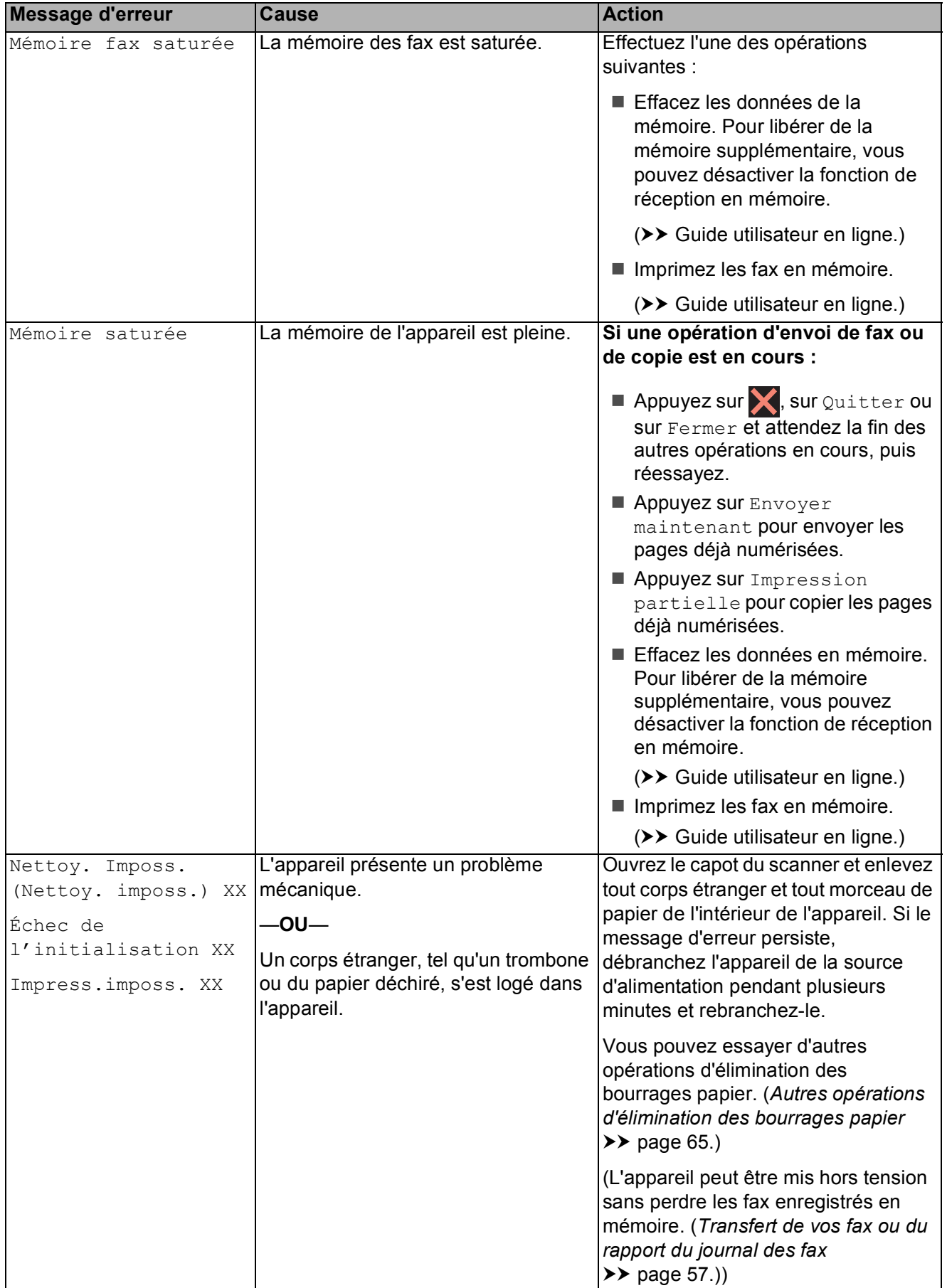

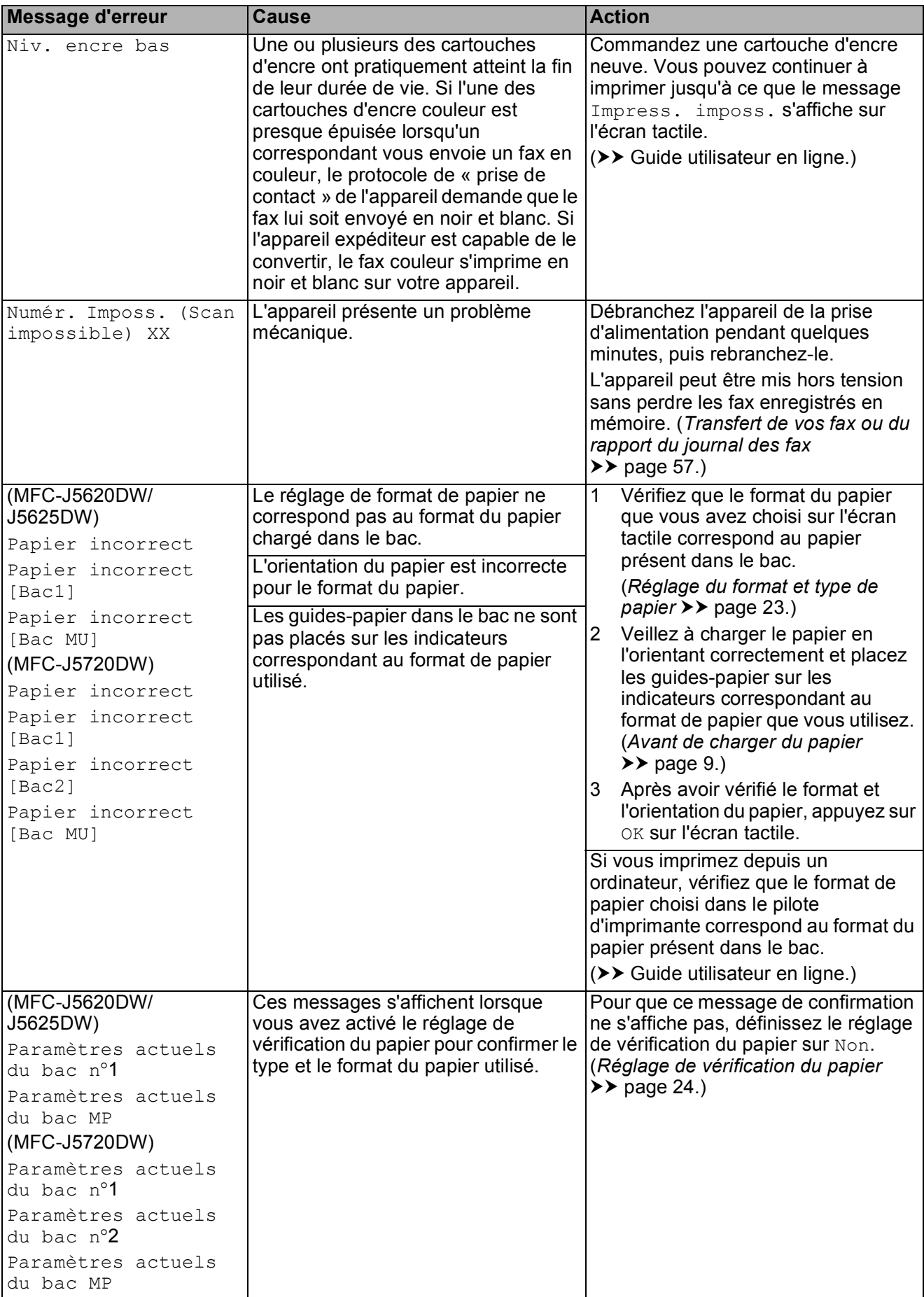

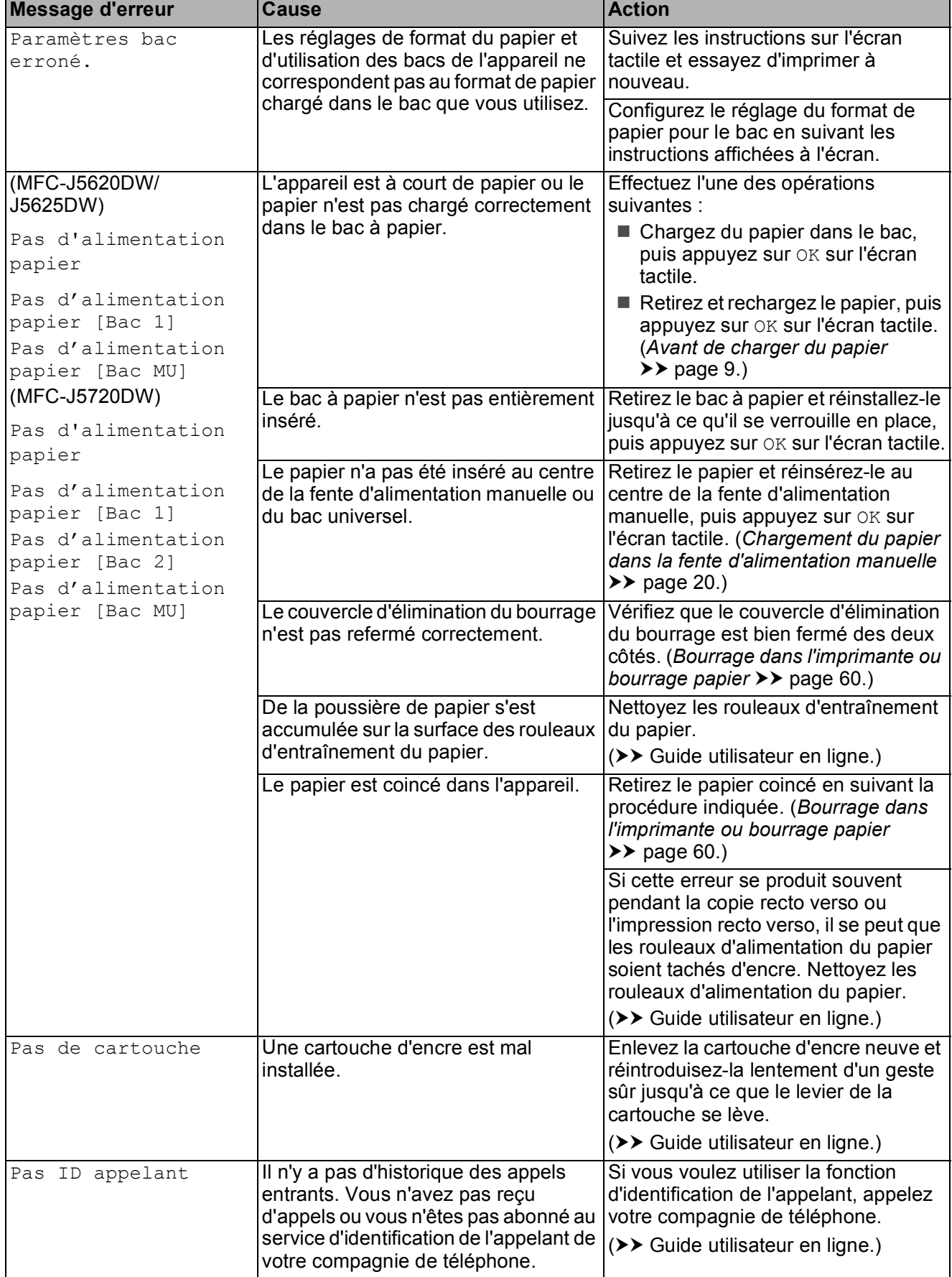

**B**

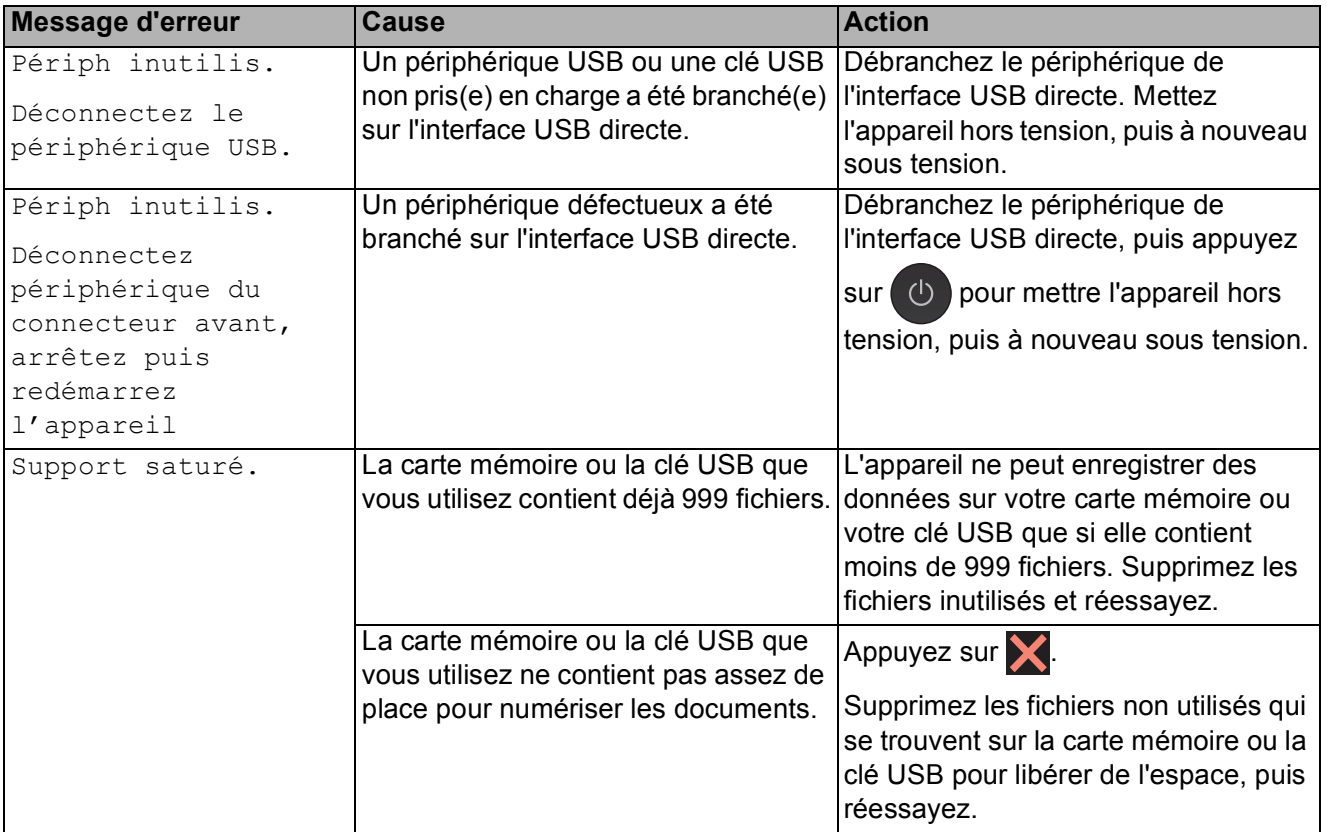

## **Animations de correction des**   $ext{errors}$

Des animations de correction des erreurs illustrent les instructions à suivre étape par étape lorsque du papier se coince. Vous pouvez lire les étapes à votre propre rythme en appuyant sur  $\blacktriangleright$  pour consulter l'étape suivante et sur < pour revenir à l'étape précédente.

### <span id="page-64-0"></span>**Transfert de vos fax ou du rapport du journal des fax**

Si l'écran tactile affiche :

- Nettoy. Imposs. (Nettoy. imposs.) XX
- Échec de l'initialisation XX
- Impress.imposs. XX
- Numér. Imposs. (Scan impossible) XX

nous vous recommandons de transférer vos fax sur un autre télécopieur ou sur votre ordinateur.

(*[Transfert de fax sur un autre télécopieur](#page-64-1)*  $\rightarrow$  [page 57.](#page-64-1))

(*[Transfert de fax sur votre ordinateur](#page-64-2)*  $\dot{>}$  [page 57.](#page-64-2))

Transférez le rapport du journal des fax pour voir s'il y a des fax à transférer. (*[Transfert du](#page-65-1)  [rapport du journal des fax sur un autre](#page-65-1)  [télécopieur](#page-65-1)* ▶▶ page 58.)

#### <span id="page-64-1"></span>**Transfert de fax sur un autre télécopieur <sup>B</sup>**

Si vous n'avez pas configuré l'identifiant de poste (ID station) de l'appareil, vous ne pouvez pas accéder au mode Transfert de fax.

(*[Comment configurer votre identifiant de](#page-46-0)  [poste \(ID station\)](#page-46-0)* >> page 39.)

Appuyez sur  $\blacktriangleright$  pour interrompre provisoirement l'erreur.

Appuyez sur  $\|\cdot\|$  (Param).

Appuyez sur Ts paramètres.

Faites glisser le doigt vers le haut ou le bas, ou appuyez sur  $\blacktriangle$  ou  $\nabla$  pour afficher Entretien.

- **6** Appuyez sur Entretien.
	- Appuyez sur Transf.données.
	- Appuyez sur Transfert fax.
	- Effectuez l'une des opérations suivantes :
		- Sile message Aucunes données (Aucune donnée) est affiché sur l'écran tactile, c'est que la mémoire de l'appareil ne contient pas de fax.

Appuyez sur Fermer, puis sur

- Saisissez le numéro de fax du télécopieur vers lequel vous souhaitez réadresser les fax.
- Appuyez sur Démarr du fax (Marche).

#### <span id="page-64-2"></span>**Transfert de fax sur votre ordinateur B**

Vous pouvez transférer les fax de la mémoire de votre appareil sur votre ordinateur.

- Appuyez sur  $\times$  pour interrompre provisoirement l'erreur.
- Vérifiez que vous avez bien installé **MFL-Pro Suite** sur votre ordinateur, puis activez **PC-FAX Recevoir** sur l'ordinateur. Effectuez l'une des opérations suivantes :

(Windows® XP, Windows Vista® et Windows<sup>®</sup> 7)

Dans (**Démarrer**), sélectionnez **Tous les programmes**, **Brother**, **Brother Utilities** (Utilitaires Brother), **MFC-XXXX**, **PC-FAX Recevoir**, puis **Recevoir**. (Où XXXX est le nom de votre modèle.)

#### (Windows $^{\circledR}$  8)

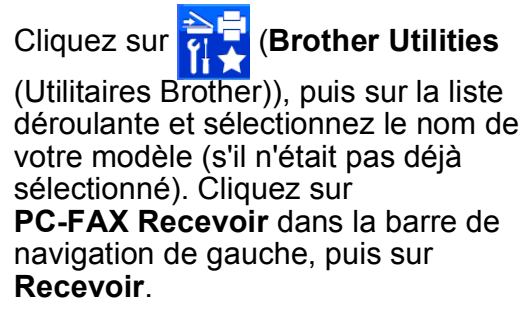

- Vérifiez que vous avez paramétré la réception PC-Fax sur l'appareil.  $(\triangleright\triangleright$  Guide utilisateur en ligne.) S'il reste des fax dans la mémoire de l'appareil lorsque vous configurez la fonction de réception PC-Fax, un message affiché sur l'écran tactile vous invite à indiquer si vous souhaitez transférer les fax sur votre ordinateur.
- Effectuez l'une des opérations suivantes :
	- Pour transférer tous les fax sur votre ordinateur, appuyez sur Oui. Si la fonction Prévisu fax est réglée sur Non, un message à l'écran tactile vous demande si vous souhaitez activer la fonction d'impression de sauvegarde.
	- Pour quitter et conserver les fax dans la mémoire de l'appareil, appuyez sur Non.

## $\bullet$  Appuyez sur  $\bullet$ .

#### <span id="page-65-1"></span>**Transfert du rapport du journal des fax sur un autre télécopieur <sup>B</sup>**

Si vous n'avez pas configuré l'identifiant de poste (ID station) de l'appareil, vous ne pouvez pas accéder au mode Transfert de fax.

(*[Comment configurer votre identifiant de](#page-46-0)  [poste \(ID station\)](#page-46-0)*  $\rightarrow$  page 39.)

- $\blacksquare$  Appuyez sur  $\blacksquare$  pour interrompre provisoirement l'erreur.
- Appuyez sur  $\|\cdot\|_2$  (Param).
- 8 Appuyez sur Ts paramètres.
- Faites glisser le doigt vers le haut ou le bas, ou appuyez sur  $\triangle$  ou  $\nabla$  pour afficher Entretien.
- 5 Appuyez sur Entretien.
- **6** Appuyez sur Transf.données.
	- Appuyez sur Reporter le transfert.
- 8 Saisissez le numéro de fax du télécopieur vers lequel le rapport du journal des fax doit être réadressé.
- **9** Appuyez sur Démarr du fax (Marche).

## <span id="page-65-0"></span>**Bourrage de document**

Les documents peuvent se coincer dans le chargeur automatique de documents s'ils ne sont pas insérés ou entraînés correctement, ou s'ils sont trop longs. Suivez les étapes indiquées pour éliminer un bourrage de document.

#### **Le document est coincé dans le haut du chargeur <sup>B</sup>**

Retirez du chargeur automatique de documents tout papier qui n'est pas coincé.

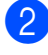

Ouvrez le capot du chargeur.

Retirez le document coincé en le tirant vers le haut.

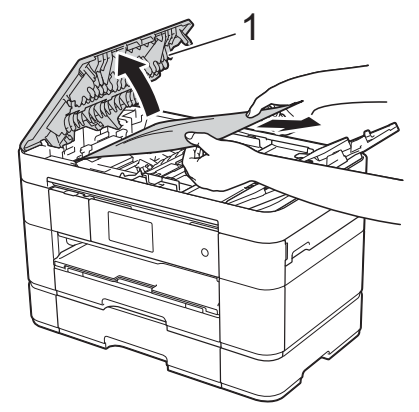

**1 Capot du chargeur**

#### **REMARQUE**

Si vous ne pouvez pas retirer le papier coincé, ouvrez le bac d'alimentation (1) puis retirez le papier coincé.

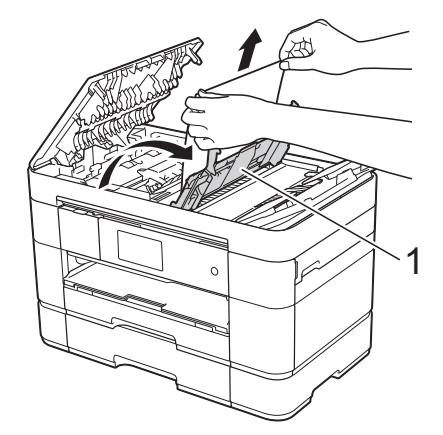

Fermez le bac d'alimentation avant de fermer le capot du chargeur automatique de documents.

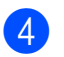

4 Fermez le capot du chargeur.

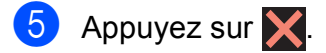

#### **IMPORTANT**

Pour éviter tout bourrage de document, fermez le capot du chargeur correctement en appuyant dessus en son centre sans forcer.

#### **Le document est coincé à l'intérieur du chargeur <sup>B</sup>**

- **1** Retirez du chargeur automatique de documents tout papier qui n'est pas coincé.
- **2** Soulevez le capot document.
- **3** Retirez le document coincé en le tirant vers la droite.

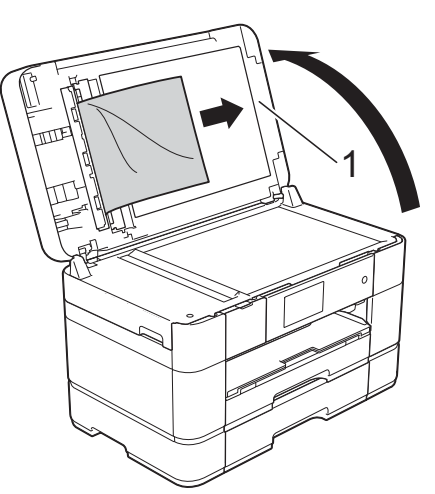

**1 Capot document**

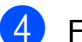

4 Fermez le capot document.

### $\overline{6}$  Appuyez sur  $\overline{\mathbf{X}}$ .

#### **Un petit document est coincé dans le chargeur <sup>B</sup>**

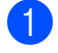

- **1** Soulevez le capot document.
- 2 Insérez un morceau de papier rigide comme du papier cartonné dans le chargeur automatique de documents pour dégager d'éventuels petits bouts de papier.

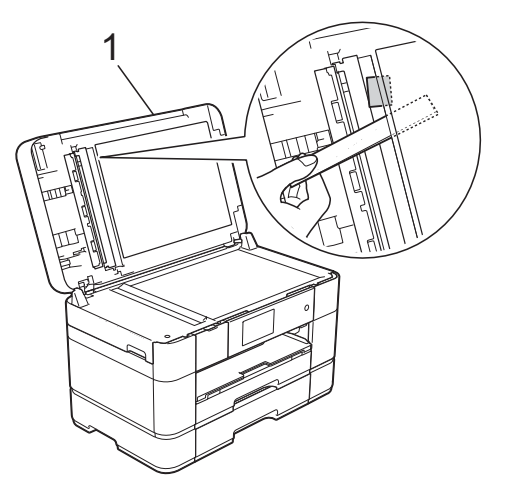

**1 Capot document**

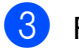

Fermez le capot document.

Appuyez sur  $\mathbf{\times}$ .

## <span id="page-67-0"></span>**Bourrage dans l'imprimante ou bourrage papier <sup>B</sup>**

**Suivez les étapes suivantes pour localiser et retirer le papier coincé si l'écran tactile affiche : Bourrage papier [avant] ou Bourrage papier [avant, arrière] <sup>B</sup>**

#### **REMARQUE**

Si l'écran tactile affiche Bourrage papier [arrière], voir [page 63](#page-70-0).

- **1** Débranchez l'appareil de la prise électrique.
- Si du papier est chargé dans le bac universel, retirez le papier.
- $\overline{3}$  (MFC-J5620DW/J5625DW) Retirez complètement le bac #1 (1) de l'appareil.

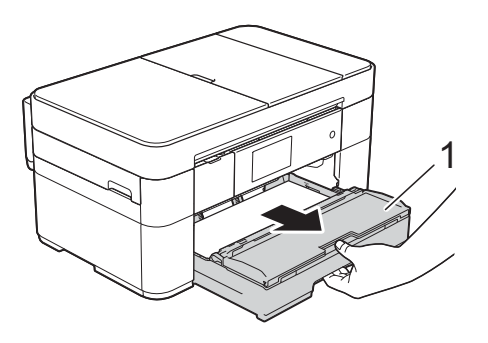

(MFC-J5720DW) Retirez complètement le bac #1 puis le bac #2 (2) de l'appareil.

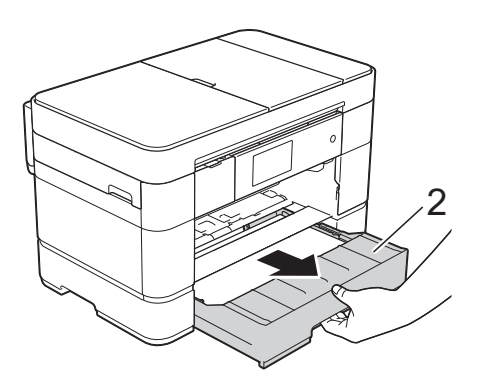

Retirez le papier coincé (1).

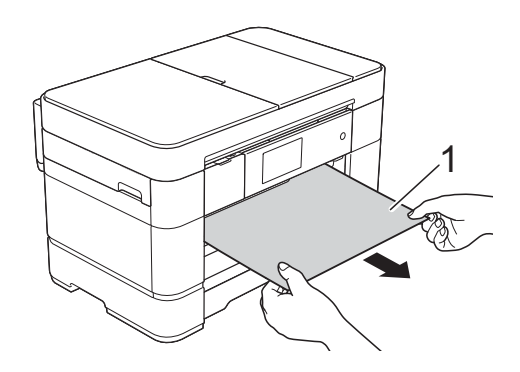

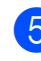

**5** Soulevez le volet d'élimination du bourrage et retirez le papier coincé.

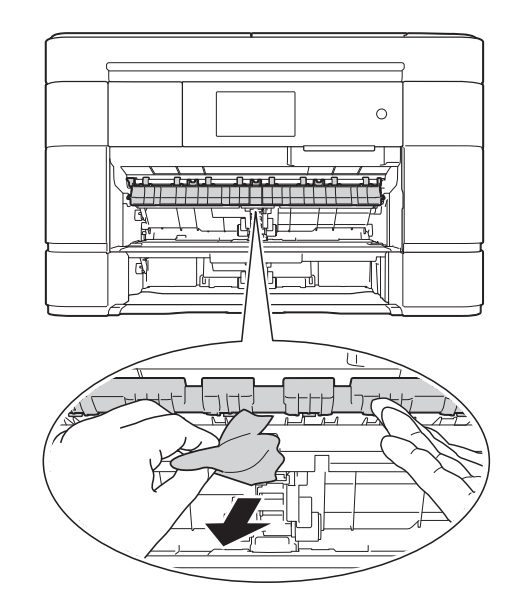

6 Vérifiez soigneusement qu'il ne reste pas de petits bouts de papier à l'intérieur de l'appareil au-dessus et en dessous du volet d'élimination du bourrage.

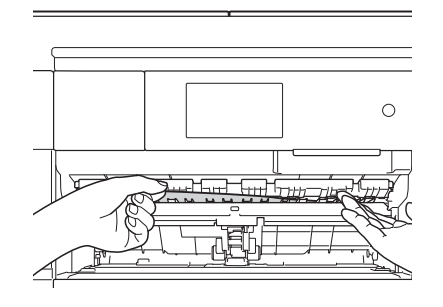

g (MFC-J5620DW/J5625DW) Remettez le bac #1 fermement dans l'appareil.

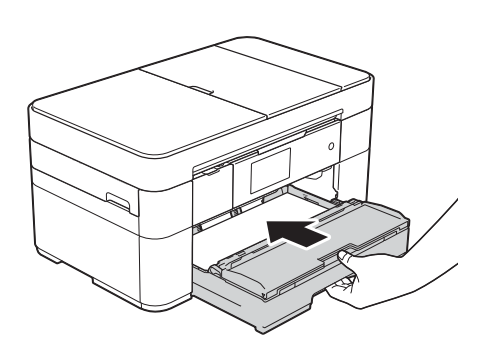

(MFC-J5720DW) Remettez le bac #1 puis le bac #2 fermement dans l'appareil.

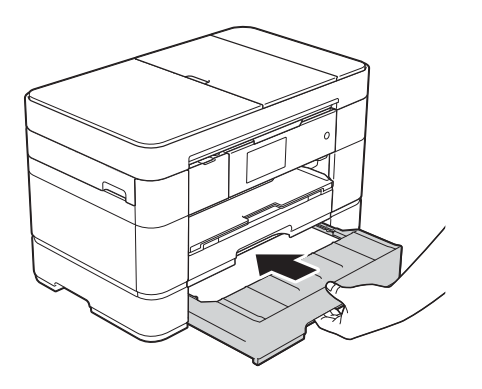

**8** Levez le capot du scanner (1) des deux mains jusqu'à la position ouverte à l'aide des prises situées de part et d'autre de l'appareil.

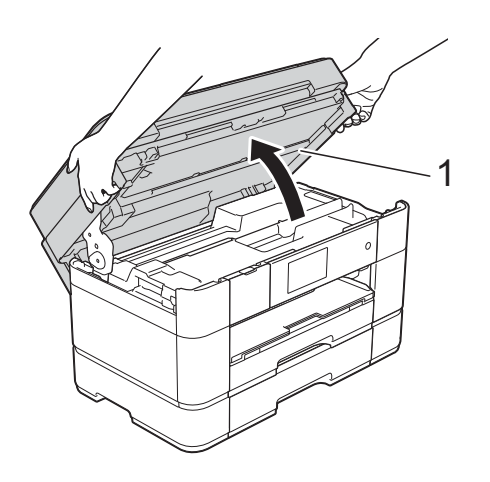

**9** Retirez lentement le papier coincé (1) de l'appareil.

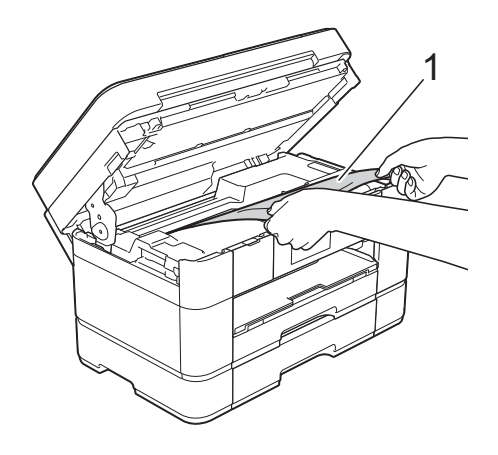

<sup>10</sup> Déplacez la tête d'impression (au besoin) pour atteindre tout papier restant dans cette zone. Vérifiez qu'il ne reste aucun papier coincé dans les coins (1) et (2) de l'appareil.

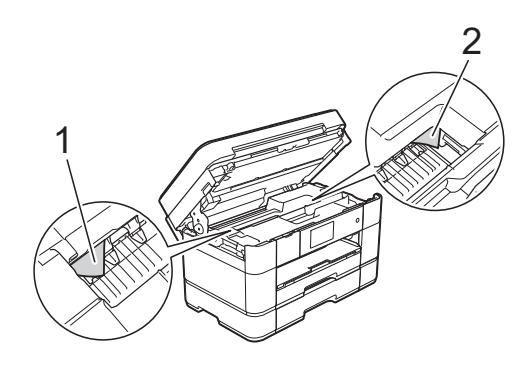

**B**

#### **IMPORTANT**

- Si le papier est coincé sous la tête d'impression, débranchez l'appareil de la source d'alimentation, puis déplacez la tête d'impression pour atteindre le papier.
- Si la tête d'impression s'est arrêtée dans le coin droit, comme sur l'illustration, vous ne pourrez pas la déplacer. Rebranchez le

cordon d'alimentation. Maintenez enfoncé jusqu'à ce que la tête d'impression se déplace au centre. Débranchez ensuite l'appareil de la source d'alimentation, puis retirez le papier.

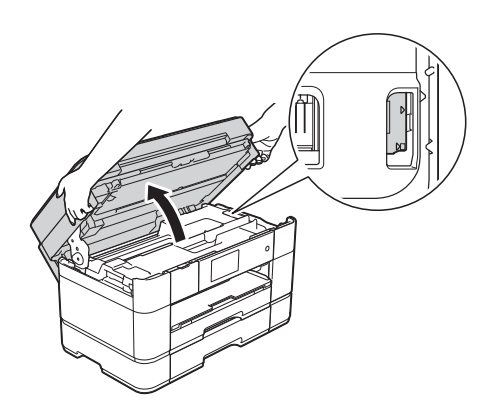

- Si de l'encre tache votre peau, lavez-la immédiatement avec du savon et de l'eau en abondance.
- **k** Fermez le capot du scanner avec précaution à l'aide des prises situées de part et d'autre.

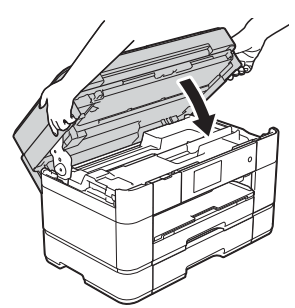

#### Effectuez l'une des opérations suivantes :

- Sile message Bourrage papier [avant] **s'affiche sur l'écran tactile**, passez à l'étape  $\mathbf{\circledB}$  $\mathbf{\circledB}$  $\mathbf{\circledB}$ .
- Sile message Bourrage papier [avant, arrière] s'affiche sur [l](#page-69-0)'écran tactile, passez à l'étape **2**.

#### <span id="page-69-0"></span>12 Ouvrez le bac universel.

Vérifiez soigneusement qu'il ne reste pas de papier coincé à l'intérieur de l'appareil. S'il reste du papier coincé, retirez-le lentement du bac universel. Si vous ne pouvez pas retirer le papier coincé, soulevez le capot (1) vers l'avant et poussez le levier de déverrouillage (2) vers l'arrière de l'appareil. Ensuite, retirez le papier.

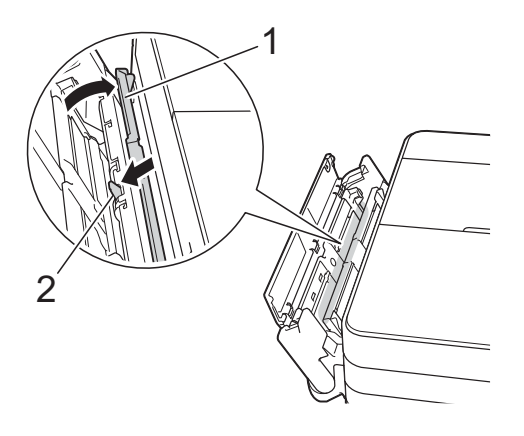

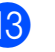

**13** Fermez le bac universel.

14 Ouvrez le couvercle d'élimination du bourrage (1) à l'arrière de l'appareil.

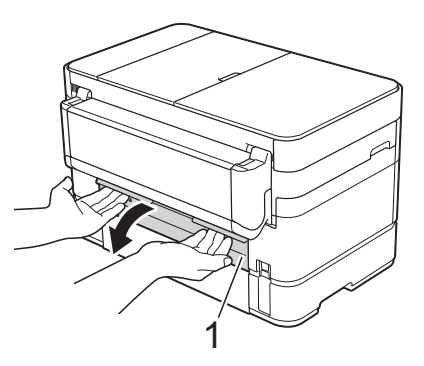

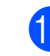

Ouvrez le capot interne (1).

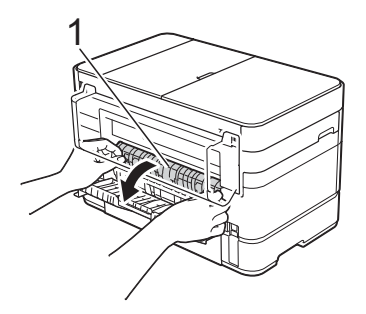

16 Vérifiez soigneusement qu'il ne reste pas de papier coincé à l'intérieur de l'appareil. S'il reste du papier coincé, retirez-le lentement de l'appareil.

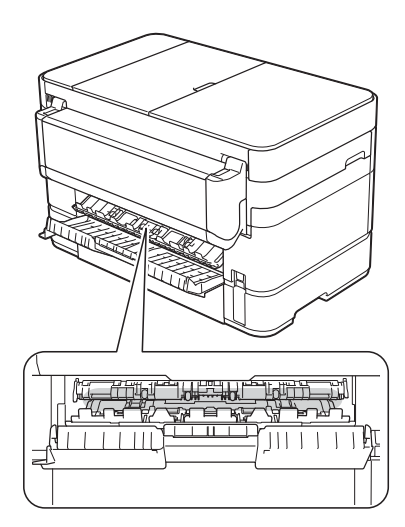

Refermez le capot interne et le couvercle d'élimination du bourrage. Vérifiez que le capot et le couvercle sont complètement fermés.

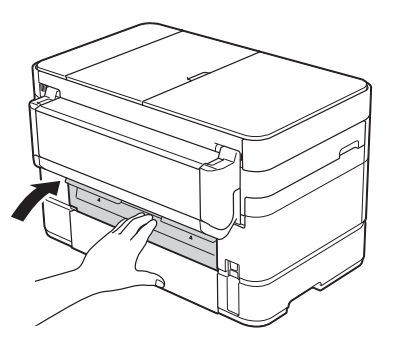

<span id="page-70-1"></span>**18** Retirez le support papier (1) jusqu'à ce que vous entendiez un déclic, puis dépliez le volet du support papier (2).

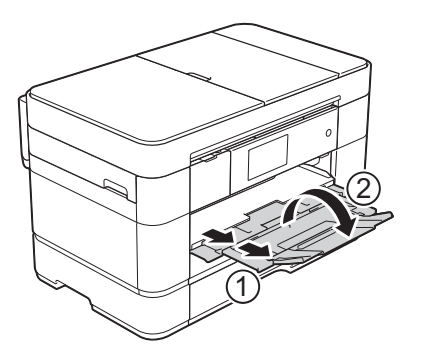

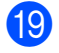

Superset Rebranchez le cordon d'alimentation.

#### <span id="page-70-0"></span>**Si le message Bourrage papier [arrière] s'affiche sur l'écran tactile, procédez comme suit : B**

- Débranchez l'appareil de la prise d'alimentation CA.
- 2 Ouvrez le bac universel. Si du papier est chargé dans le bac universel, retirez-le.
- **3** Retirez lentement le papier coincé du bac universel. Si vous ne pouvez pas retirer le papier coincé, soulevez le capot (1) vers l'avant et poussez le levier de déverrouillage (2) vers l'arrière de l'appareil. Ensuite, retirez le papier.

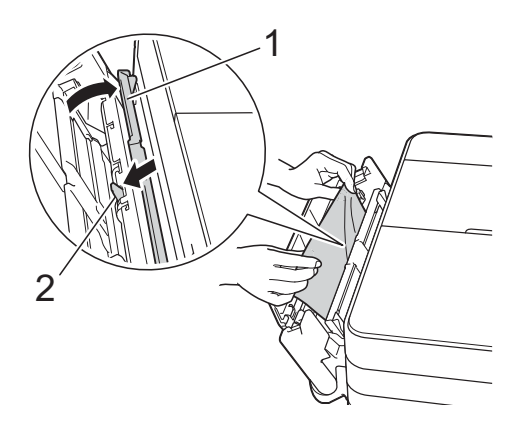

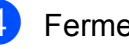

Fermez le bac universel.

**6** Ouvrez le couvercle d'élimination du bourrage (1) à l'arrière de l'appareil.

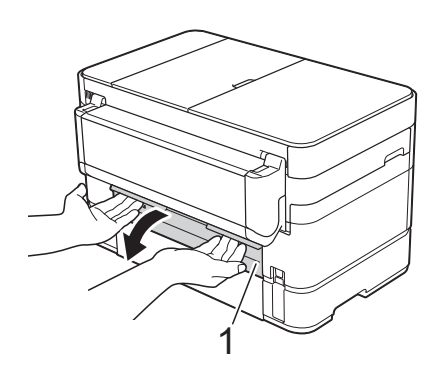

- 
- $\boxed{6}$  Ouvrez le capot interne (1).

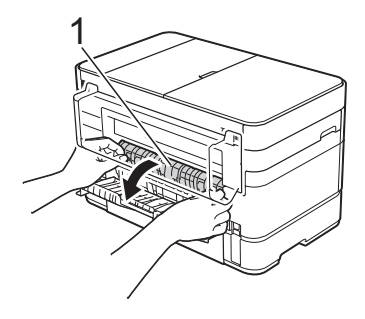

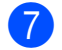

Retirez lentement le papier coincé.

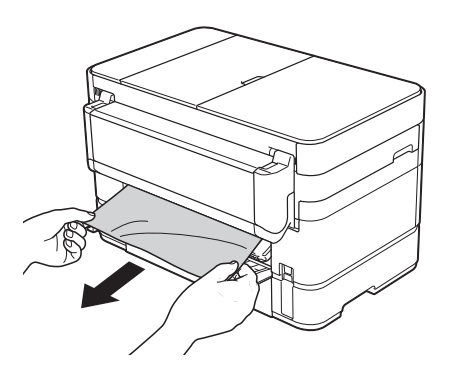

8 Refermez le capot interne et le couvercle d'élimination du bourrage. Vérifiez que le capot et le couvercle sont fermés correctement.

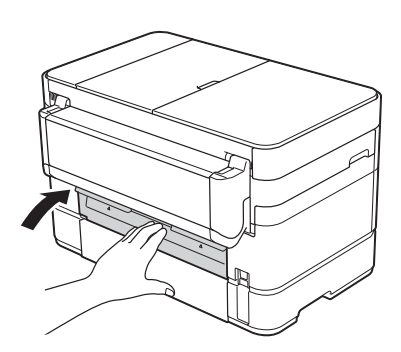

<sup>9</sup> Levez le capot du scanner (1) des deux mains jusqu'à la position ouverte à l'aide des prises situées de part et d'autre de l'appareil.

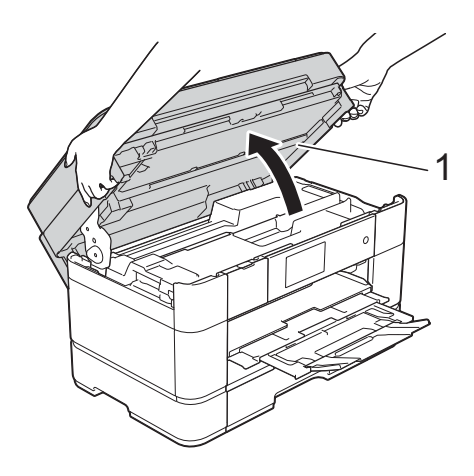

<sup>10</sup> Retirez lentement le papier coincé (1) de l'appareil.

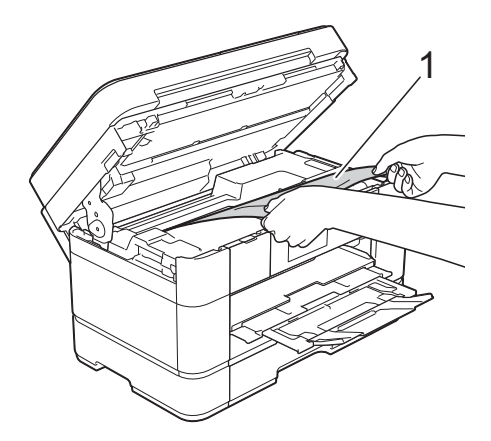

**in Déplacez la tête d'impression (au** besoin) pour atteindre tout papier restant dans cette zone. Vérifiez qu'il ne reste aucun papier coincé dans les coins (1) et (2) de l'appareil.

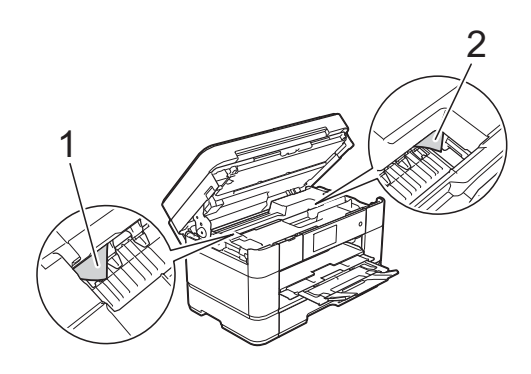
#### **IMPORTANT**

- Si le papier est coincé sous la tête d'impression, débranchez l'appareil de la source d'alimentation, puis déplacez la tête d'impression pour atteindre le papier.
- Si la tête d'impression s'est arrêtée dans le coin droit, comme sur l'illustration, vous ne pourrez pas la déplacer. Rebranchez le

cordon d'alimentation. Maintenez enfoncé jusqu'à ce que la tête d'impression se déplace au centre. Débranchez ensuite l'appareil de la source d'alimentation, puis retirez le papier.

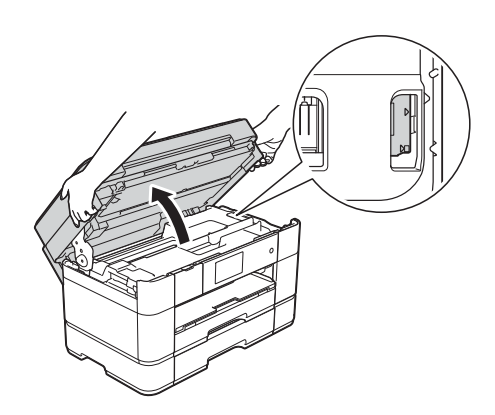

- Si de l'encre tache votre peau, lavez-la immédiatement avec du savon et de l'eau en abondance.
- 12 Fermez le capot du scanner avec précaution à l'aide des prises situées de part et d'autre.

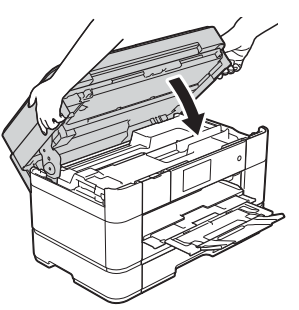

**13** Rebranchez le cordon d'alimentation.

#### **REMARQUE**

S'il se produit un nouveau bourrage papier, il se peut qu'un petit bout de papier soit coincé dans l'appareil. (*[Autres](#page-72-0)  [opérations d'élimination des bourrages](#page-72-0)*   $p$ *apier*  $\rightarrow$  [page 65.](#page-72-0))

#### <span id="page-72-0"></span>**Autres opérations d'élimination des bourrages papier**

Si des bourrages papier se produisent à répétition (3 fois ou plus), l'écran tactile affiche un message vous demandant si vous souhaitez retirer les morceaux de papier de l'appareil.

Appuyez sur Oui pour revenir à l'écran Page d'accueil.

- Appuyez sur  $\|\cdot\|$  (Param).
- Appuyez sur Entretien.
- Appuyez sur Retir morceaux pap.
- Suivez les instructions sur l'écran tactile pour localiser et retirer le papier coincé.

#### **REMARQUE**

Pendant la procédure, vous devez charger la Feuille de maintenance (fournie avec l'appareil) en orientation Paysage dans la fente d'alimentation manuelle. (Si vous ne disposez pas de la Feuille de maintenance, utilisez une feuille de papier épais A4 ou Letter, par exemple du papier glacé.)

Veillez à charger la feuille dans la fente d'alimentation manuelle. (Non pas dans le bac universel.)

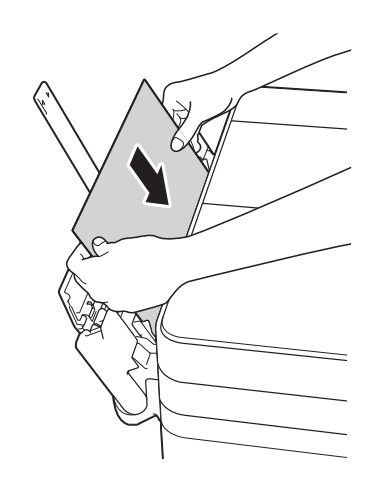

# <span id="page-73-0"></span>**Dépistage des pannes pour la configuration du réseau sans fil <sup>B</sup>**

## **Rapport sur le réseau sans fil <sup>B</sup>**

Une fois que vous avez configuré les paramètres du réseau sans fil de l'appareil, un rapport sur le réseau sans fil est automatiquement imprimé.

Si le rapport imprimé indique l'échec de la connexion, vérifiez le code d'erreur sur le rapport imprimé et reportez-vous aux instructions suivantes.

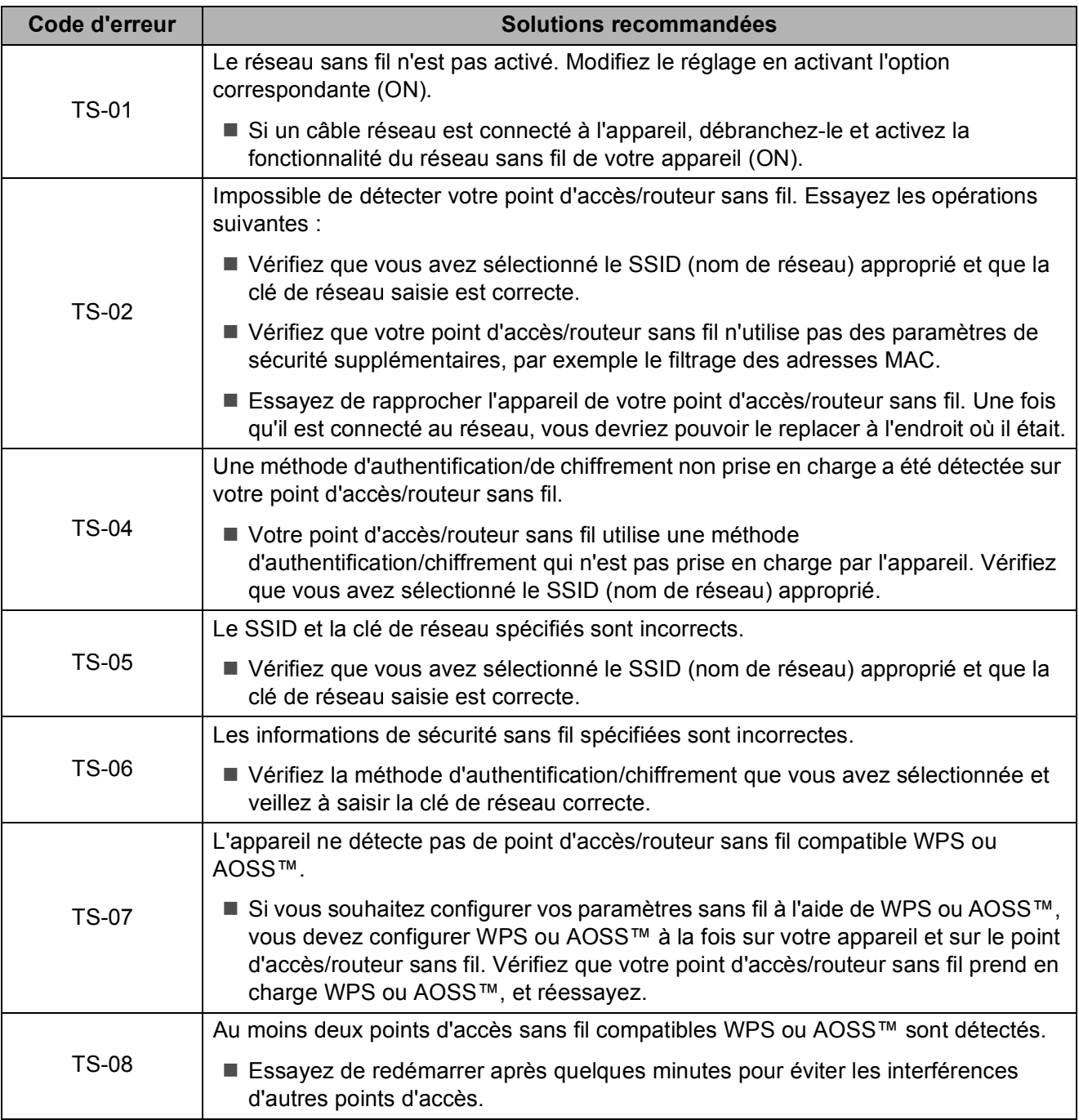

# **En cas de difficultés avec votre appareil <sup>B</sup>**

#### **IMPORTANT**

L'utilisation de consommables d'une autre origine que Brother peut affecter la qualité d'impression, les performances matérielles ainsi que la fiabilité de l'appareil.

Si vous pensez que votre appareil présente un problème, consultez les tableaux de dépistage des pannes ci-après. Vous serez en mesure de corriger vous-même la plupart des problèmes.

Si vous avez besoin d'une aide supplémentaire, Brother Solutions Center vous permet de consulter les FAQ (questions fréquemment posées) et les conseils de dépistage des pannes les plus récents.

Visitez le site<http://support.brother.com>.

#### **REMARQUE**

Pour obtenir une assistance technique, contactez l'assistance clientèle Brother.

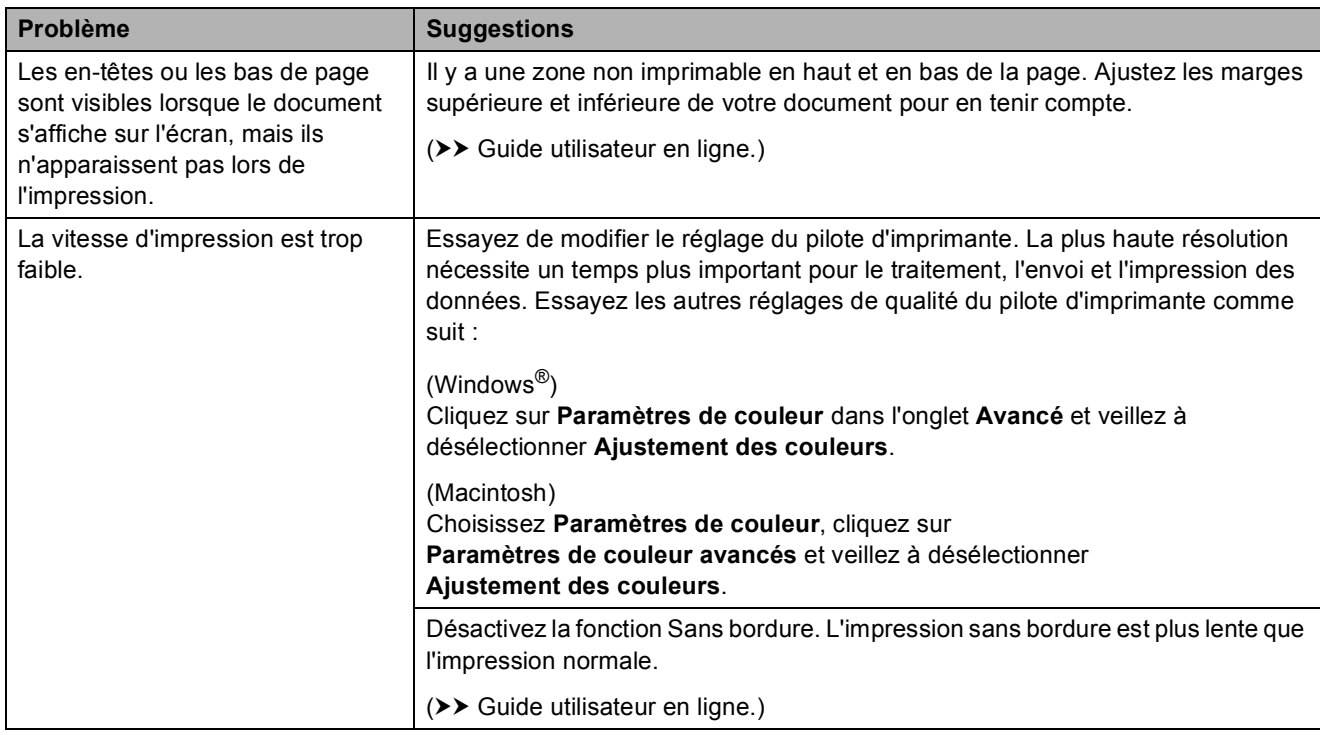

#### <span id="page-74-0"></span>**Problèmes d'impression**

**B**

## <span id="page-75-0"></span>**Problèmes de qualité d'impression**

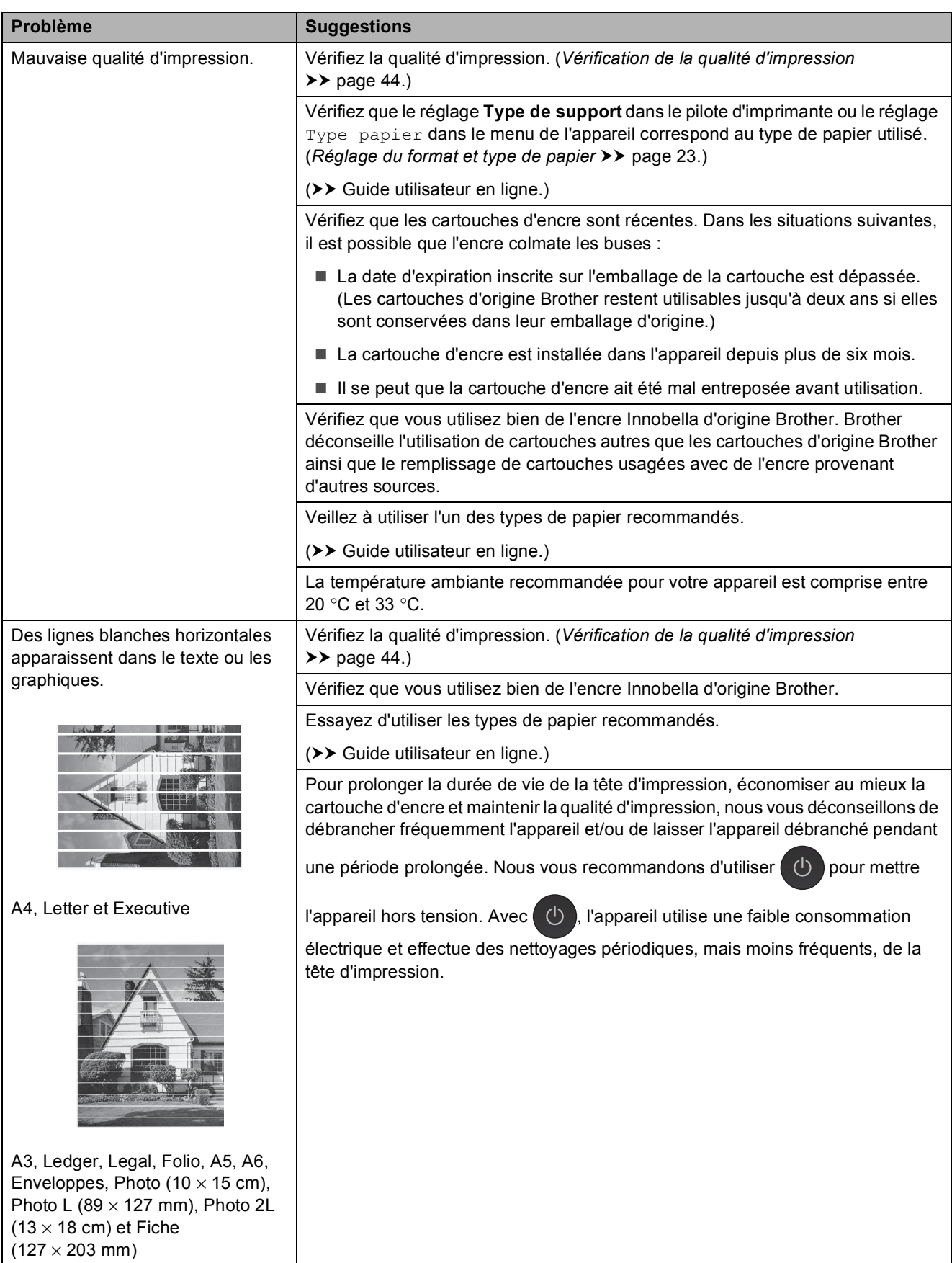

## **Problèmes de qualité d'impression (Suite)**

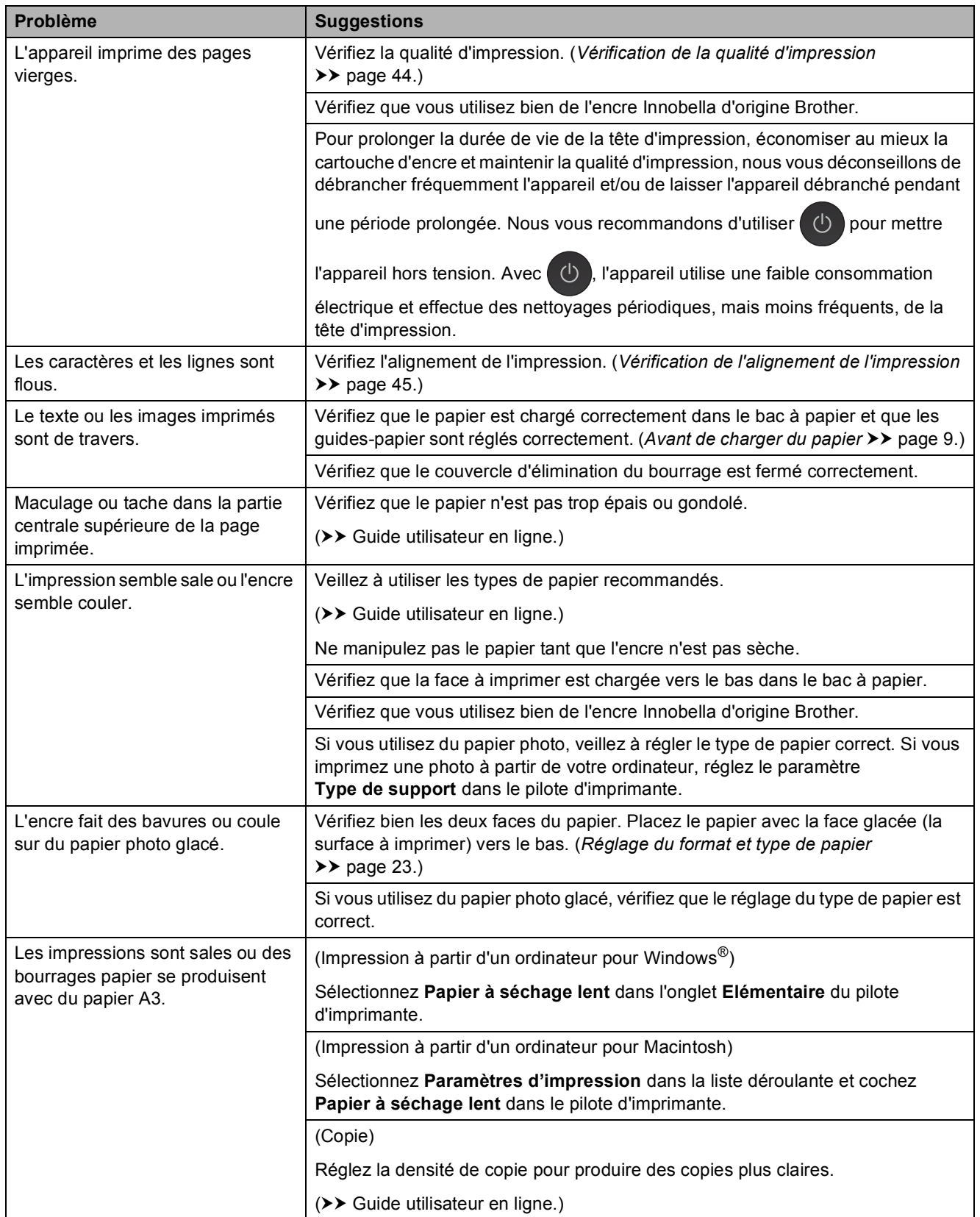

## **Problèmes de qualité d'impression (Suite)**

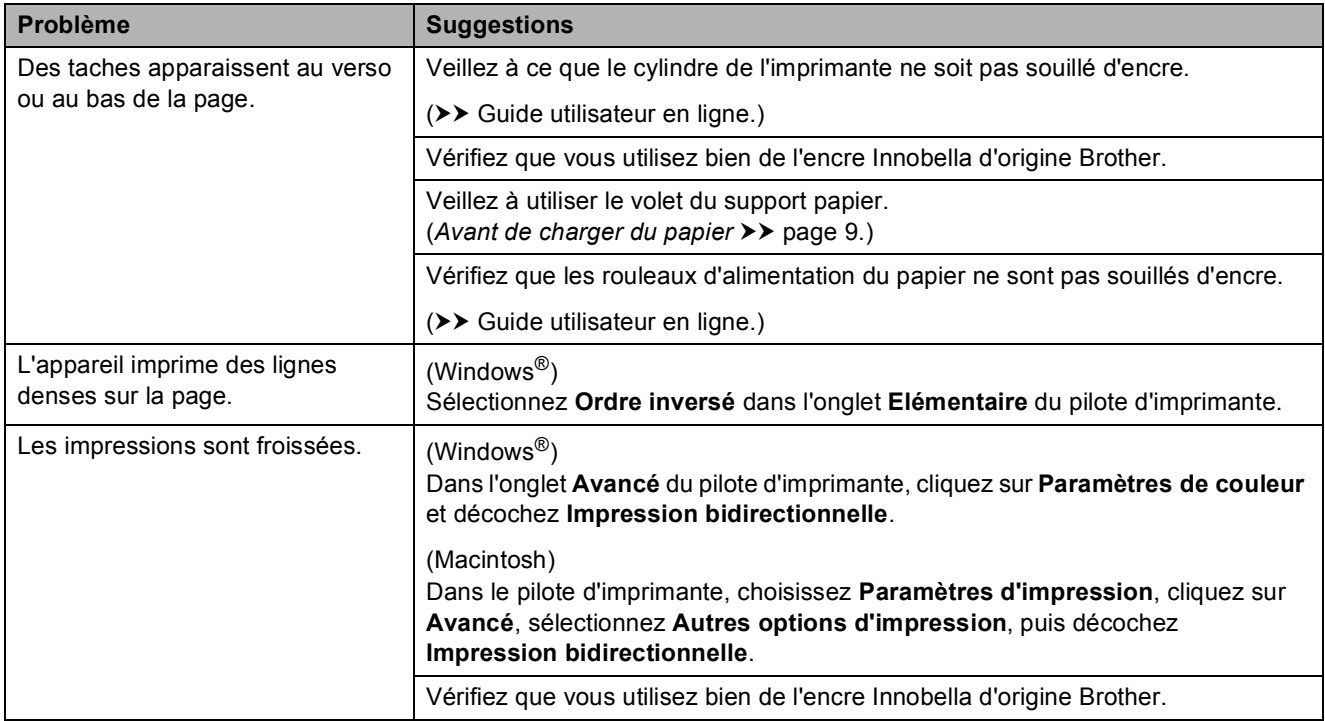

## <span id="page-77-0"></span>**Problèmes de gestion du papier**

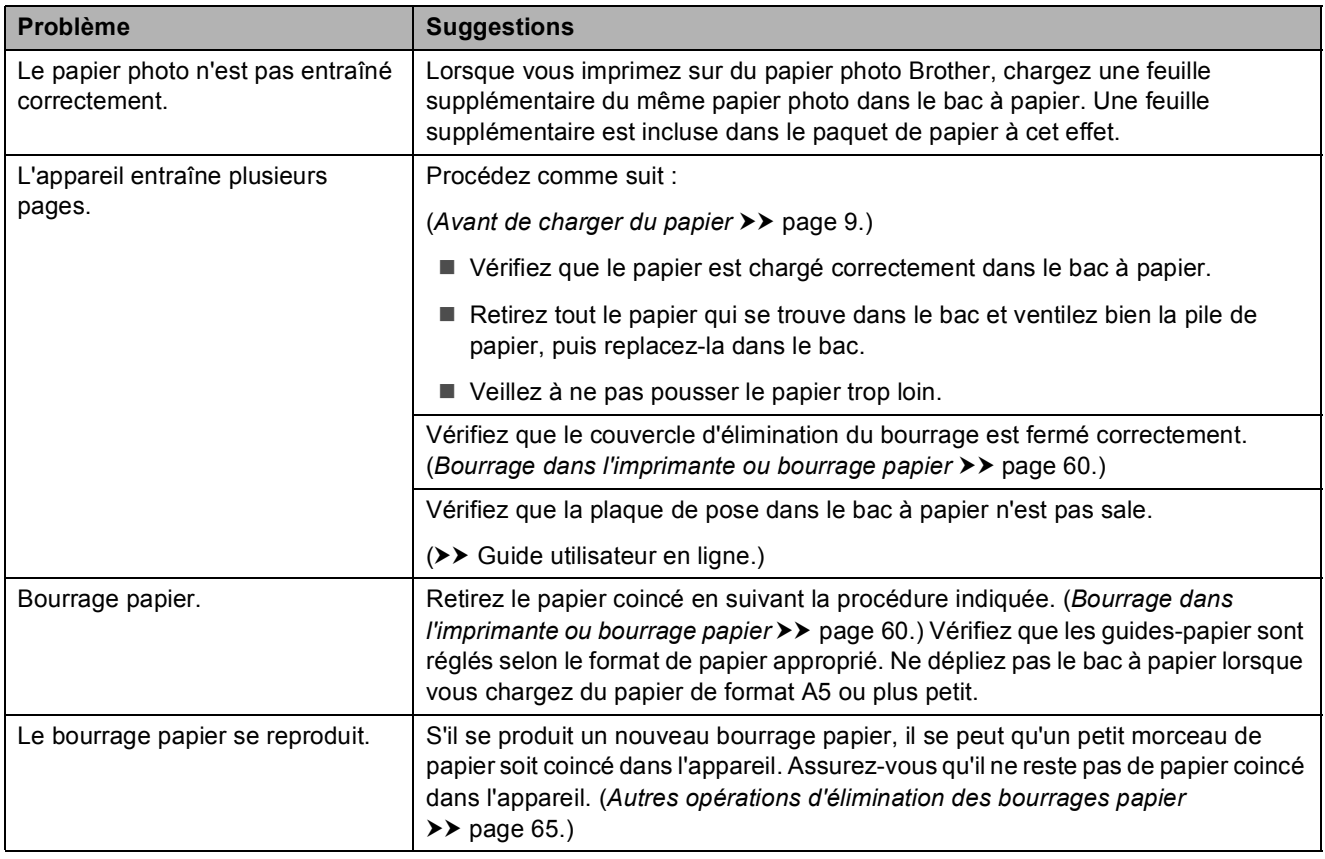

## <span id="page-78-0"></span>**Impression des fax reçus**

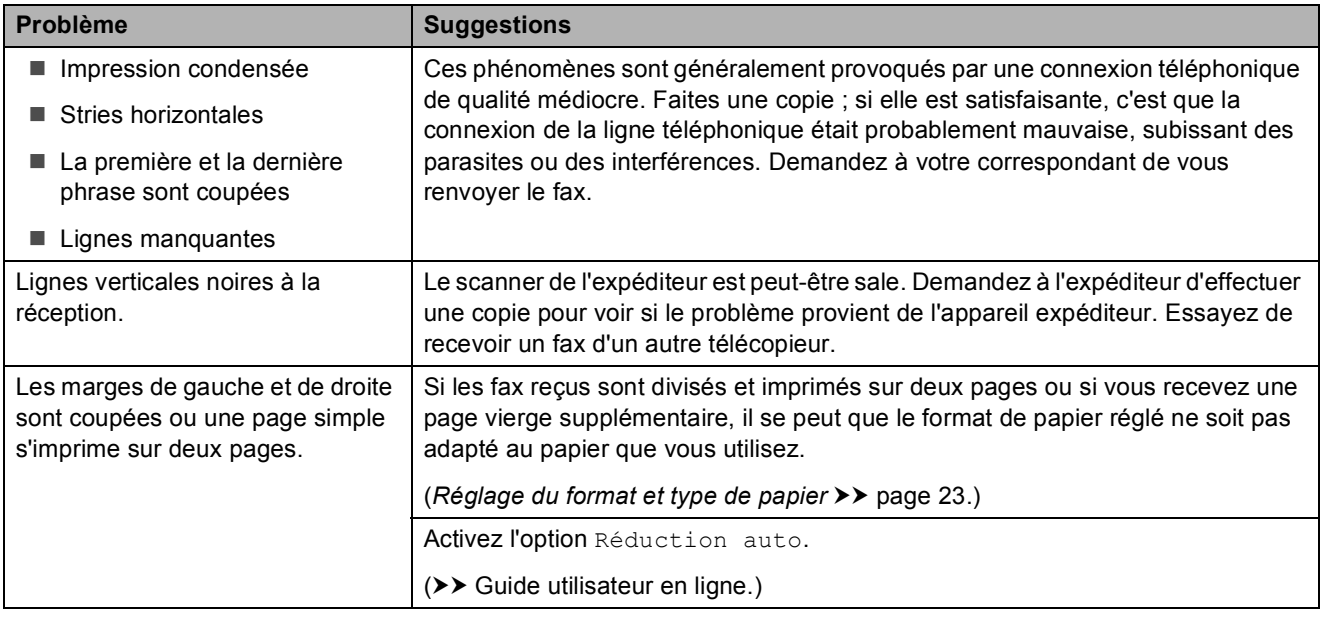

## <span id="page-78-1"></span>**Ligne téléphonique ou branchements**

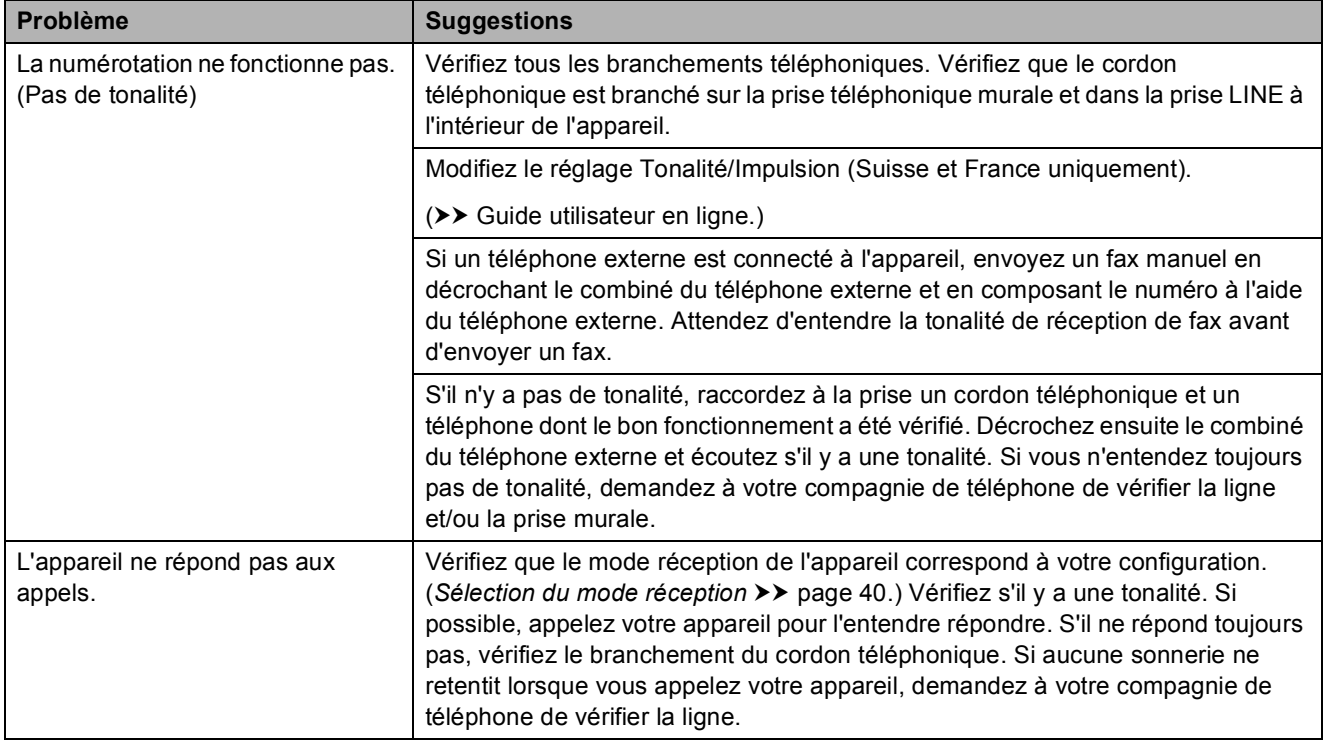

**B**

## <span id="page-79-0"></span>**Réception de fax**

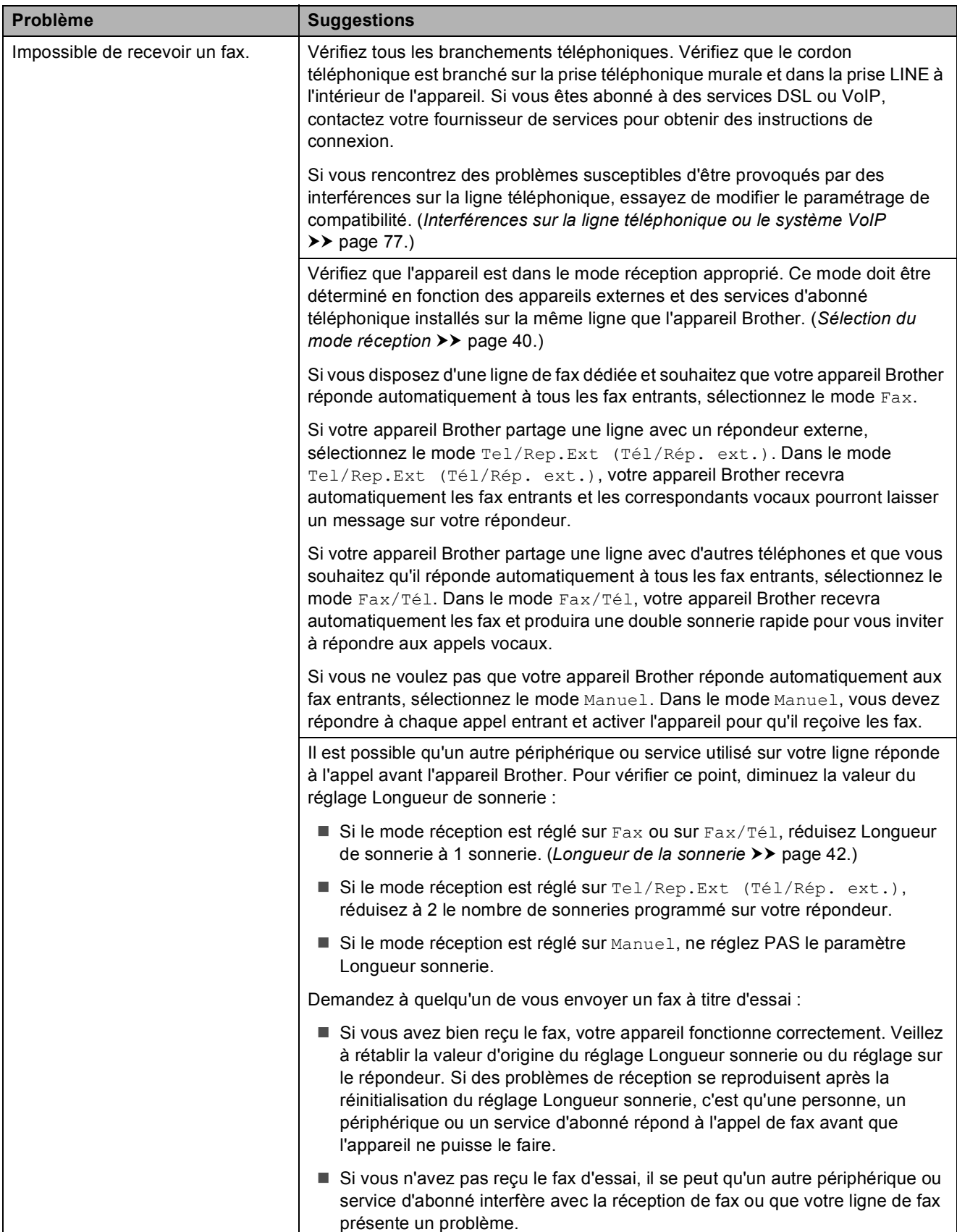

## **Réception de fax (Suite)**

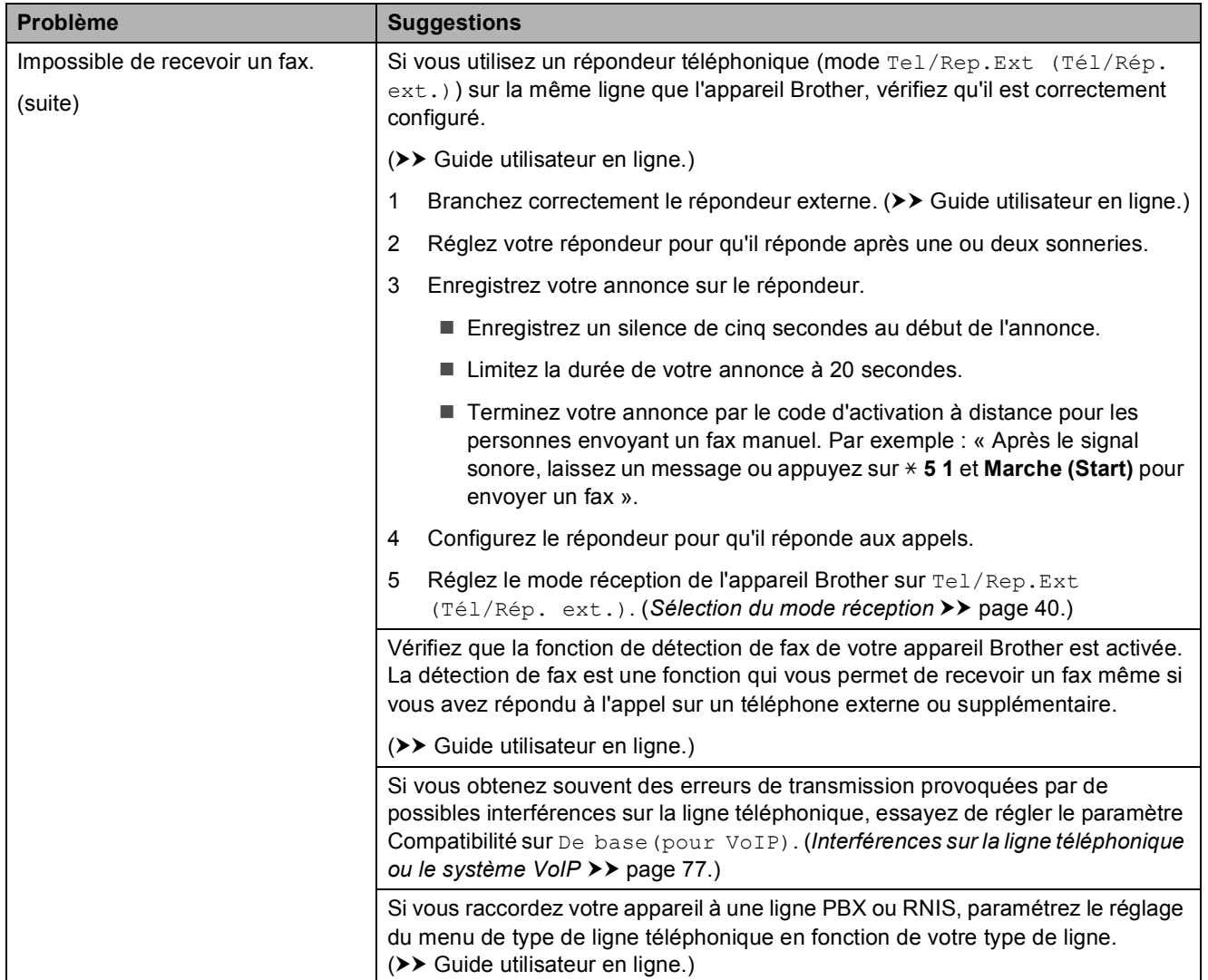

#### <span id="page-80-0"></span>**Envoi de fax**

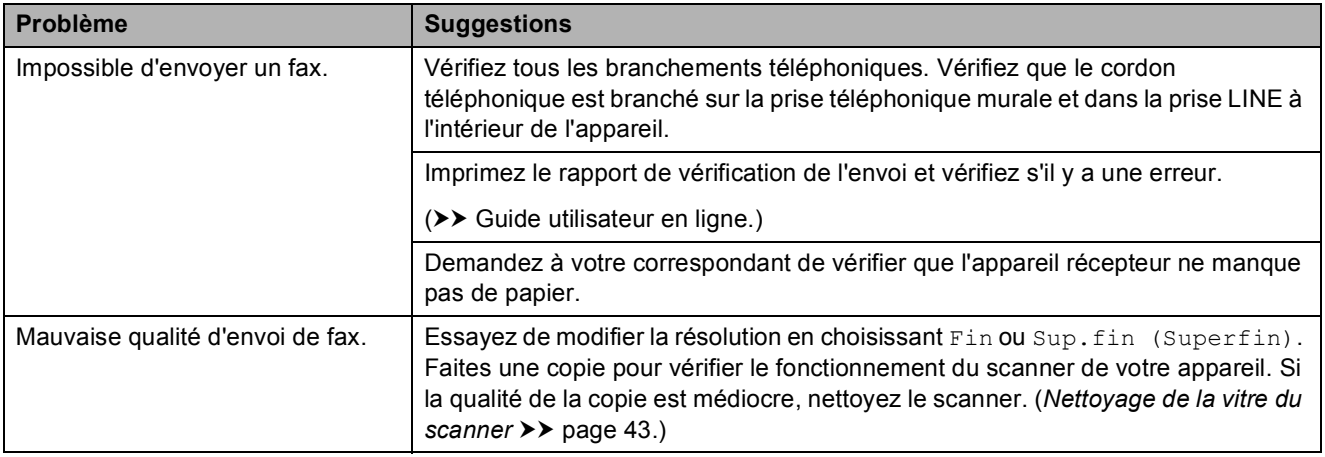

## **Envoi de fax (Suite)**

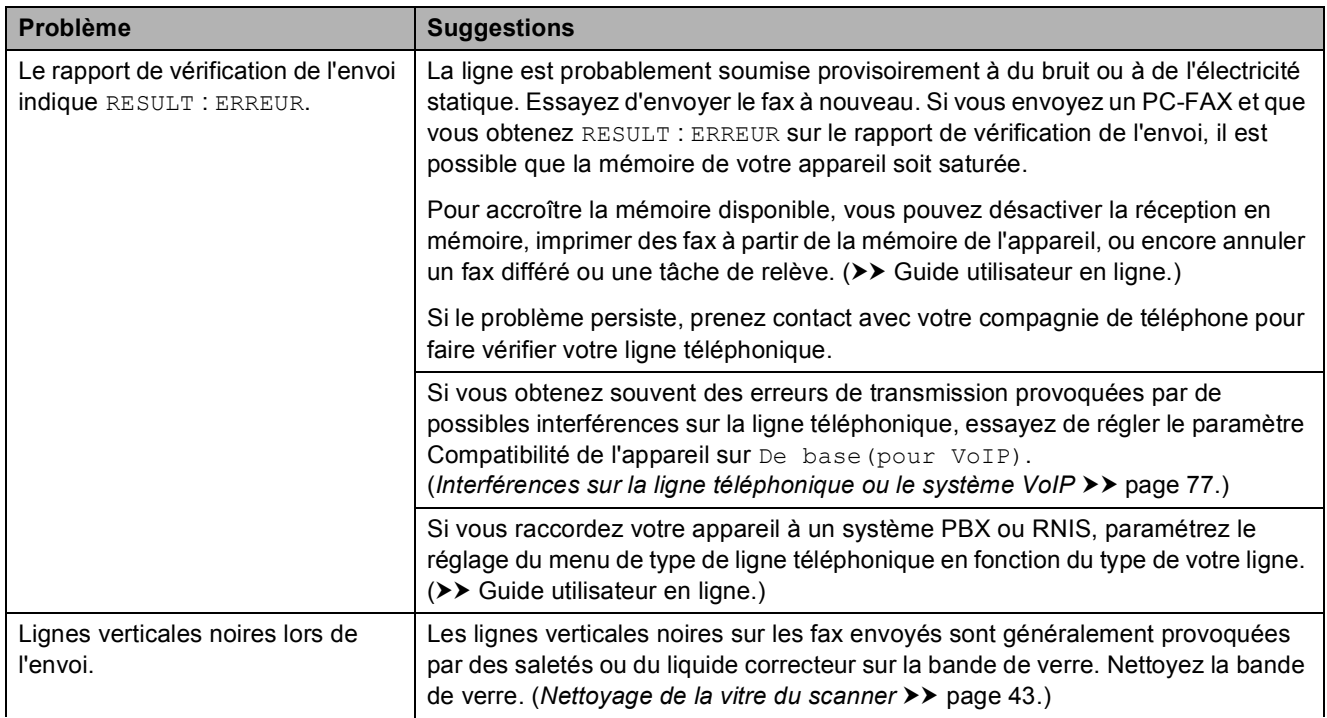

## <span id="page-81-0"></span>**Gestion des appels entrants**

<span id="page-81-1"></span>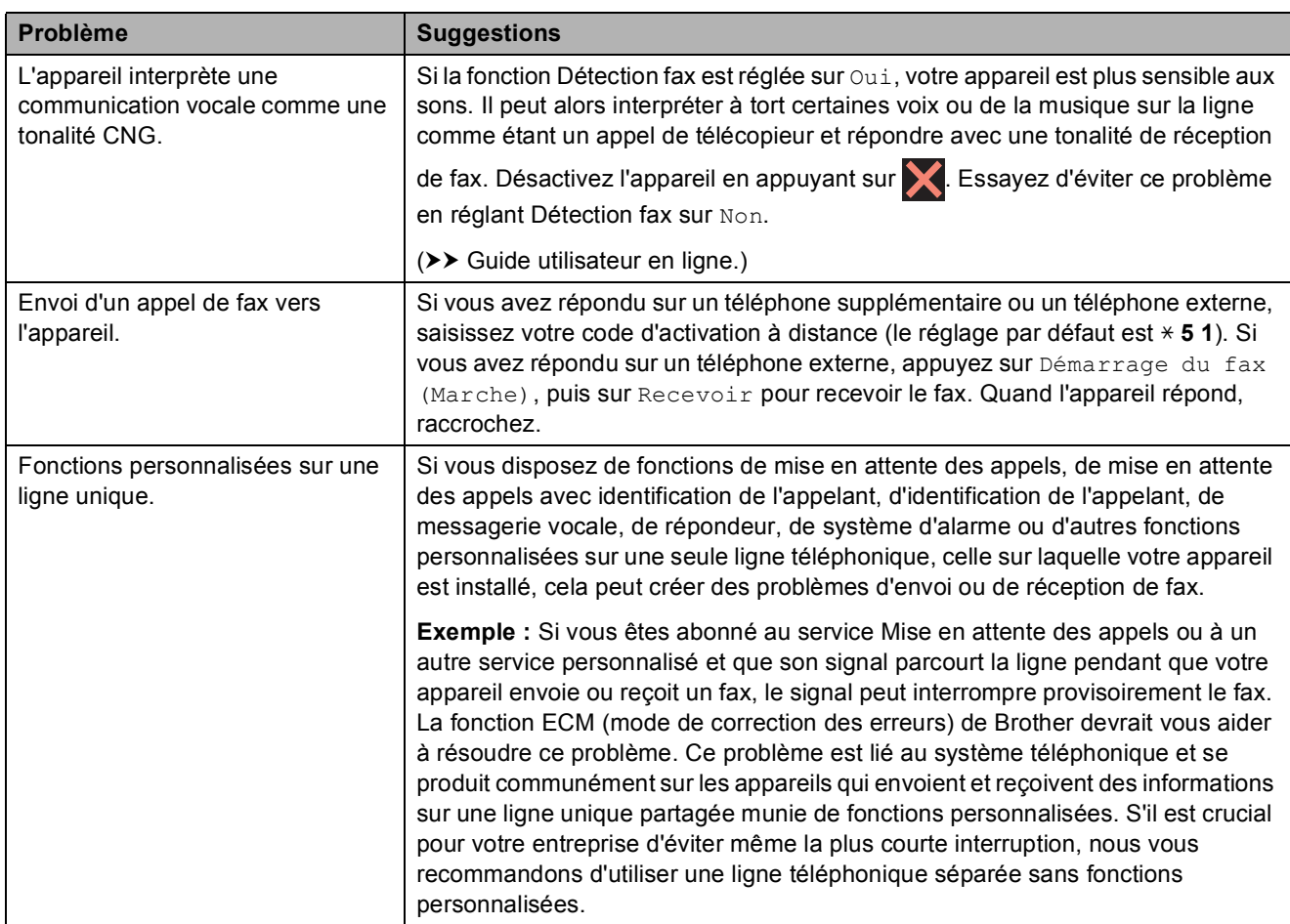

#### <span id="page-82-0"></span>**Problèmes de copie**

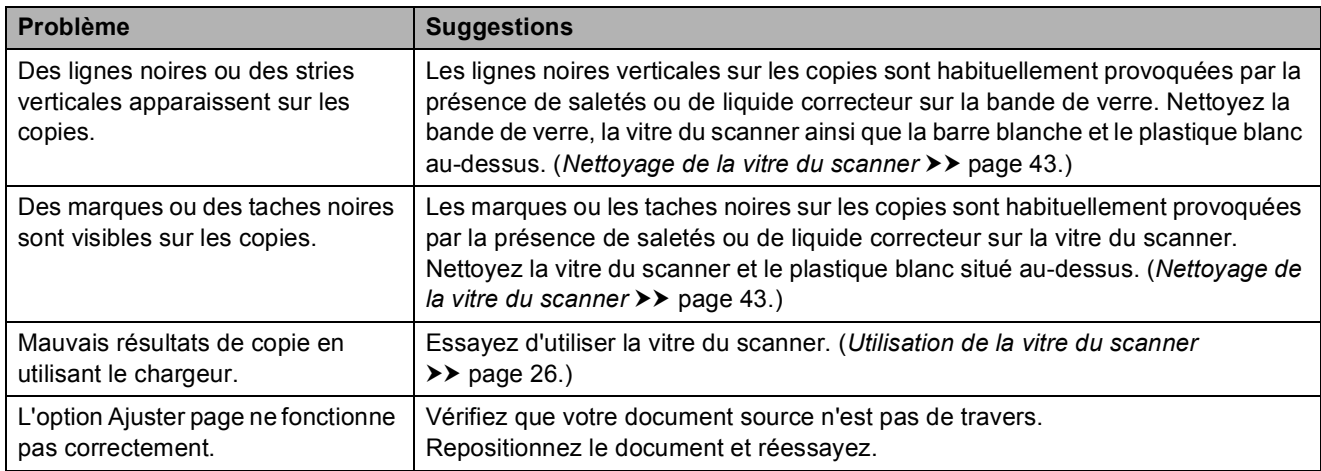

#### <span id="page-82-2"></span>**Problèmes de numérisation**

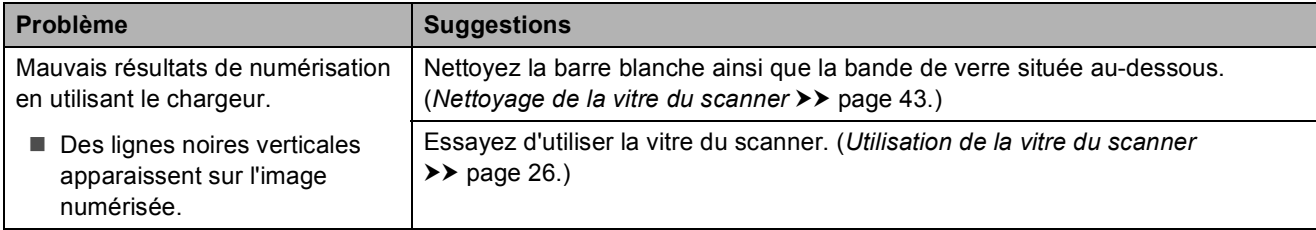

#### <span id="page-82-3"></span>**Problèmes liés à PhotoCapture Center**

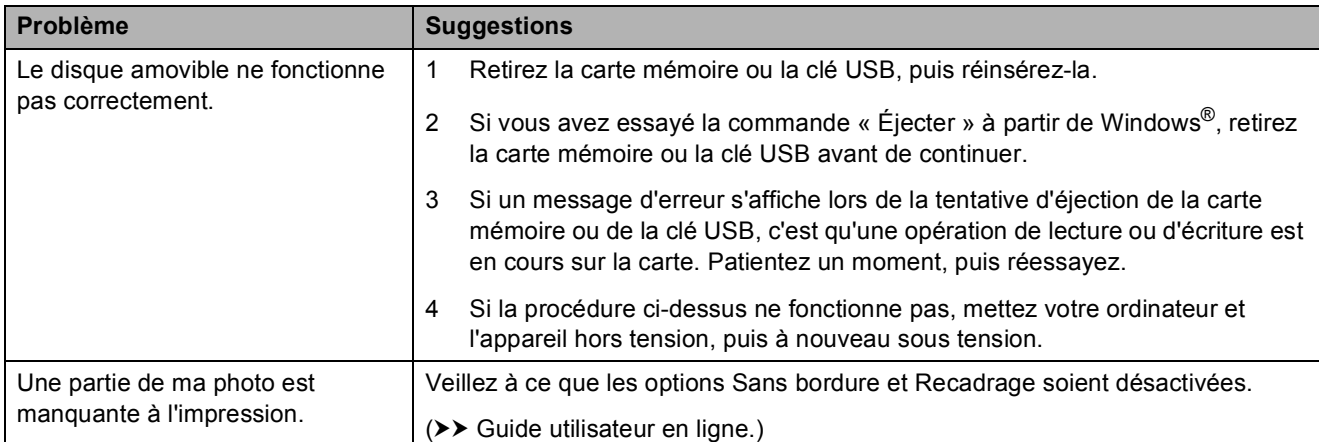

## <span id="page-82-1"></span>**Problèmes de logiciel**

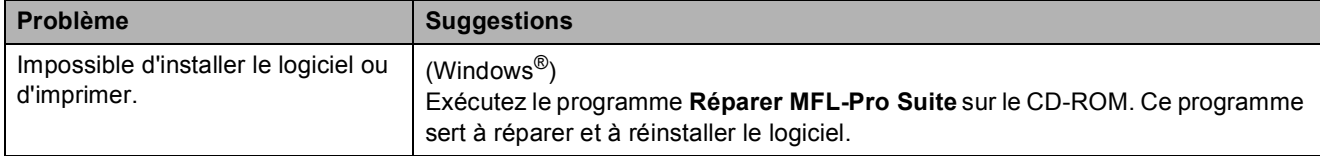

#### <span id="page-83-0"></span>**Problèmes de réseau**

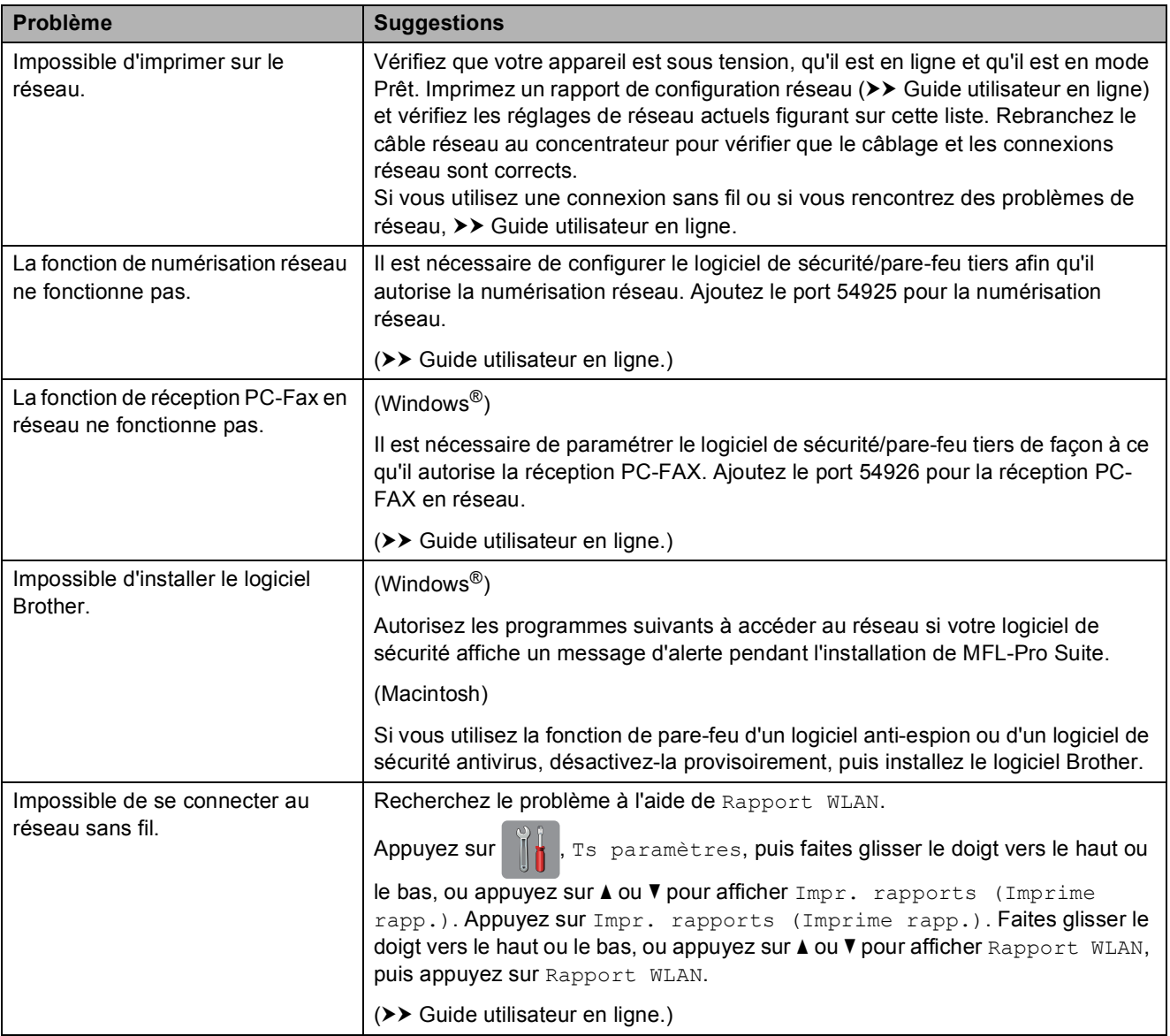

## **Détection de tonalité**

Lorsque vous envoyez un fax, votre appareil attend par défaut un temps prédéfini avant de commencer à composer le numéro. En modifiant le réglage Tonalité sur Détection, votre appareil peut composer le numéro dès qu'il détecte une tonalité. Ce réglage peut permettre d'économiser un peu de temps lors de l'envoi de fax à de nombreux numéros différents. Si vous remarquez des problèmes lors de la numérotation après avoir modifié le réglage, revenez au réglage

Détect.Impossib. (Pas de détection).

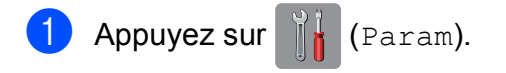

- 2 Appuyez sur Ts paramètres.
- Faites glisser le doigt vers le haut ou le bas, ou appuyez sur  $\triangle$  ou  $\nabla$  pour afficher Param. système.
- 4 Appuyez sur Param. système.
- **5** Faites glisser le doigt vers le haut ou le bas, ou appuyez sur  $\triangle$  ou  $\nabla$  pour afficher Tonalité.
- 
- **6** Appuyez sur Tonalité.
	- Appuyez sur Détection ou sur Détect.Impossib. (Pas de détection).
- 8 Appuyez sur

## <span id="page-84-1"></span><span id="page-84-0"></span>**Interférences sur la ligne téléphonique ou le système VoIP**

Si vous rencontrez des difficultés à envoyer ou à recevoir un fax en raison d'interférences possibles sur la ligne téléphonique, ou si vous utilisez un système VoIP, nous vous conseillons de modifier la vitesse du modem afin de minimiser les erreurs pendant les opérations du télécopieur.

- **1** Appuyez sur  $\|\cdot\|$  (Param).
	- Appuyez sur Ts paramètres.
- $\blacksquare$  Faites glisser le doigt vers le haut ou le bas, ou appuyez sur  $\blacktriangle$  ou  $\nabla$  pour afficher Param. système.
- Appuyez sur Param. système.
- **5** Faites glisser le doigt vers le haut ou le bas, ou appuyez sur  $\triangle$  ou  $\nabla$  pour afficher Compatibilité.
- Appuyez sur Compatibilité.
- Appuyez sur Elevée, Normale ou De base(pour VoIP).
	- De base(pour VoIP) réduit la vitesse du modem à 9 600 bits/s et désactive la fonction de réception des fax en couleur et la fonction ECM (mode de correction d'erreur), excepté pour l'envoi de fax en couleur. Sauf si vous avez régulièrement des problèmes d'interférences sur votre ligne téléphonique, mieux vaut peut-être n'utiliser ce réglage que lorsqu'il est nécessaire.

Pour améliorer la compatibilité avec la plupart des services VoIP, Brother recommande de modifier le réglage Compatibilité et de choisir De base(pour VoIP).

- Normale règle la vitesse du modem à 14 400 bits/s.
- Elevée augmente la vitesse du modem à 33 600 bits/s. (réglage par défaut)
- Appuyez sur

#### **REMARQUE**

VoIP (Voix sur IP) est un type de système téléphonique qui utilise une connexion Internet au lieu d'une ligne téléphonique classique.

## **Informations sur l'appareil <sup>B</sup>**

## **Vérification du numéro de série <sup>B</sup>**

Vous pouvez afficher le numéro de série de l'appareil sur l'écran tactile.

- Appuyez sur  $\|\cdot\|$  (Param).
	-
- Appuyez sur Ts paramètres.
- **6** Faites glisser le doigt vers le haut ou le bas, ou appuyez sur ▲ ou ▼ pour afficher Info. appareil.
- 4 Appuyez sur Info. appareil.
- 5 Appuyez sur No. de série. Le numéro de série de votre appareil apparaît sur l'écran tactile.

## 6 Appuyez sur

## **Vérification de la version du microprogramme <sup>B</sup>**

Vous pouvez afficher la version du microprogramme sur l'écran tactile.

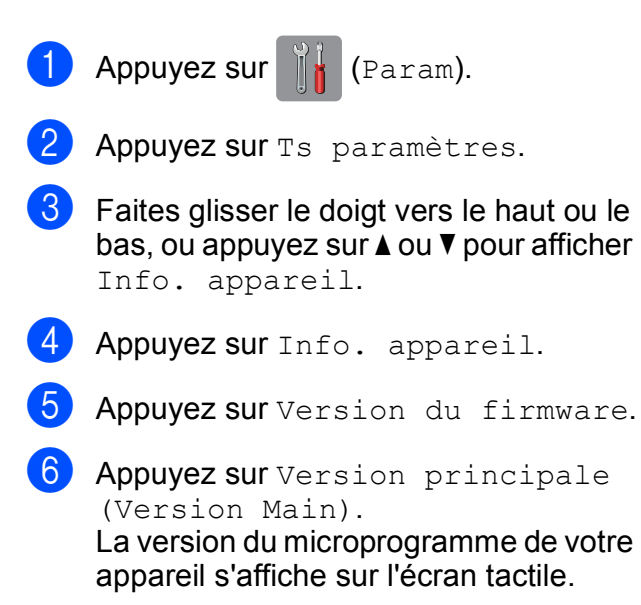

Appuyez sur

## **Vue d'ensemble des opérations de réinitialisation <sup>B</sup>**

Les fonctions de réinitialisation disponibles sont les suivantes :

1 Machine réinit.

Cette fonction permet de réinitialiser tous les réglages de l'appareil que vous avez modifiés, tels que la date et l'heure, le type de ligne téléphonique et la longueur de la sonnerie.

2 Réseau

Cette fonction permet de réinitialiser les réglages par défaut du serveur d'impression, comme le mot de passe et l'adresse IP.

3 Carnet d'adr. et fax

La fonction Carnet d'adr. et fax permet de réinitialiser les réglages suivants :

Carnet d'adresses

(Carnet d'adresses et groupes configurés)

■ Tâches de fax programmées en mémoire

(Transmission par relève, fax différé et envoi par lot en différé)

■ ID station

(Nom et numéro)

Options de fax à distance

(Réadressage de fax)

Réglages des rapports

(Rapport de vérification de l'envoi, carnet d'adresses et journal des fax)

■ Historique

(Historique d'identification de l'appelant et appels sortants)

- Fax en mémoire
- 4 Ts paramètres

Vous pouvez rétablir les valeurs par défaut de tous les réglages.

Brother vous recommande vivement d'effectuer cette procédure avant de céder ou de mettre au rebut l'appareil.

#### **REMARQUE**

Débranchez le câble d'interface avant de sélectionner Réseau ou Ts paramètres.

### **Comment réinitialiser l'appareil <sup>B</sup>**

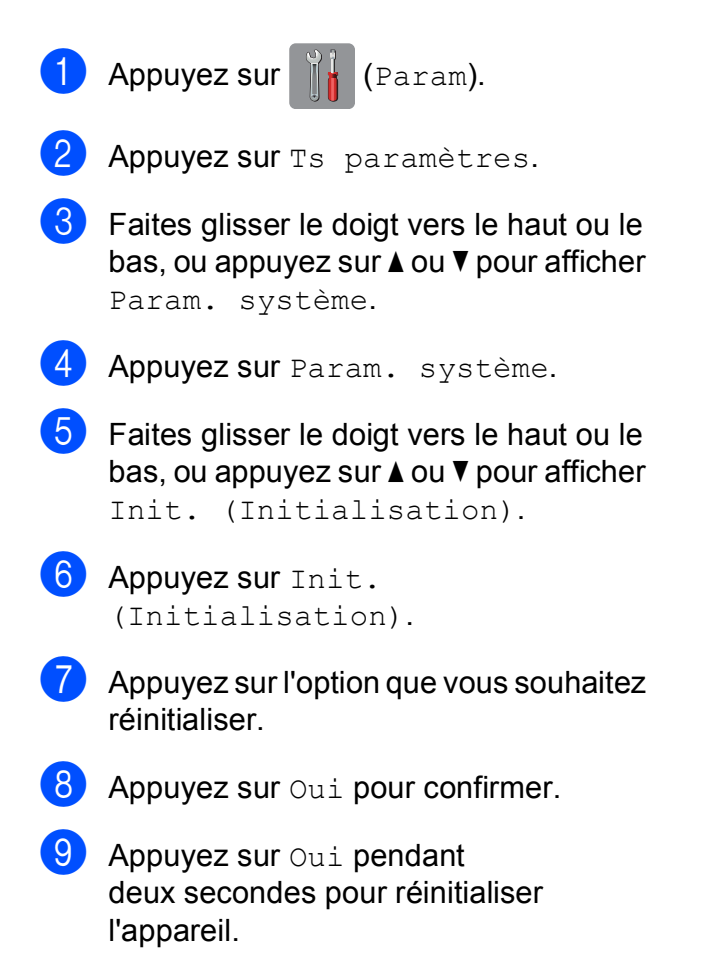

# **Index C**

## **A**

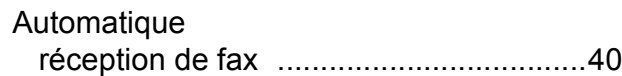

## **B**

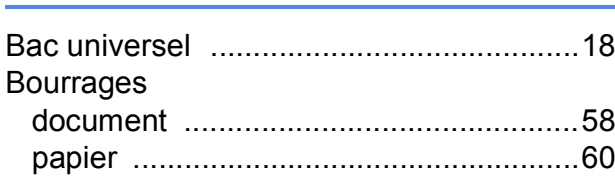

# **C**

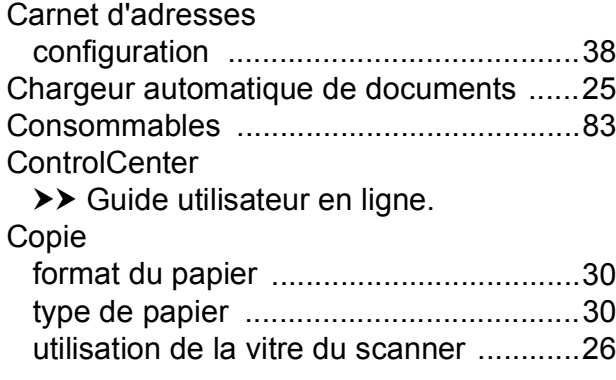

## **D**

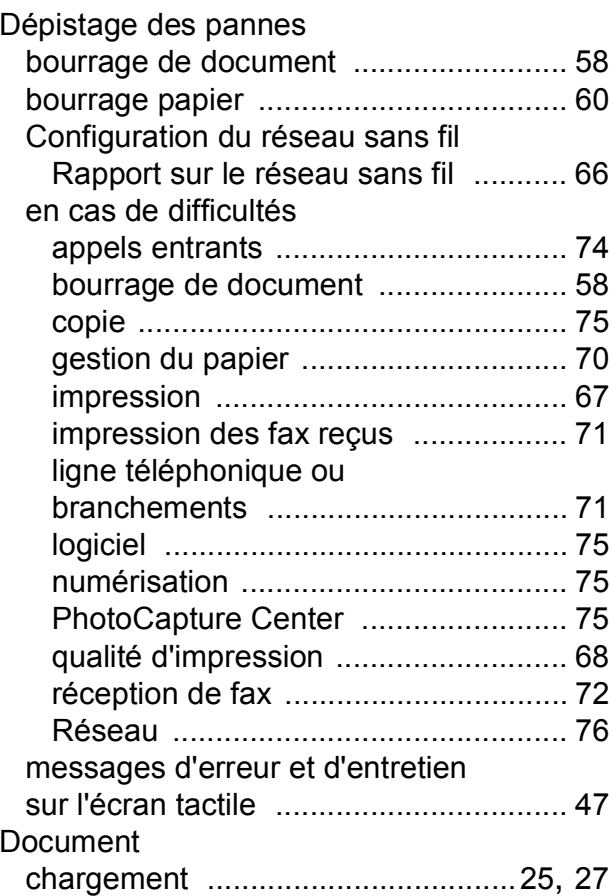

## **E**

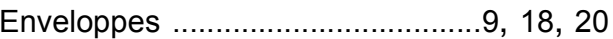

#### **F**

#### Fax, à partir d'un ordinateur >> Guide utilisateur en ligne. Fax, autonome envoi [.....................................................36](#page-43-0) difficultés [............................................73](#page-80-0) interférences sur la ligne téléphonique ou le système VoIP [............................77](#page-84-1) réception [...............................................40](#page-47-1) difficultés [..................................... 71](#page-78-0), [72](#page-79-0) durée de la sonnerie F/T, réglage [......42](#page-49-1) interférences sur la ligne téléphonique ou le système VoIP [............................77](#page-84-1) Longueur de la sonnerie, réglage [......42](#page-49-0) Fente d'alimentation manuelle [.................20](#page-27-0) Fonctions téléphoniques personnalisées sur une ligne unique [.................................74](#page-81-1)

#### **I**

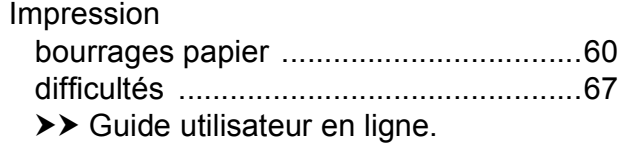

## **L**

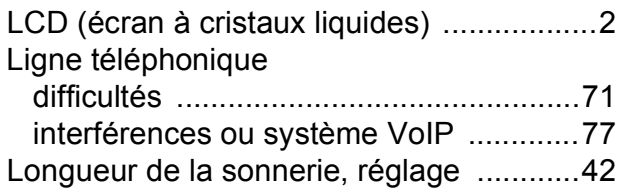

#### **M**

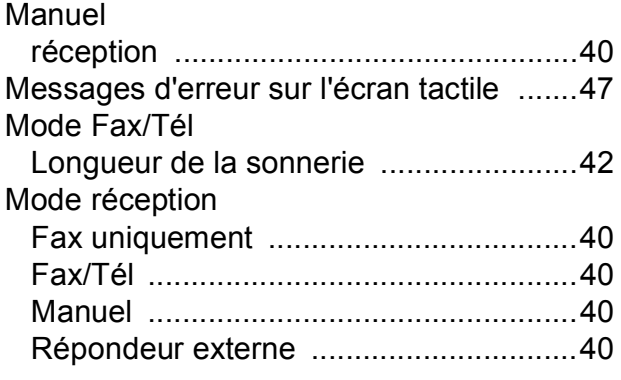

## **N**

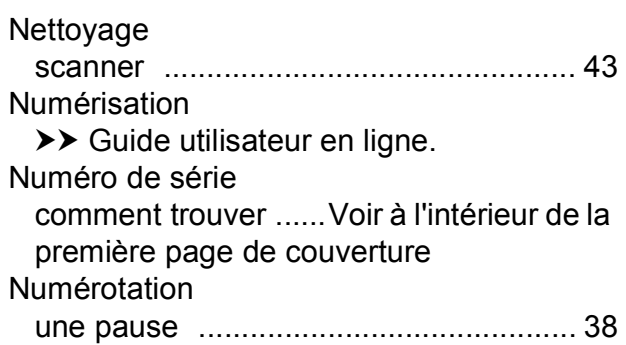

#### **P**

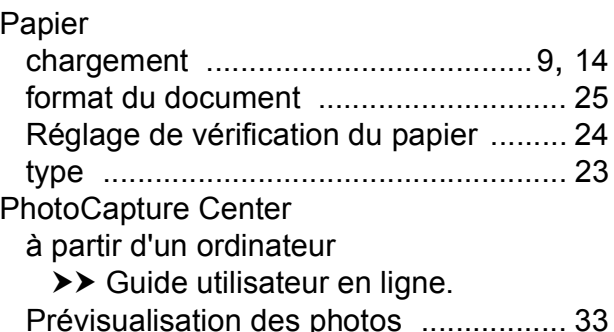

#### **R**

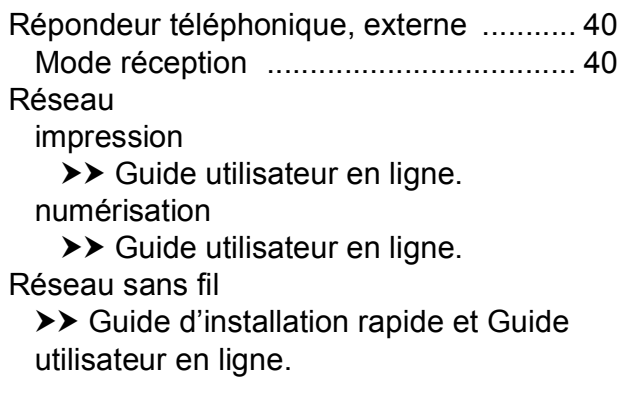

#### **S**

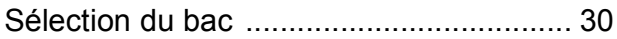

#### **T**

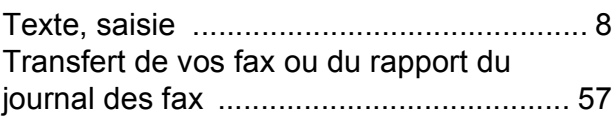

## **V**

Vue d'ensemble du panneau de commande [.... 2](#page-9-1)

# <span id="page-90-0"></span>**Consommables**

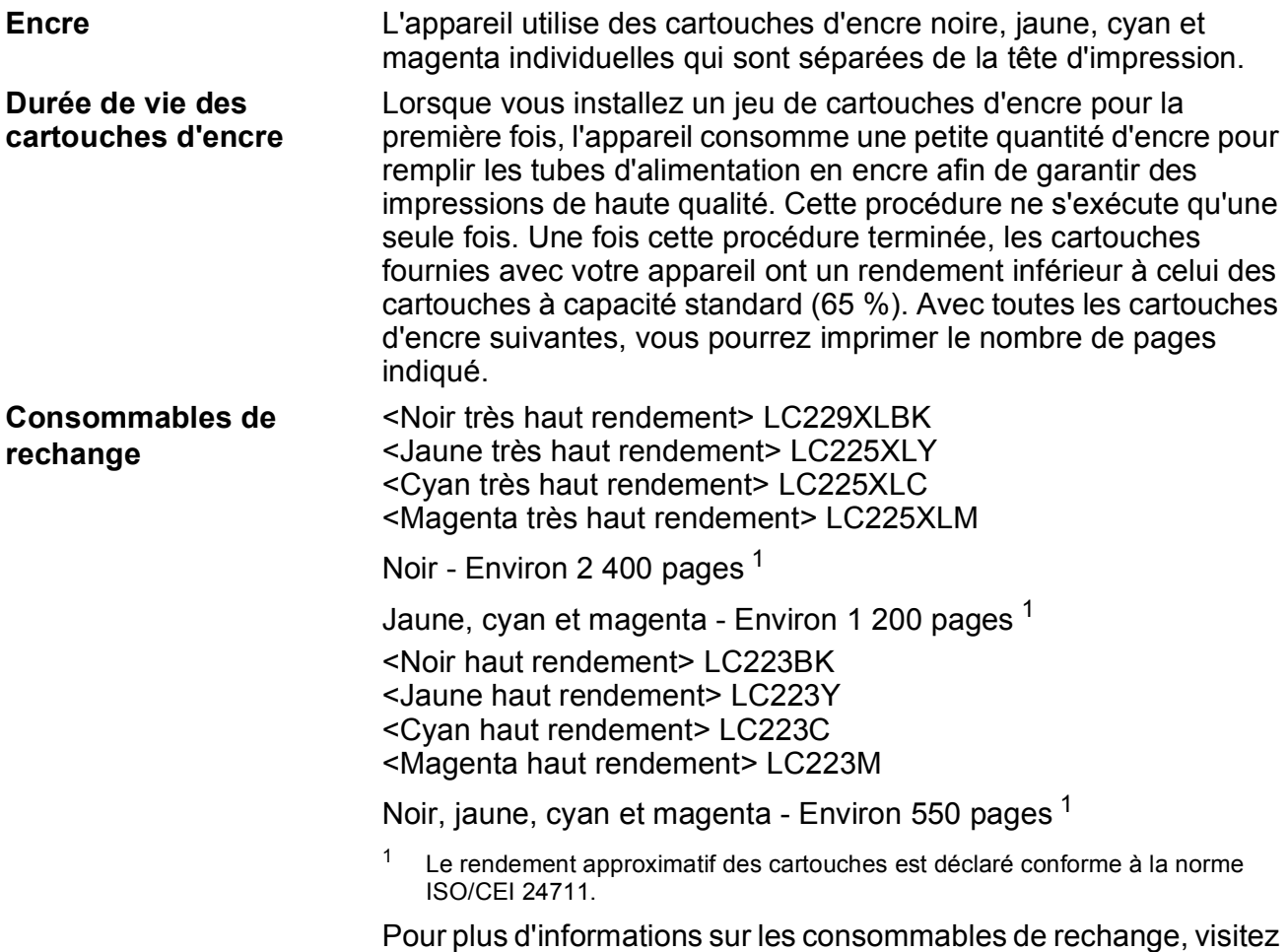

#### **Innobella, qu'est-ce que c'est ?**

Innobella est une marque de consommables d'origine proposée par Brother. Le nom « Innobella » est dérivé des mots « Innovation » et « Bella » (qui signifie « belle » en italien) et représente la technologie « innovante » qui vous offre une impression « belle » et « durable ».

**innobella** 

Pour imprimer des photos, Brother recommande le papier photo glacé Innobella (série BP71) pour une haute qualité. Avec de l'encre et du papier Innobella, l'obtention d'impressions éclatantes n'a jamais été aussi facile.

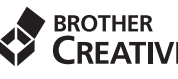

**R** 

# **BROTHER**<br>**CREATIVECENTER**

Si vous utilisez Windows®, double-cliquez sur l'icône Brother CreativeCenter sur votre bureau pour accéder à notre site Web **GRATUIT**. Vous y trouverez les ressources pour vous aider à créer et imprimer des supports personnalisés personnels ou professionnels avec des photos, du texte et une touche créative.

<span id="page-90-1"></span>notre site Web à l'adresse<http://www.brother.com/pageyield>.

Les utilisateurs Mac peuvent accéder à Brother CreativeCenter à l'adresse suivante : <http://www.brother.com/creativecenter>

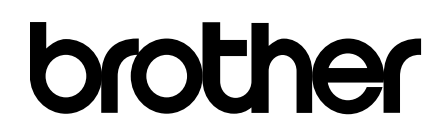

#### **Visitez notre site Web <http://www.brother.com>**

Ces appareils sont homologués pour une utilisation dans le pays d'achat uniquement. Les filiales locales de Brother ou leurs revendeurs ne prendront en charge que les appareils achetés dans leur propre pays.

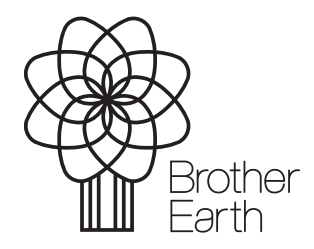

[www.brotherearth.com](http://www.brotherearth.com)